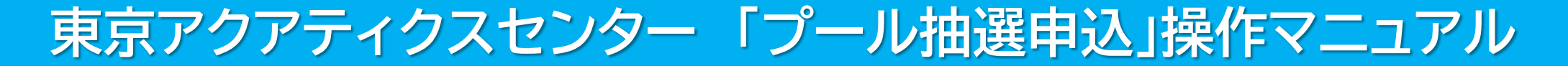

# 【PCかんたん版】

東京都スポーツ施設予約システム

こちらは、東京都スポーツ施設予約システムページです。ご利用になる画面をお選びください。

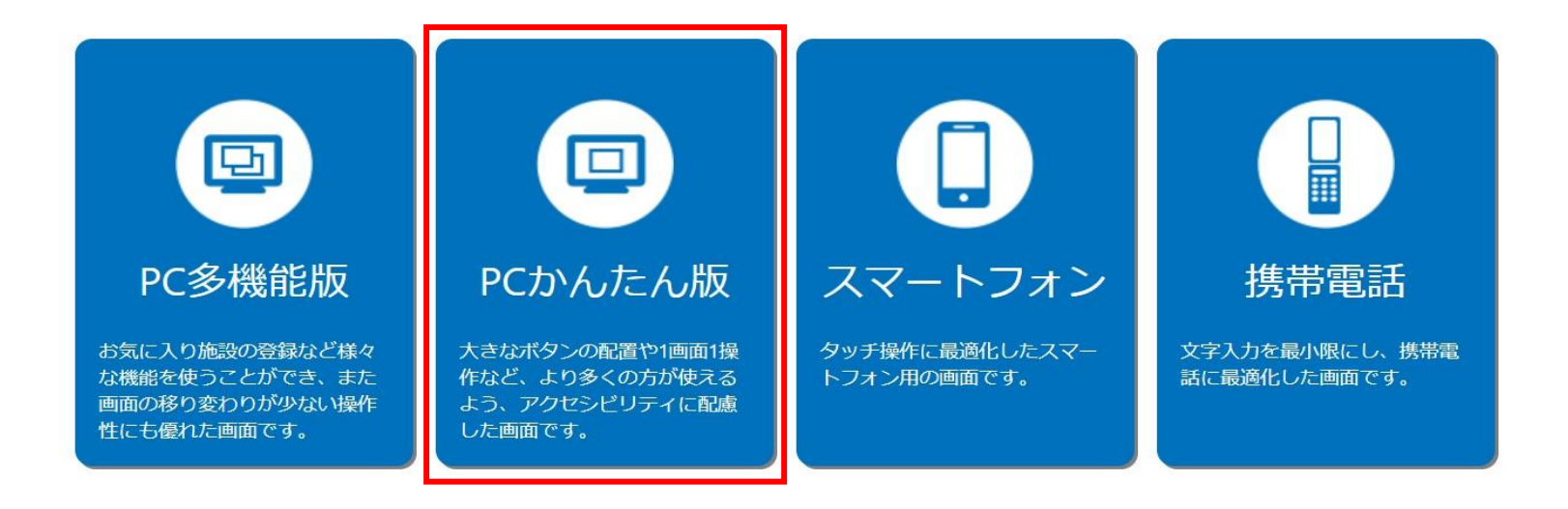

こちらは、東京都スポーツ施設予約システムのTOPページです。 「PCかんたん版」をクリックし、次項の操作手順に沿って抽選申込・抽選結果の確認等を行ってください。

# 東京アクアティクスセンター 「プール抽選申込」操作手順 インファイン (PCかんたん版)

### ①申込方法 **※「申込方法」の操作手順は、1回目抽選・2回目抽選共に同様です。**

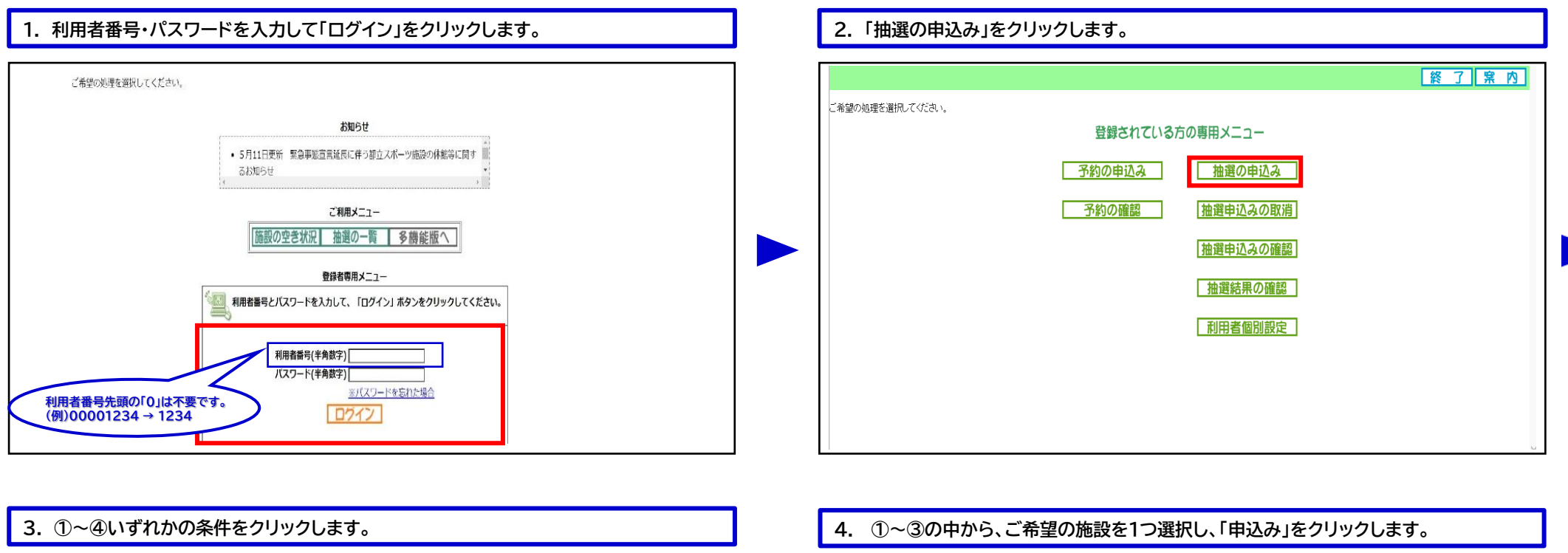

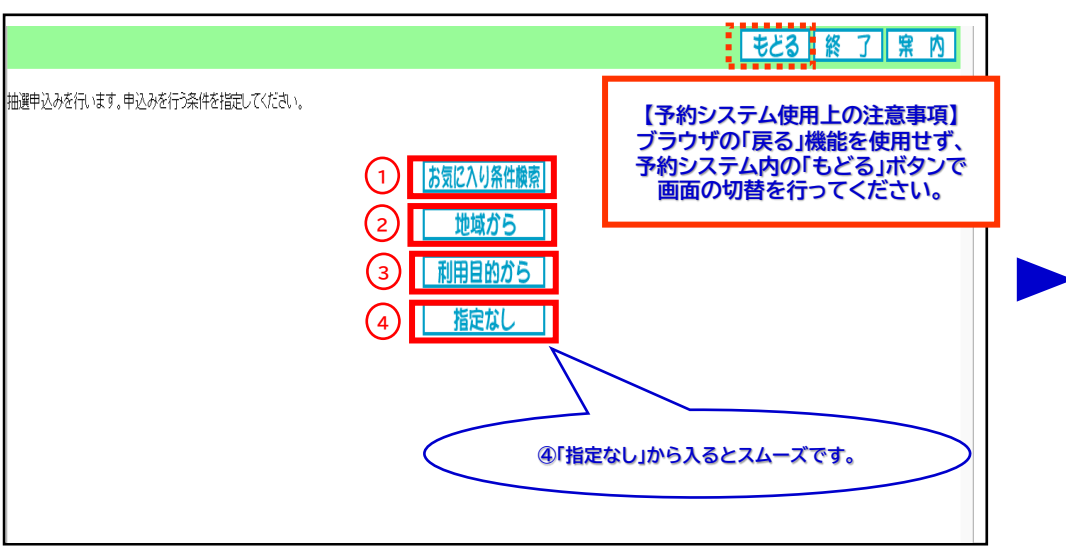

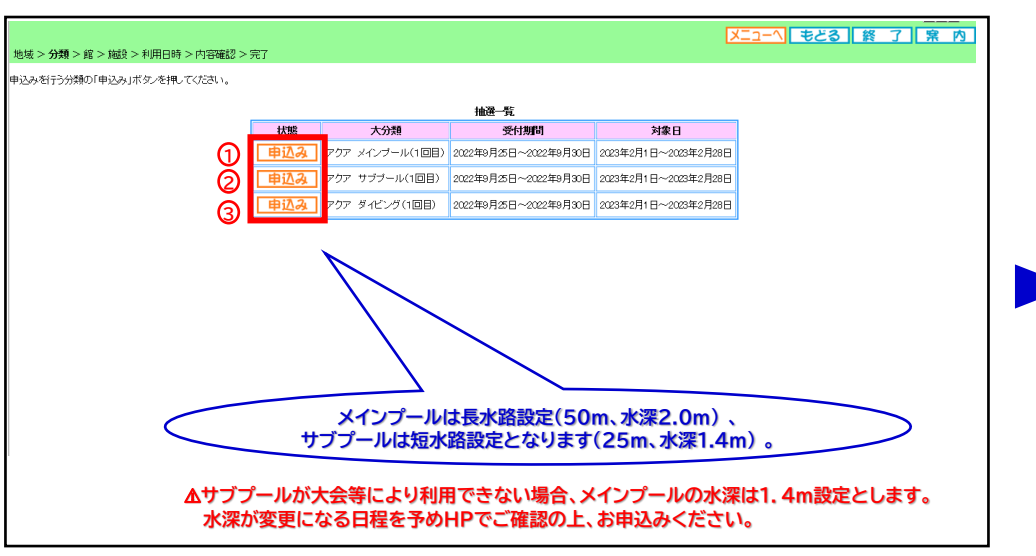

# 東京アクアティクスセンター 「プール抽選申込」操作手順 インファイン 【PCかんたん版】

## ①申込方法

### **5. 希望施設をクリックします。**

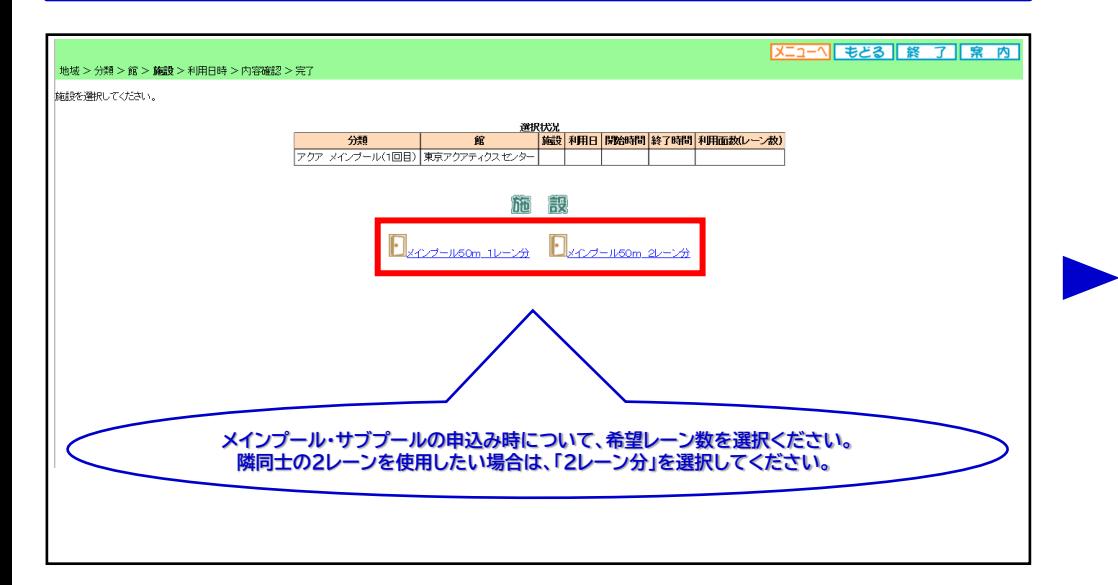

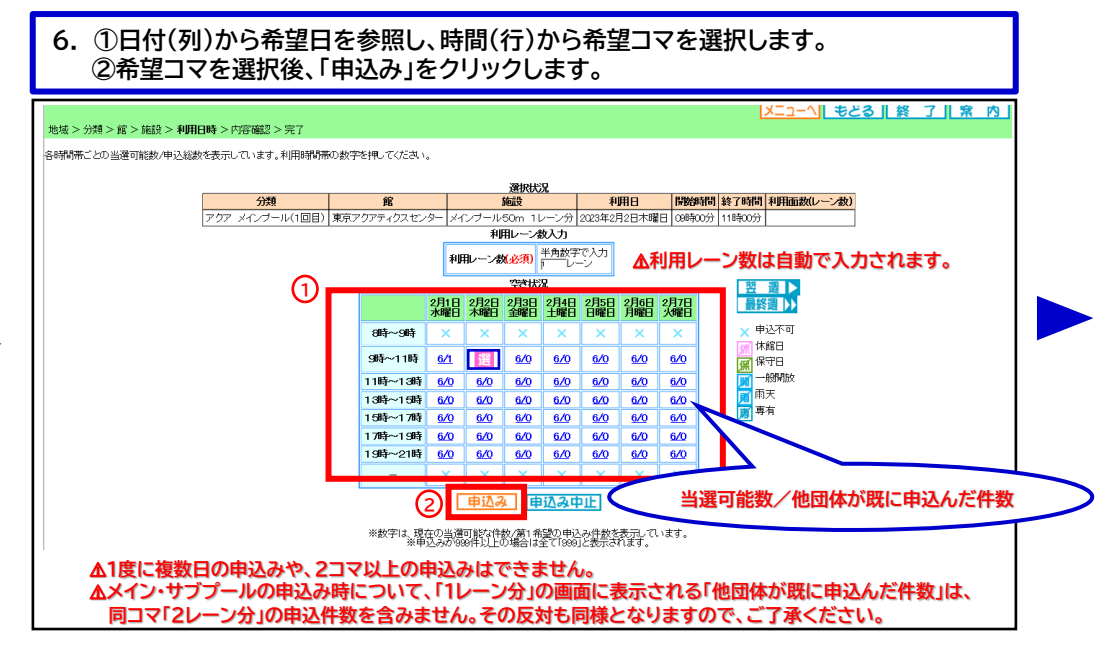

## **7. ①~③の必要事項を入力します。**

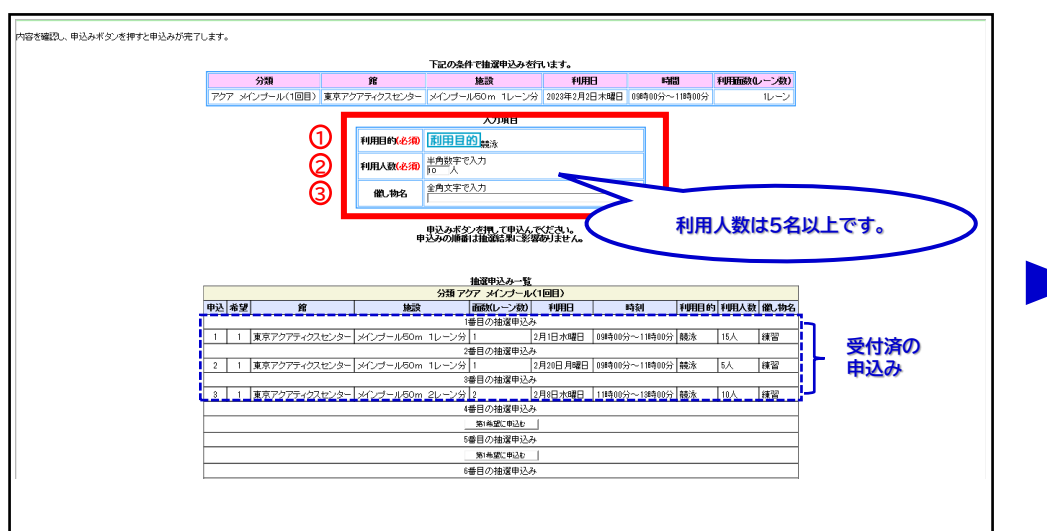

### **8. ①「第1希望に申込む」をクリックします。 メッセージが表示されますので、②「OK」をクリックします。**

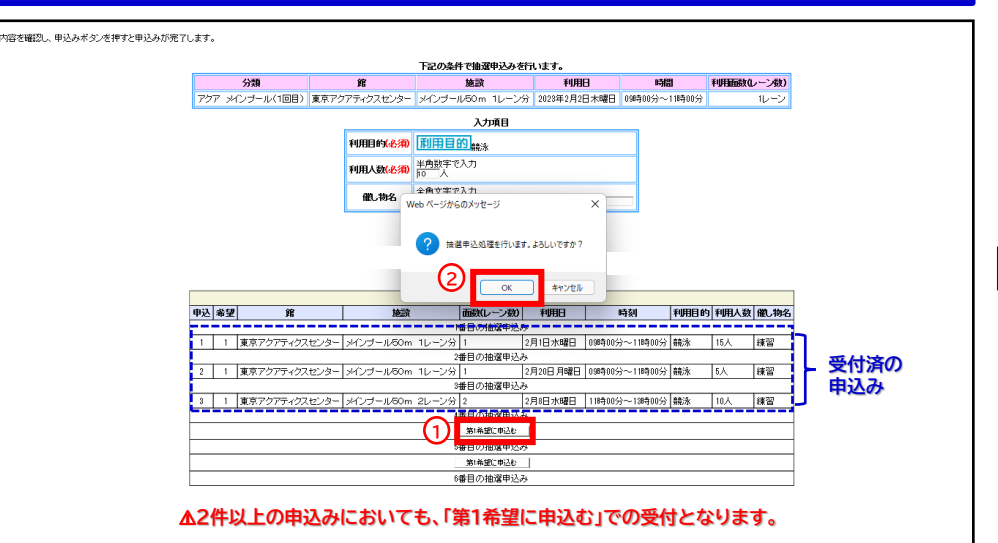

2

# 東京アクアティクスセンター 「プール抽選申込」操作手順 インファイン インパン (PCかんたん版)

## ①申込方法

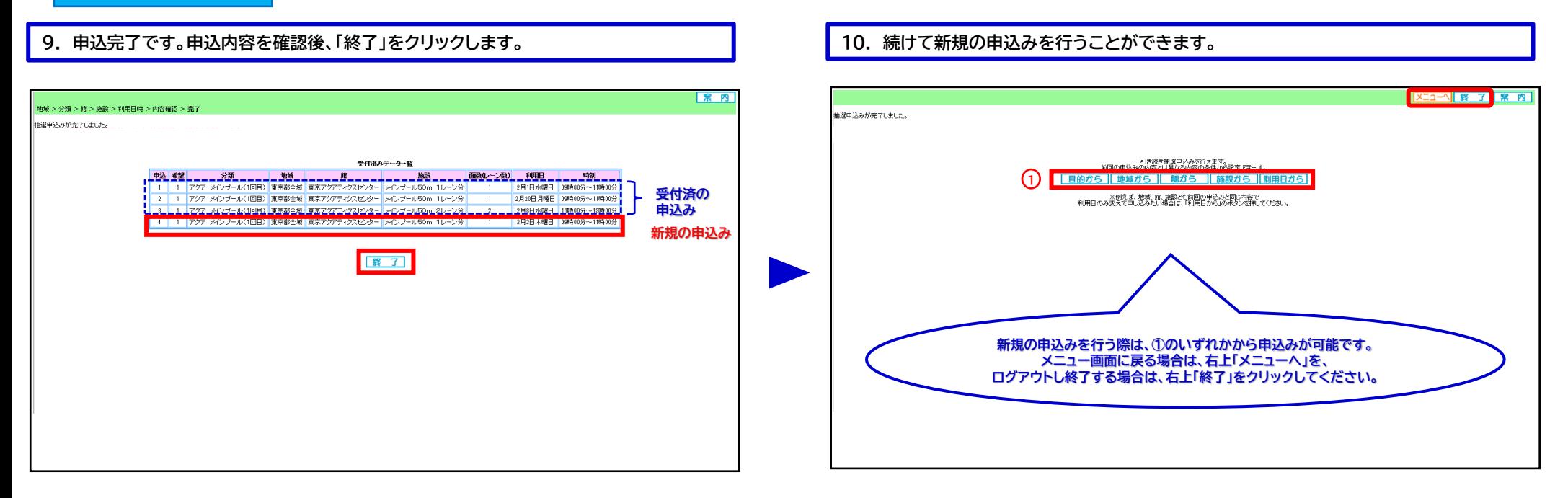

### **申込期間中は、抽選申込の内容確認及び取消が可能です。**

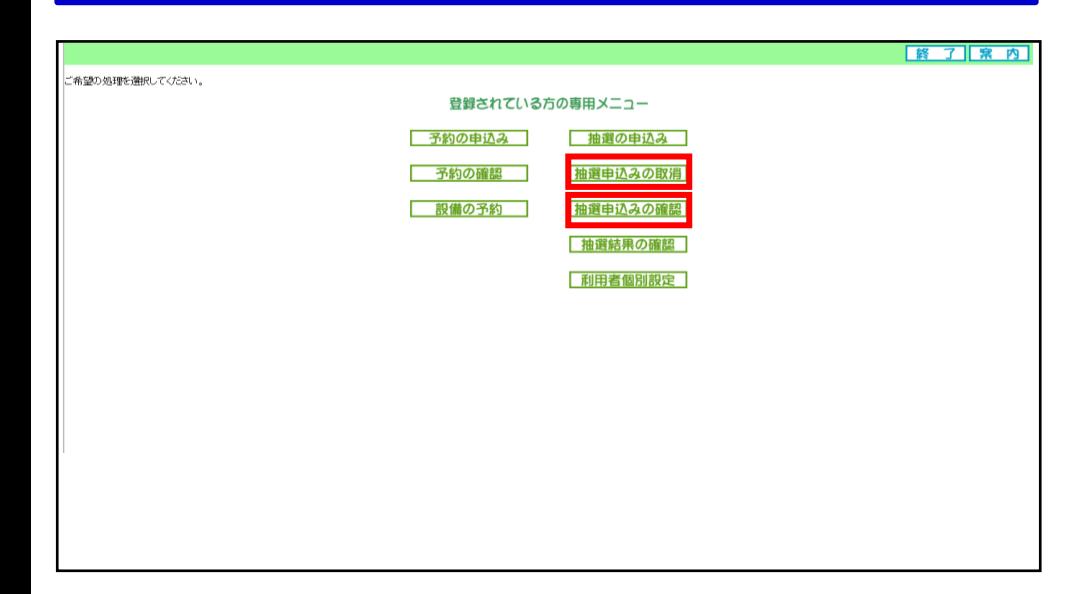

## 「①申込方法」の操作手順は、以上となります。

# 東京アクアティクスセンター 「プール抽選申込」操作手順 インファイン (PCかんたん版)

## **※「抽選結果の確認方法」の操作手順は、1回目抽選・2回目抽選共に同様です。**

## **1. ログイン後、「抽選結果の確認」をクリックします。 2. ①当選結果、②落選結果より内容を確認します。**

②抽選結果の確認方法

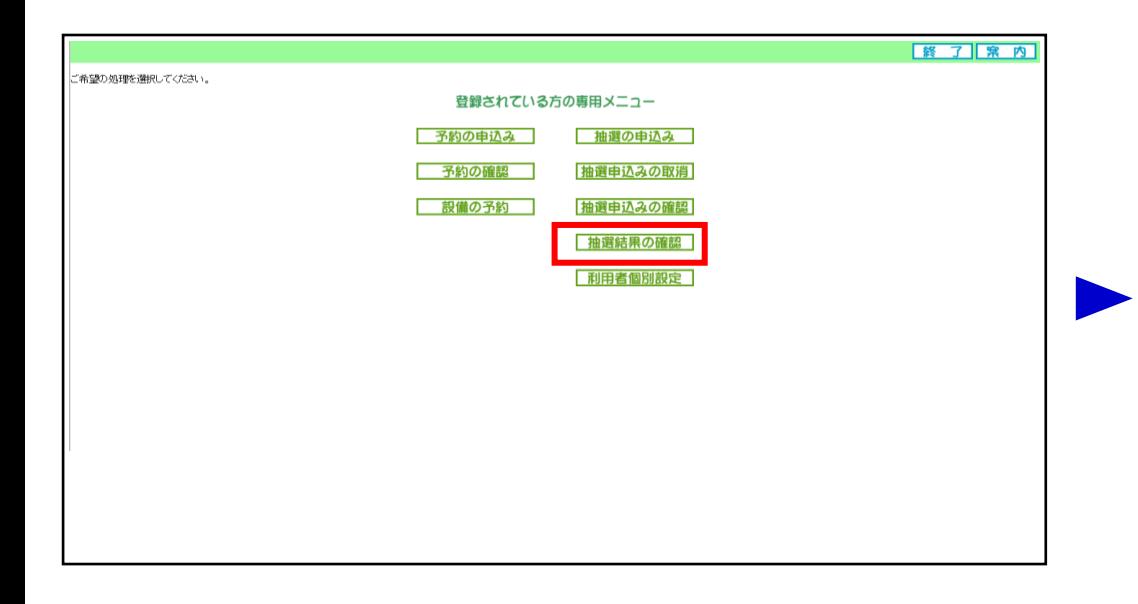

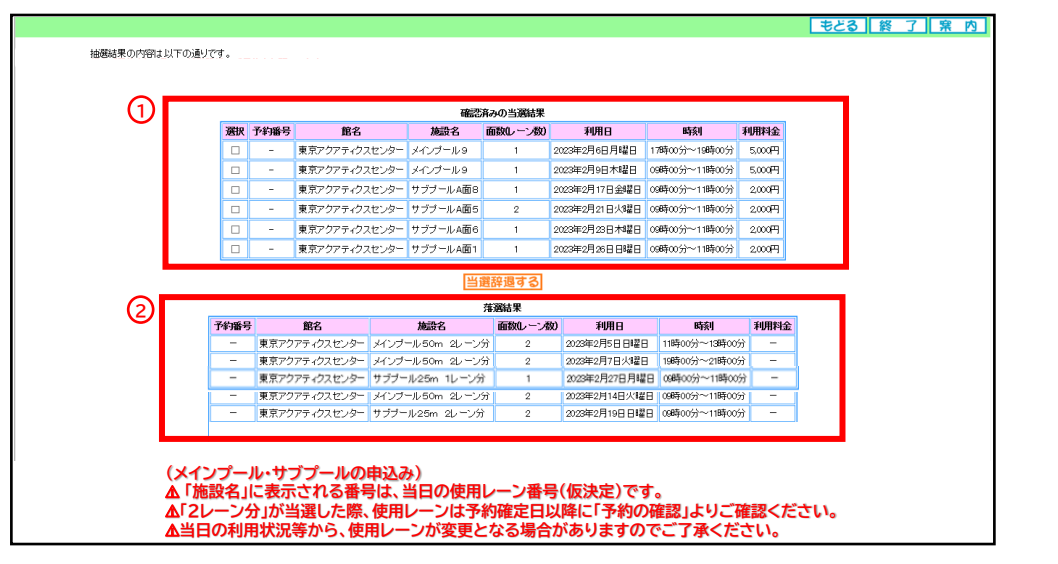

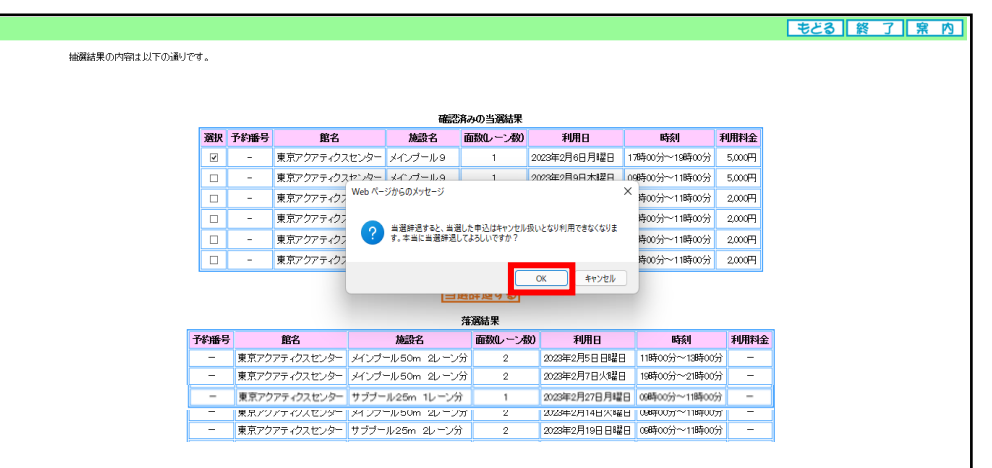

### **3. 当選した申込をキャンセルする場合は、①該当コマに**☑**し、②「当選辞退する」を 4. 確認のメッセージが表示されるため、「OK」をクリックします。 クリックします。**

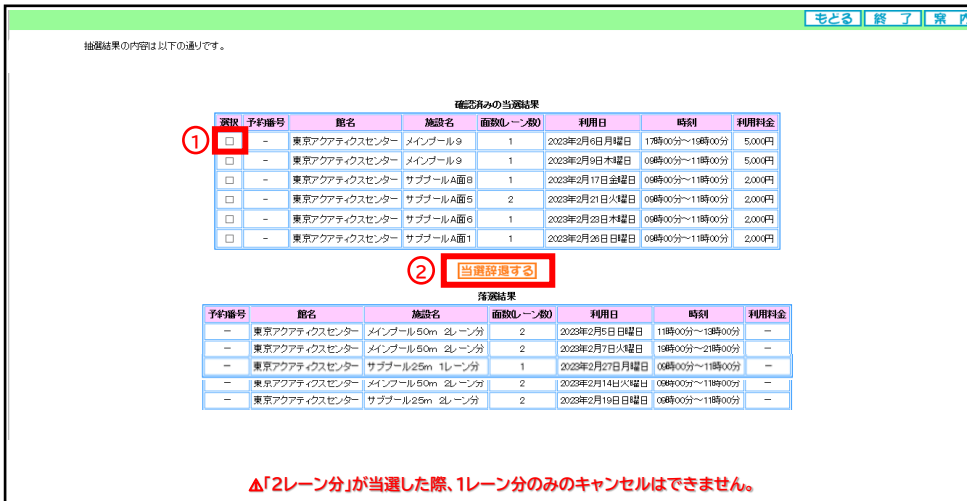

# 東京アクアティクスセンター 「プール抽選申込」操作手順 インスコン インストン (PCかんたん版)

## ②抽選結果の確認方法

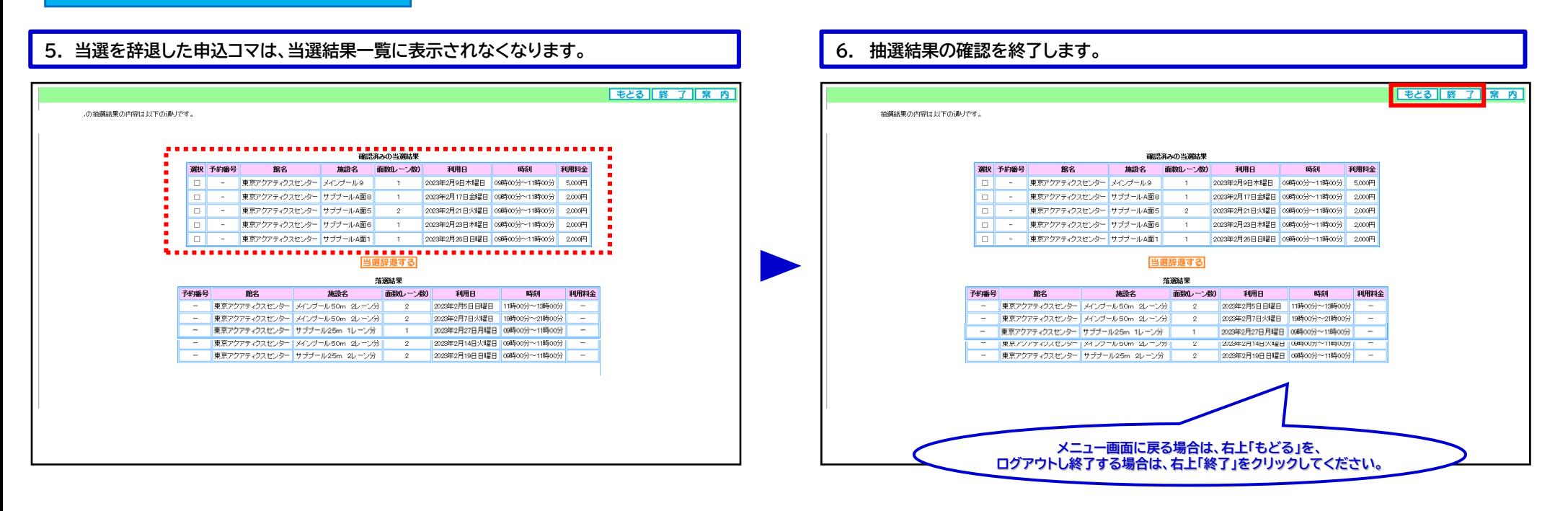

## 「②抽選結果確認方法」の操作手順は、以上となります。

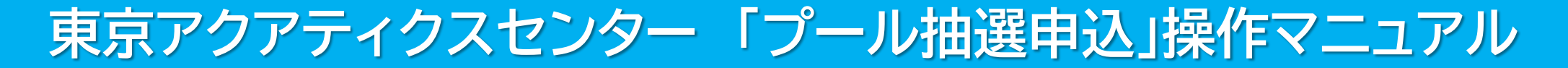

# 【PC多機能版】

東京都スポーツ施設予約システム

こちらは、東京都スポーツ施設予約システムページです。ご利用になる画面をお選びください。

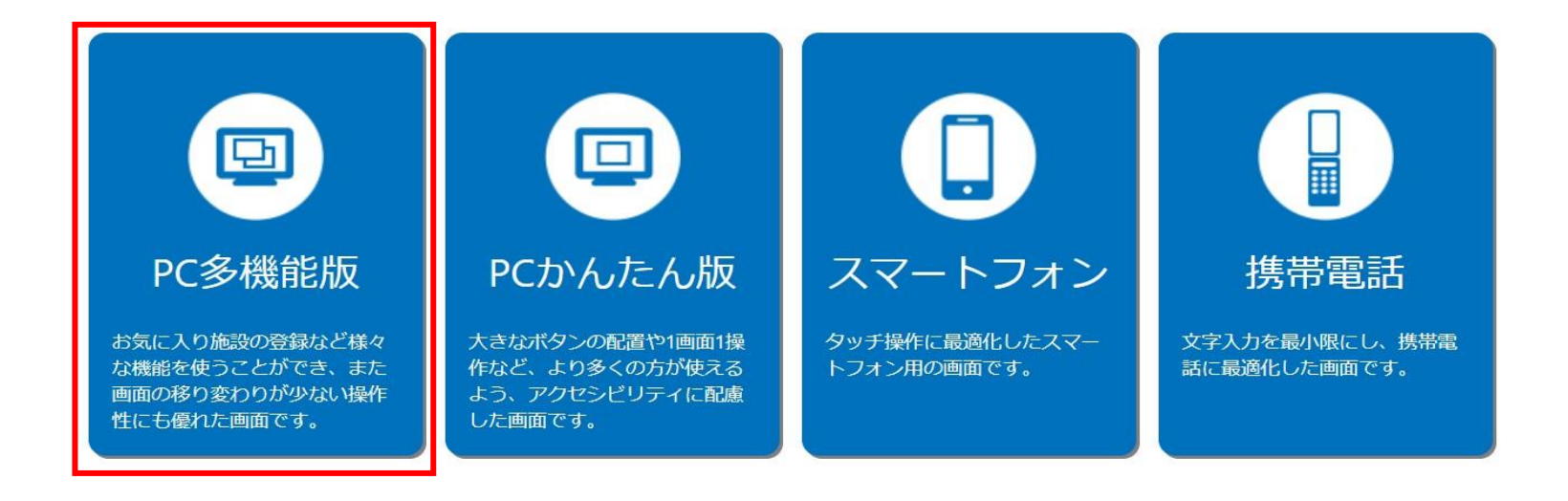

こちらは、東京都スポーツ施設予約システムのTOPページです。 「PC多機能版」をクリックし、次項の操作手順に沿って抽選申込・抽選結果の確認等を行ってください。

# 東京アクアティクスセンター 「プール抽選申込」操作手順 インスコンス (PC多機能版)

## ①申込方法 **※「申込方法」の操作手順は、1回目抽選・2回目抽選共に同様です。**

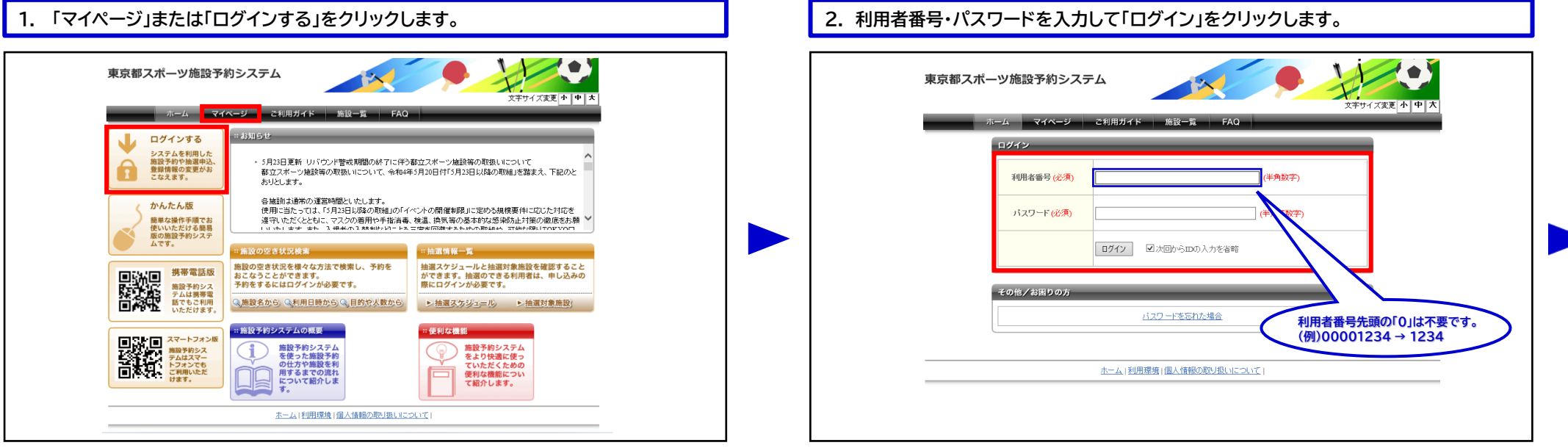

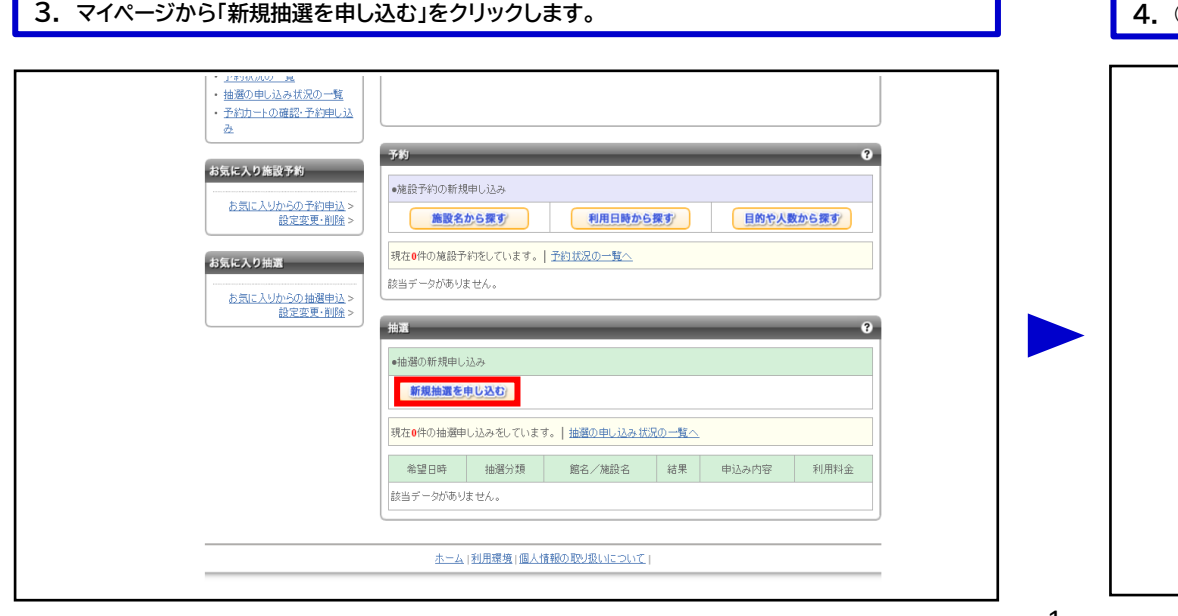

### **4. ①~③の中から、ご希望の施設を1つ選択し、④「対象館一覧を表示」をクリックします。**

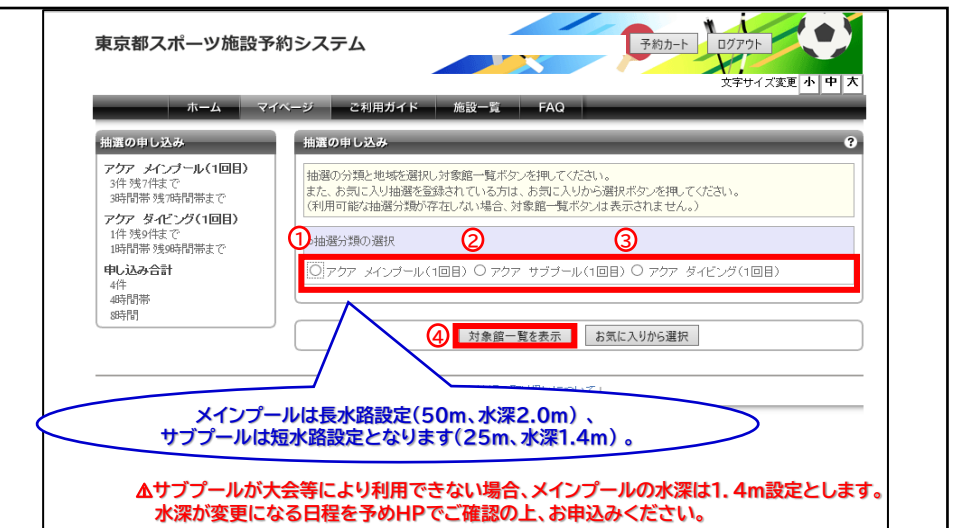

# 東京アクアティクスセンター 「プール抽選申込」操作手順 インスコンス (PC多機能版)

## ①申込方法

### **5. 希望施設をクリックします。**

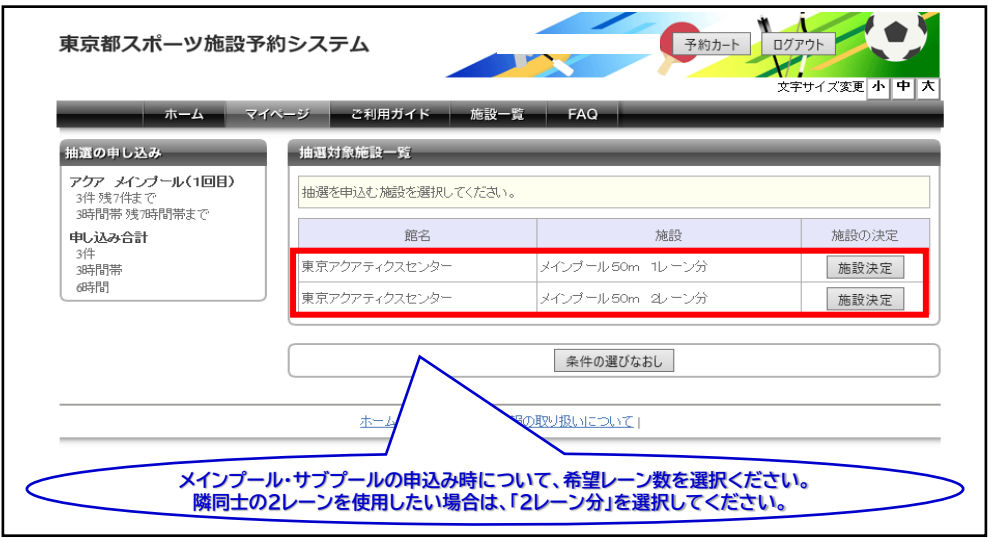

### **6. ①「抽選期間カレンダー」から希望日付を選択します。②希望コマの「選択」に**☑**を入れ、 ③「申込みを確定する」をクリックします。**

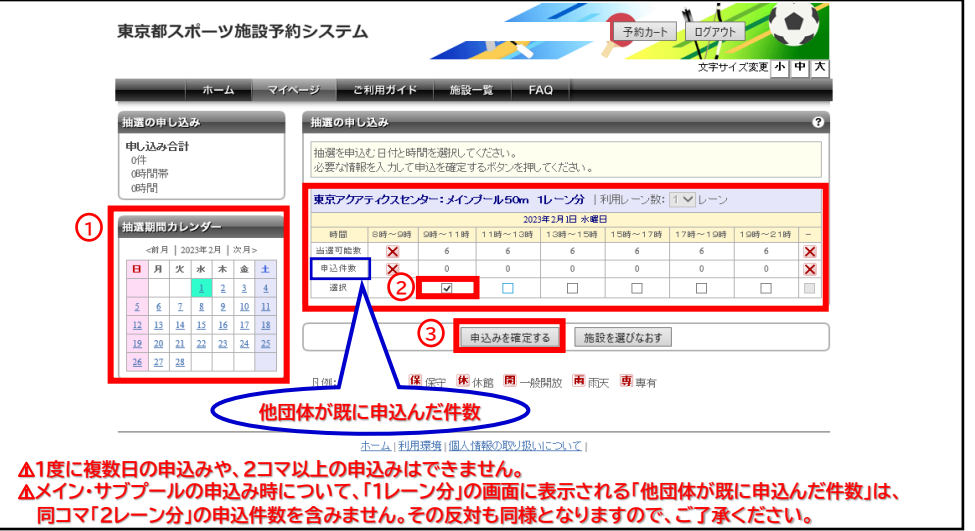

### **8. ①「抽選を申込む」をクリックします。 メッセージが表示されますので、②「OK」をクリックします。**

2

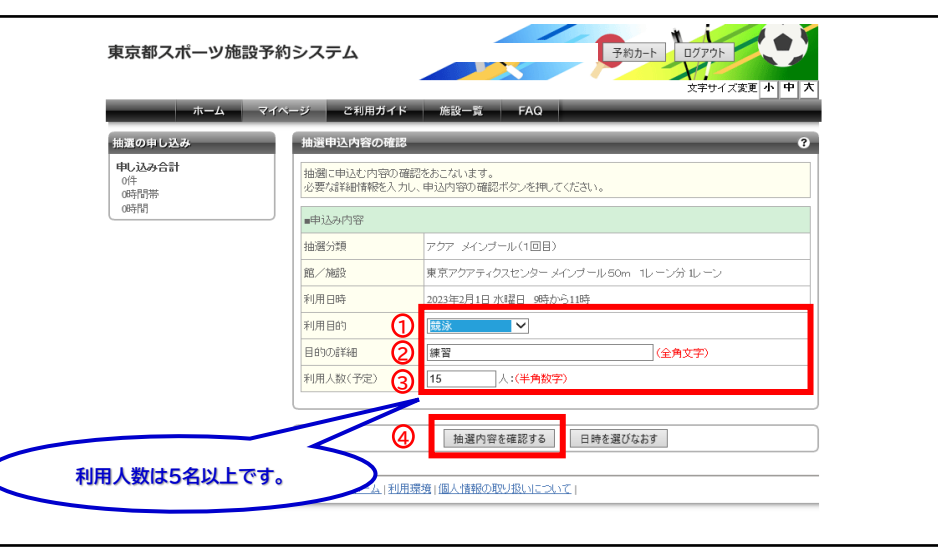

**7. ①~③の必要事項を入力し、④「抽選内容を確認する」をクリックします。**

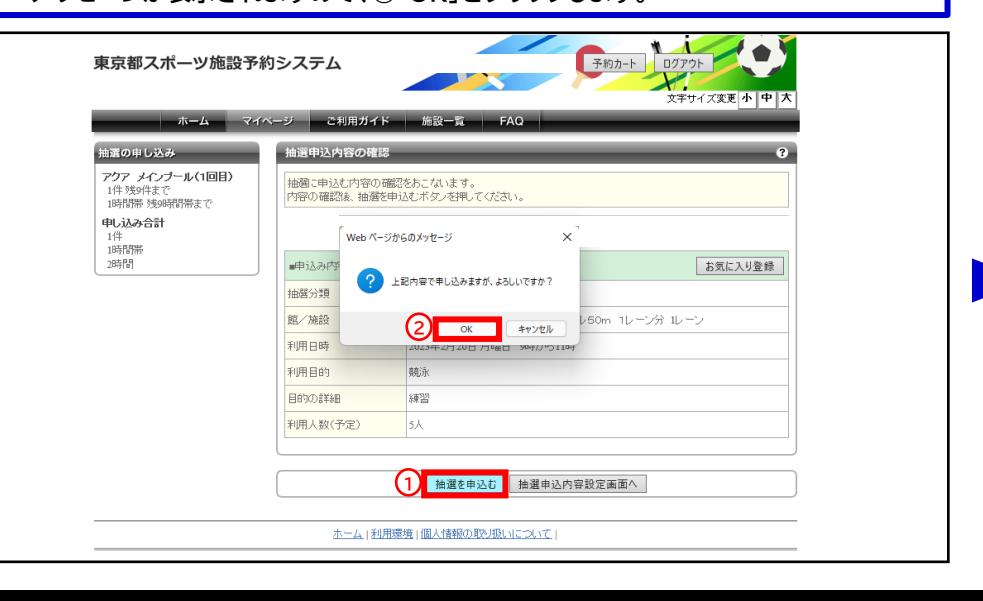

# 東京アクアティクスセンター 「プール抽選申込」操作手順 インスコンス (PC多機能版)

## ①申込方法

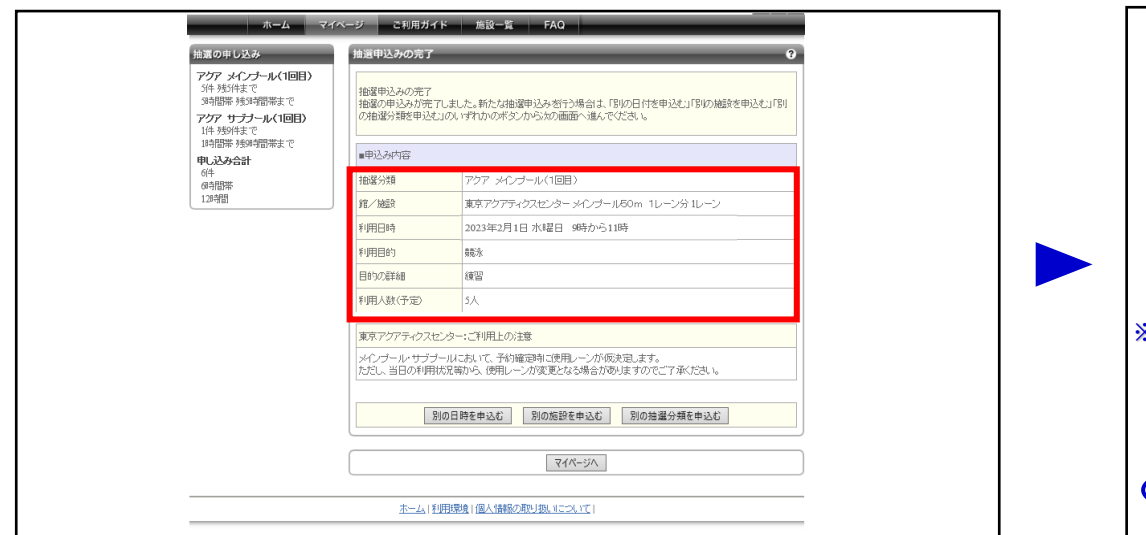

### **申込期間中は、抽選申込の内容確認及び取消が可能です。 ログイン後、「抽選の申し込み状況の一覧へ」をクリックします。**

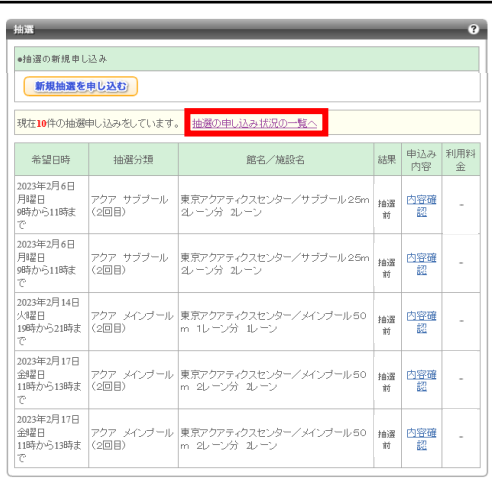

### **9. 申込完了です。 10. 続けて新規の申込みを行う際は、①のいずれかから申込みが可能です。**

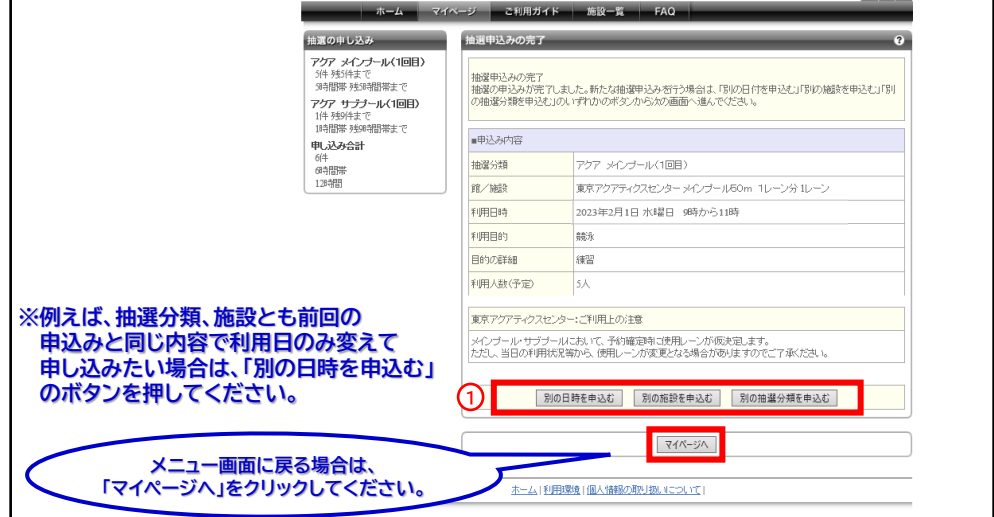

### **確認したい希望日時の「内容確認」をクリック後、申込内容の確認及び取消が可能です。**

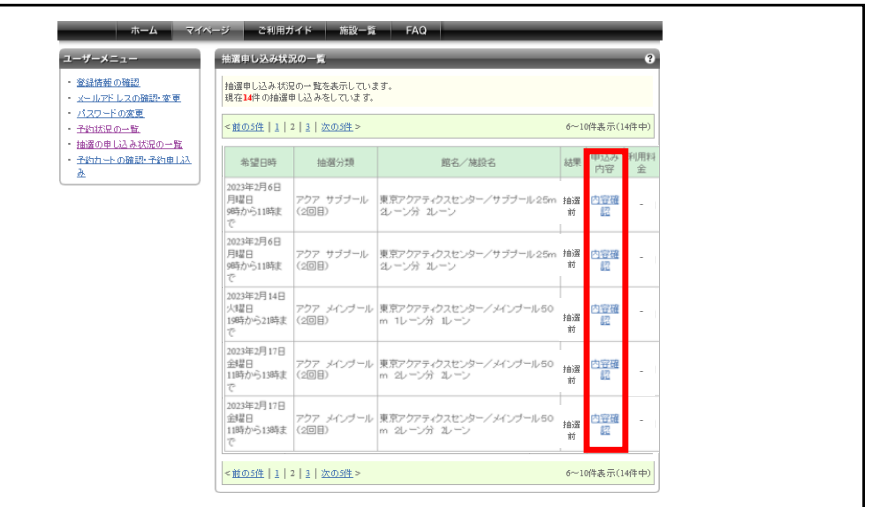

## 3 インプロート コード この操作手順は、以上となります。

# 東京アクアティクスセンター 「プール抽選申込」操作手順 インスコン インスタン (PC多機能版)

## ②抽選結果の確認方法 **※「抽選結果の確認方法」の操作手順は、1回目抽選・2回目抽選共に同様です。**

### **1. ログイン後、「抽選の申し込み状況の一覧へ」をクリックします。 2. 当選結果、落選結果の内容を確認します。**

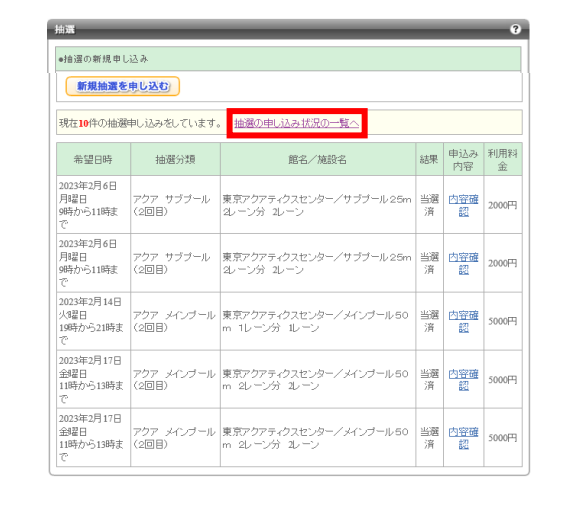

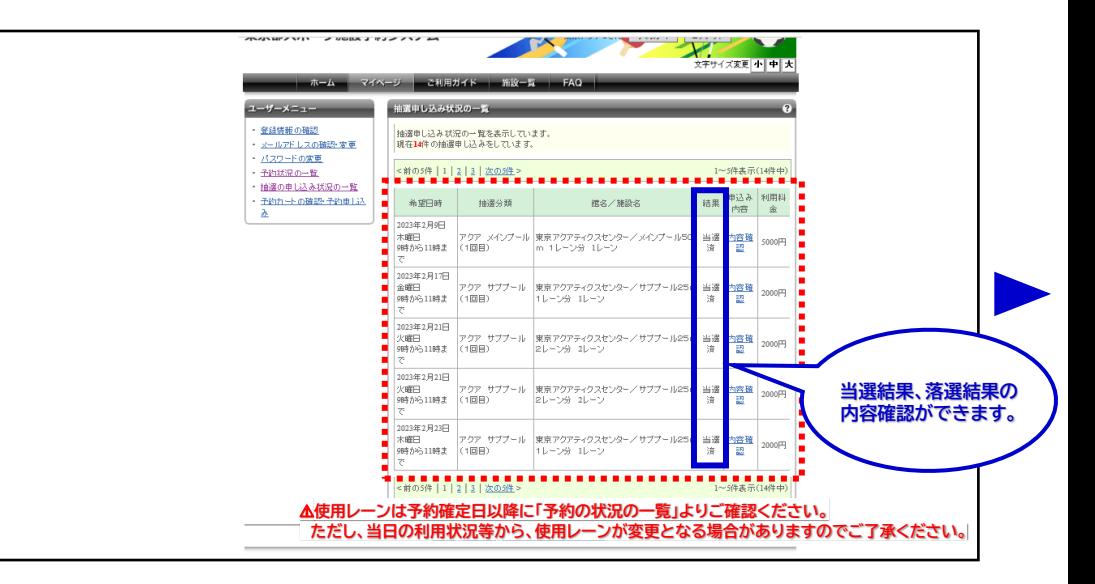

### **3. 当選した申込をキャンセルする場合は、該当コマの「内容確認」をクリックします。 4. 「当選の権利を放棄する」をクリックします。**

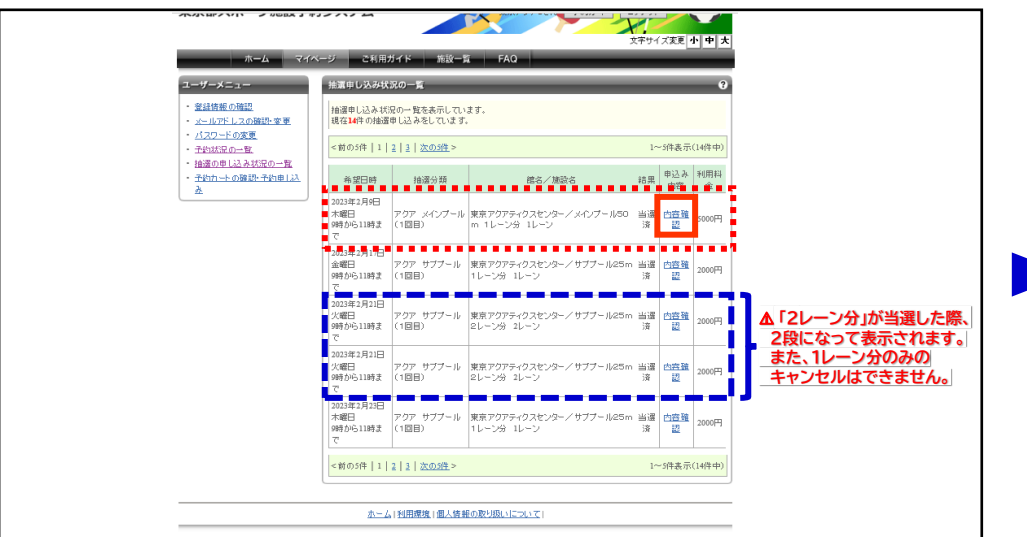

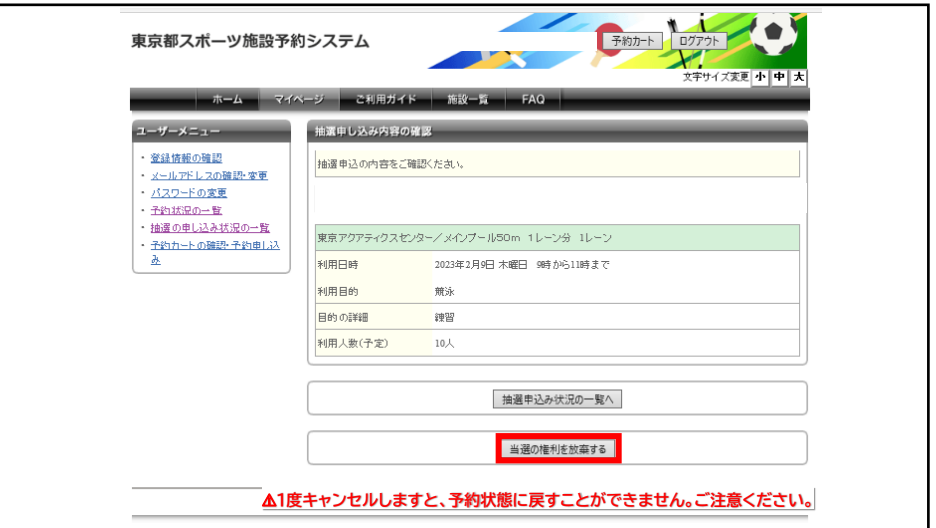

# 東京アクアティクスセンター 「プール抽選申込」操作手順 【PC多機能版】

②抽選結果の確認方法

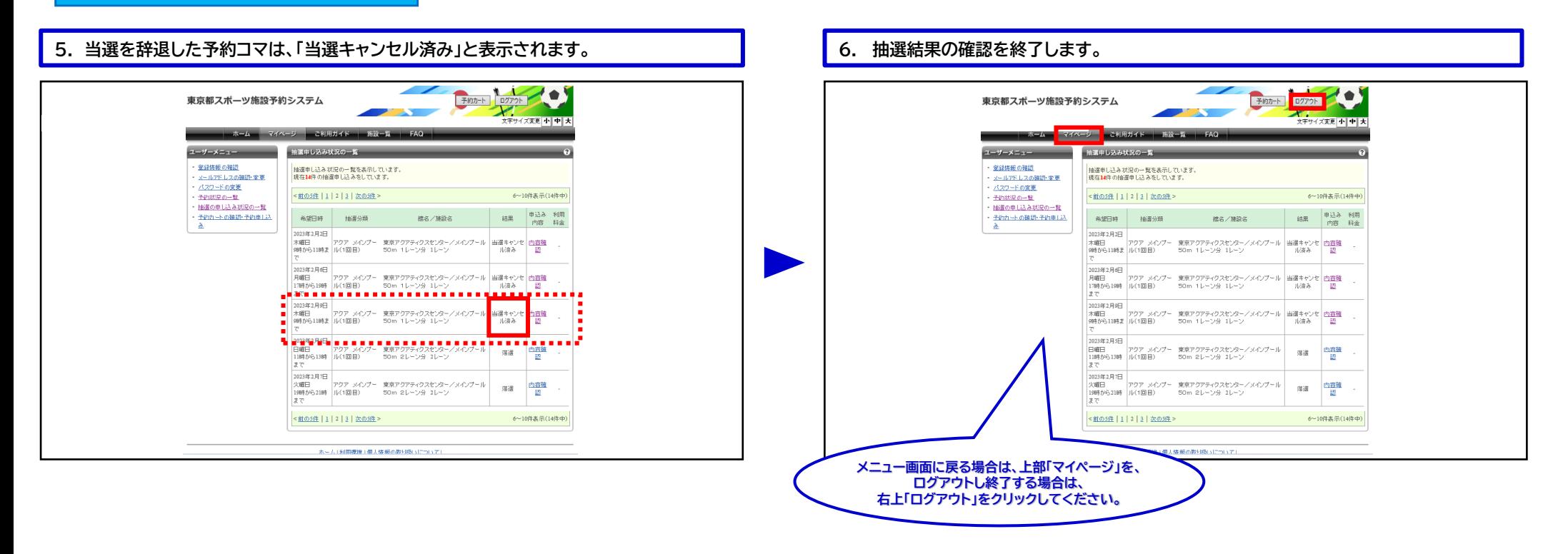

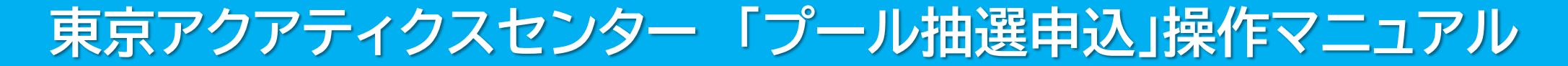

## 東京都スポーツ施設予約システム

【スマートフォン】

こちらは、東京都スポーツ施設予約システムページです。ご利用になる画面をお選びください。

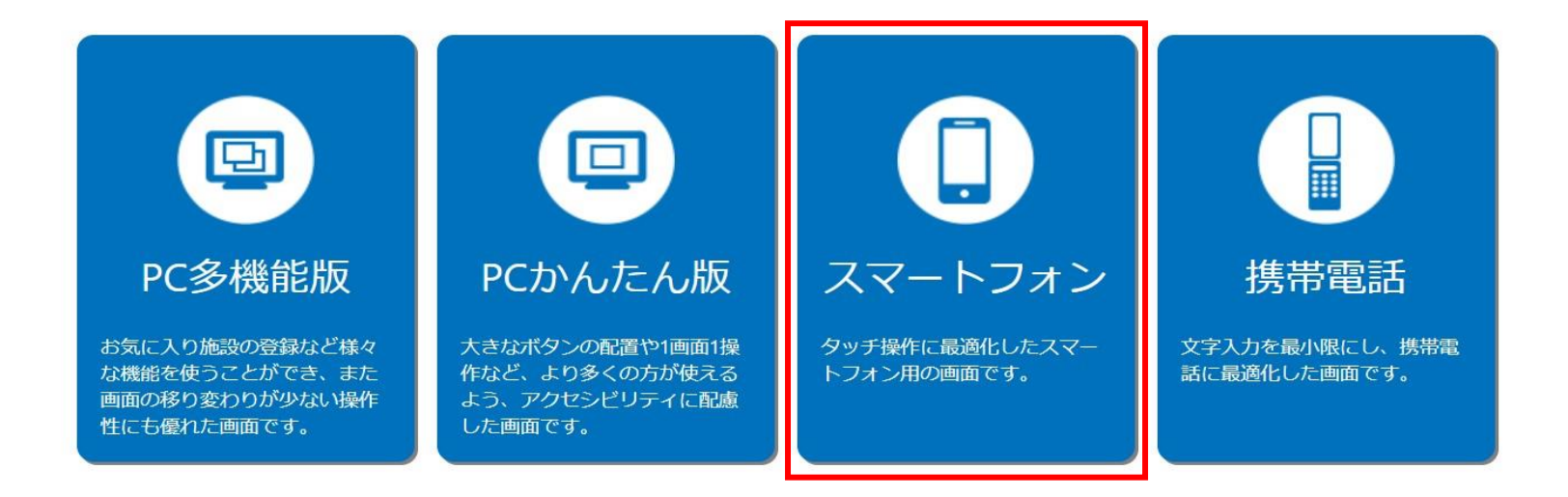

こちらは、東京都スポーツ施設予約システムのTOPページです。 「スマートフォン」をクリックし、次項の操作手順に沿って抽選申込・抽選結果の確認等を行ってください。

# 東京アクアティクスセンター 「プール抽選申込」操作手順 インスコン インマートフォン】

### ①申込方法 **※「申込方法」の操作手順は、1回目抽選・2回目抽選共に同様です。**

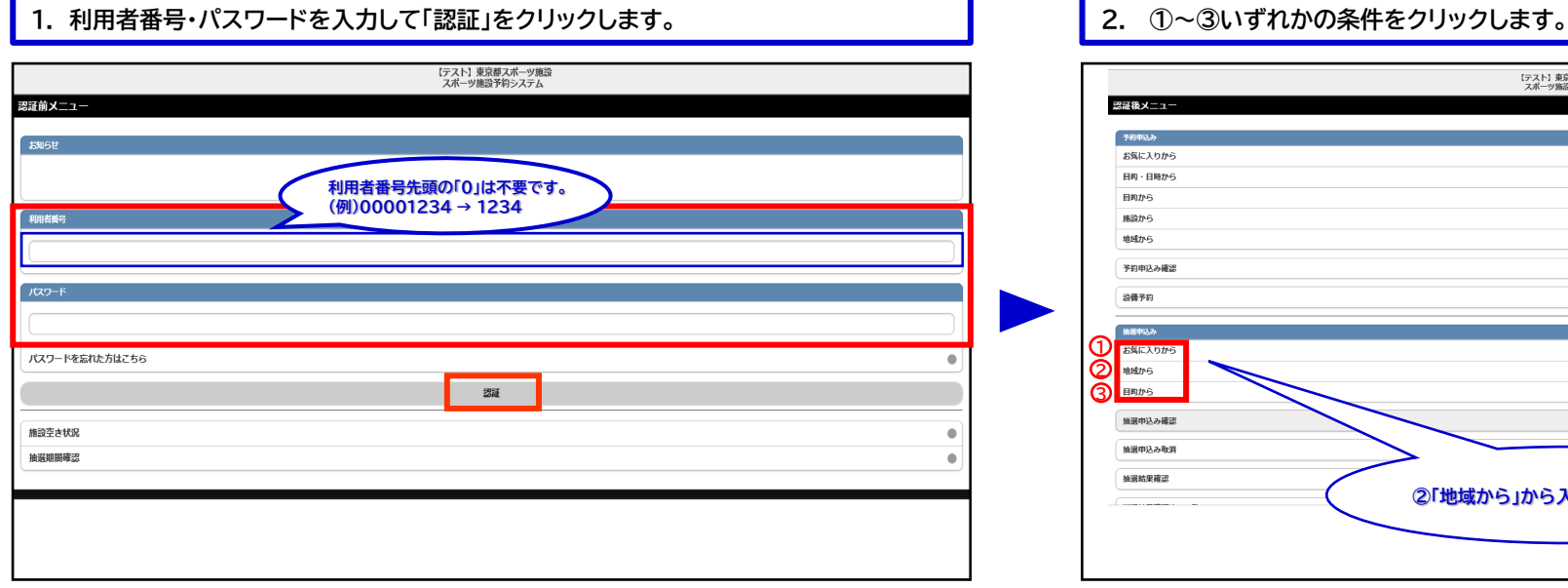

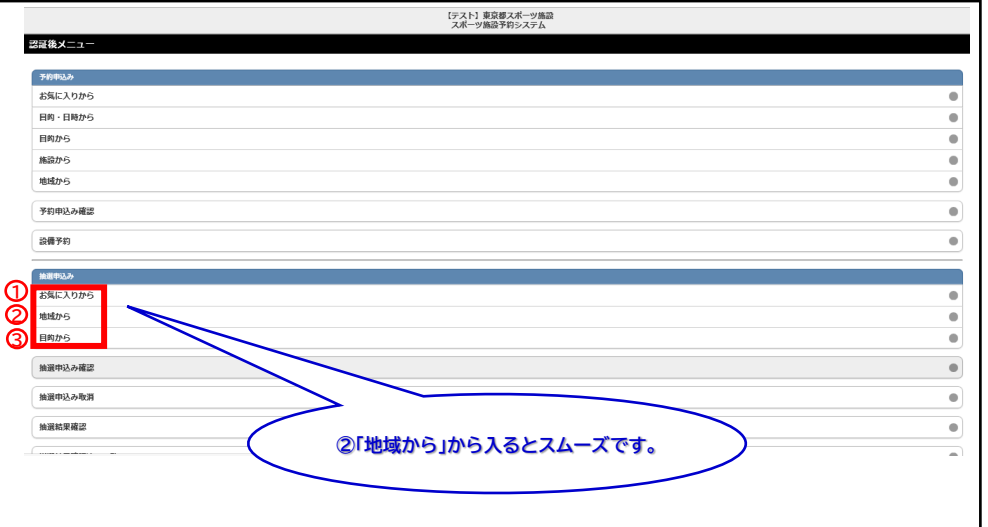

## **3. (2 「地域から」を選択した場合) 「東京都全域」をクリックします。 4. ①~③の中から、ご希望の施設を1つ選択します。**

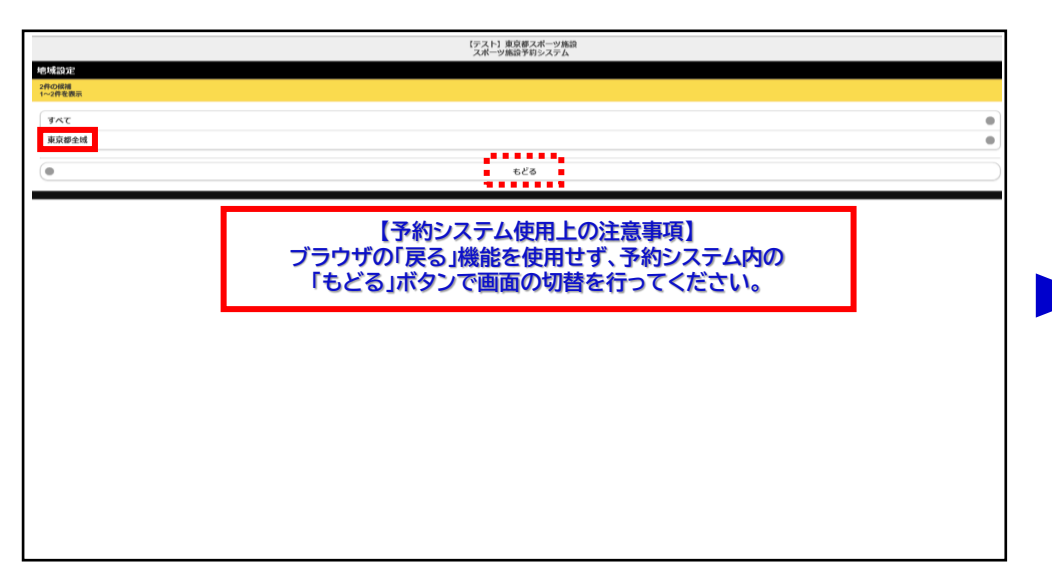

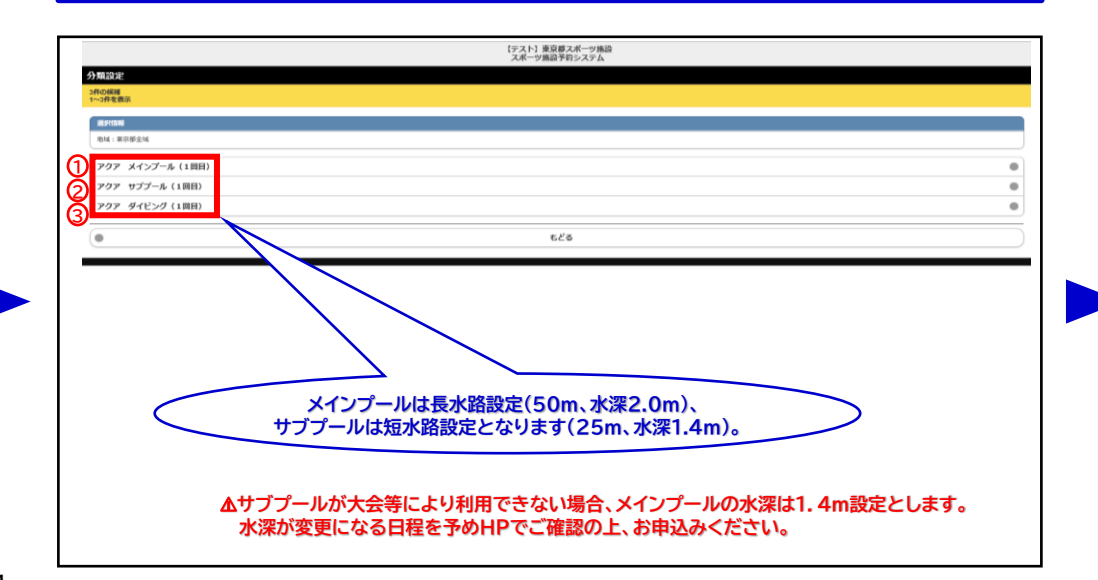

# 東京アクアティクスセンター 「プール抽選申込」操作手順 インスコン インマートフォン】

## ①申込方法

### **5. 「東京アクアティクスセンター」をクリックします。 6. 希望施設をクリックします。**

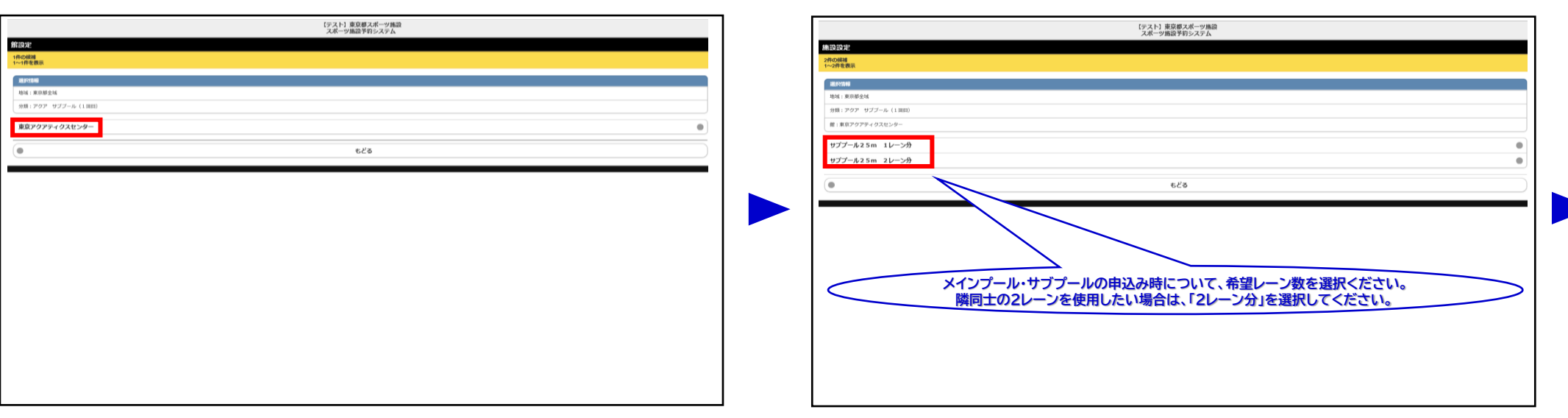

### ■ 2000年の<mark>の子会のような、本質のサポテムのようなので、全国の少要のないので、全国の必要事項を入力し、⑤「申込み」をクリックします。</mark>

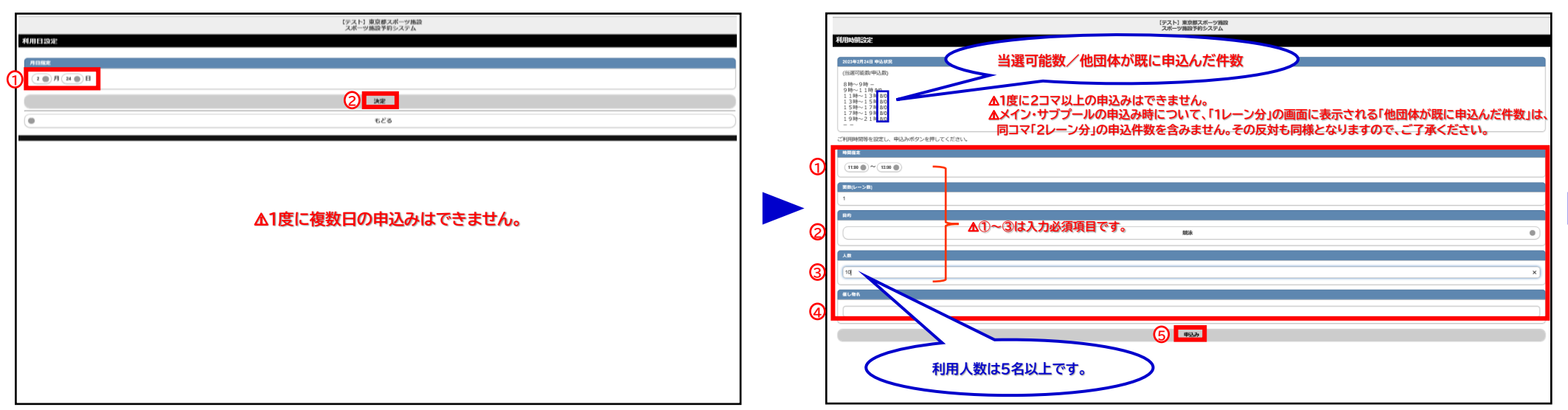

# 東京アクアティクスセンター 「プール抽選申込」操作手順 インスコン インマートフォン】

## ①申込方法

## **9. ①「申込○/希望1」を選択し、②「決定」をクリックします。 10. 申込完了です。** \*2018<br>【戦国】東京都会域<br>【戦国】東京アクライクスセンター<br>【戦国】東京アクライクスセンター<br>【戦国】11:00~15:00~15:004:00<br>【戦国』11:00~15:00-15:004:00<br>【戦国』11:00~15:00 】1レーン<br>【利用日】2023年2月20日<br>【大阪国)10:00 この内容で独進申込みを行ないます。<br>申込み番号希望を選択して、決定ポタンを押してください。 8718354 **1 1** ⚠**申込番号は、小さい数字から選択してください。** ⚠**2件以上の申込みにおいても、「希望1」での受付となります。 2** もどる

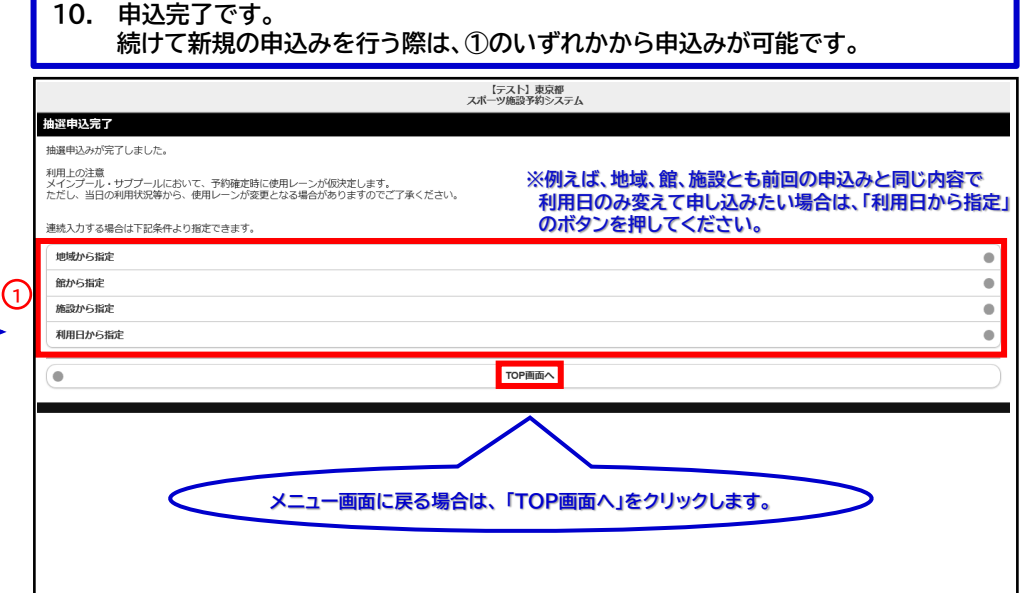

### **申込期間中は、抽選申込の内容確認及び取消が可能です。**

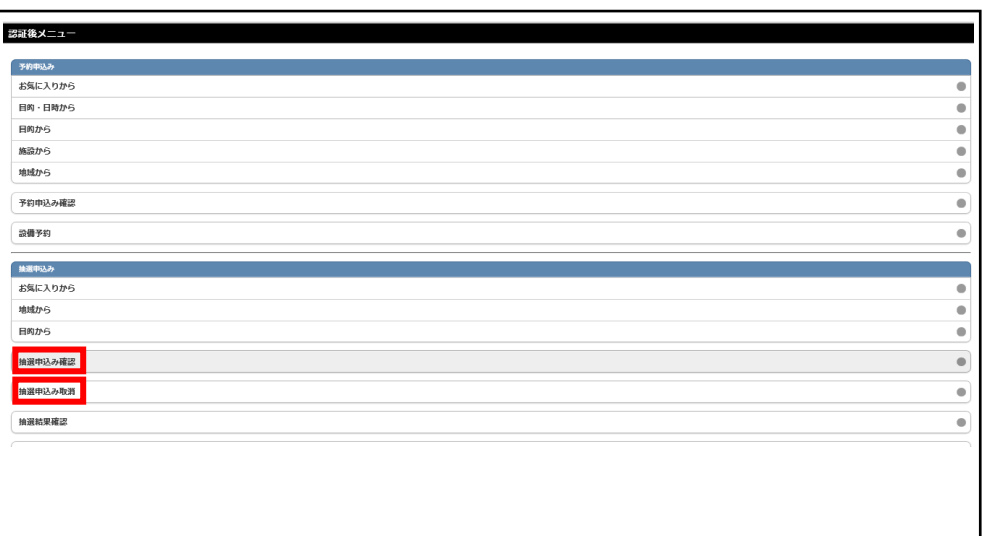

## 「①申込方法」の操作手順は、以上となります。

# 東京アクアティクスセンター 「プール抽選申込」操作手順 【スマートフォン】

②抽選結果の確認方法

## **※「抽選結果の確認方法」の操作手順は、1回目抽選・2回目抽選共に同様です。**

## **1.ログイン後、「抽選結果確認済み一覧」をクリックします。** 2. ①当選結果、②落選結果より内容を確認します。

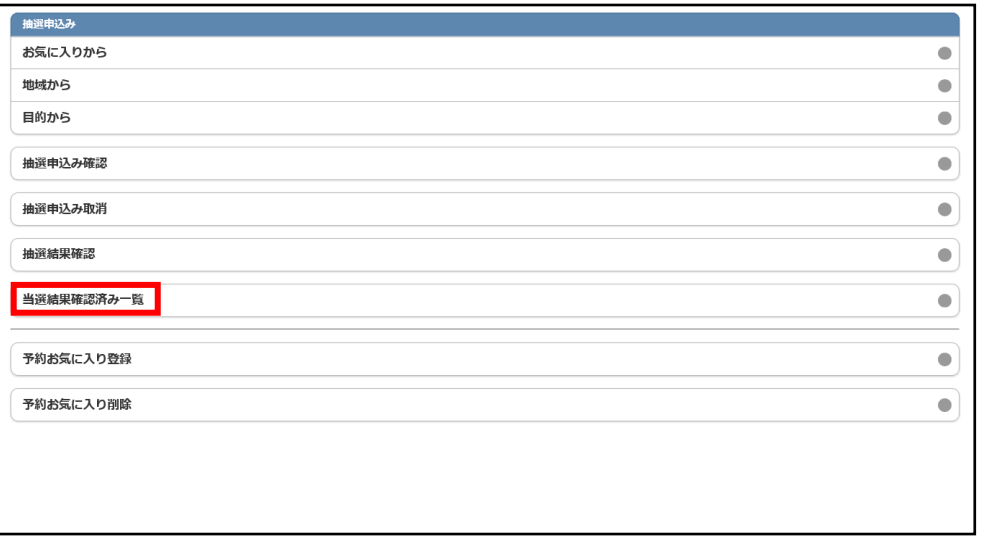

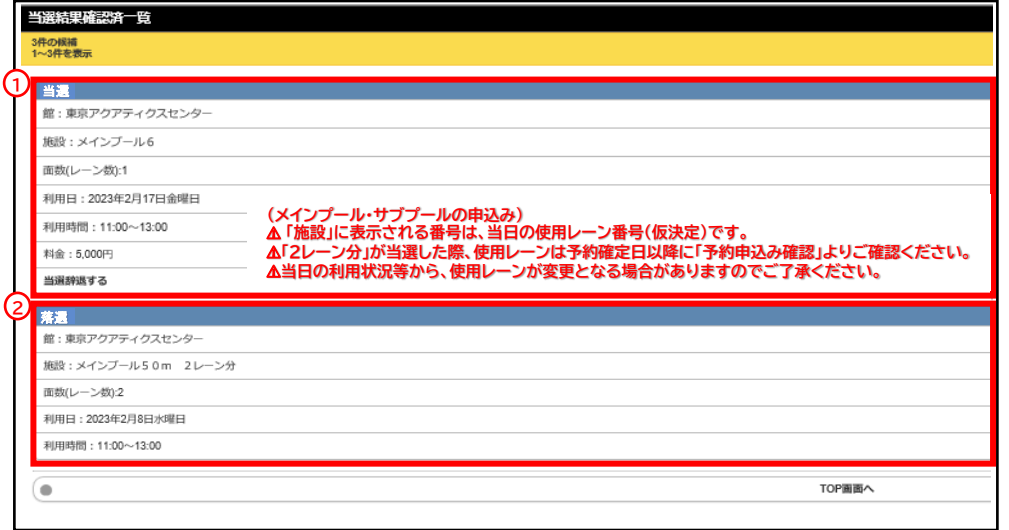

### **3. 当選した申込をキャンセルする場合は、該当コマの「当選辞退する」をクリックします。 4. 確認のメッセージが表示されるため、「はい」をクリックします。**

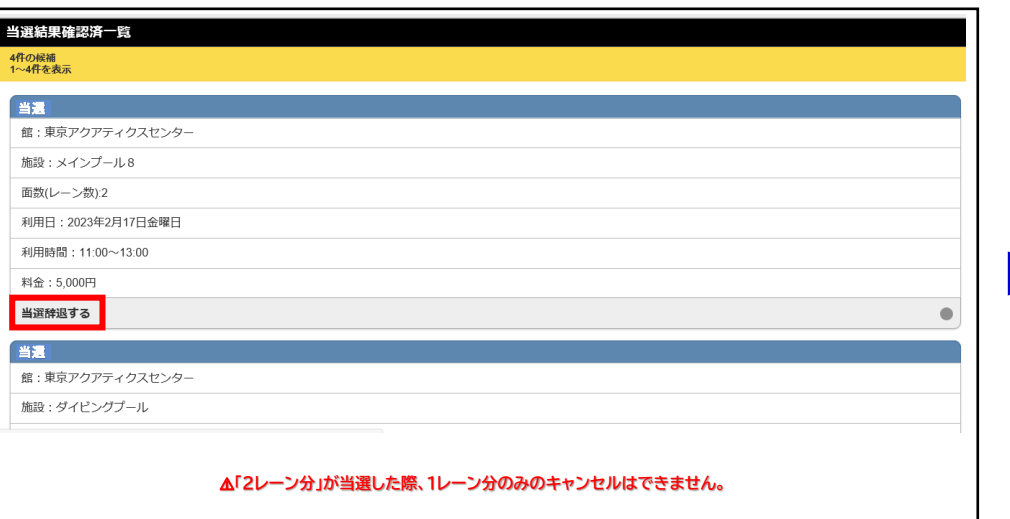

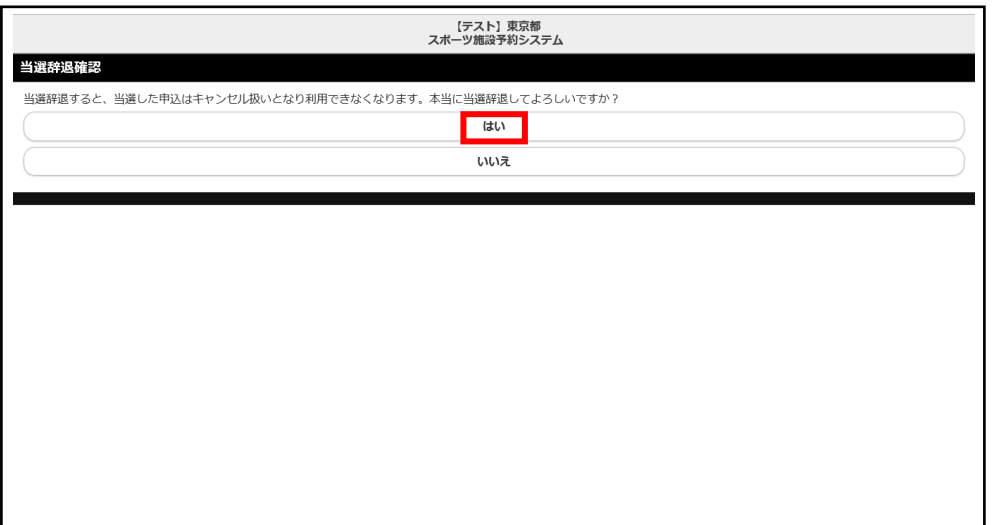

# 東京アクアティクスセンター 「プール抽選申込」操作手順 【スマートフォン】

## ②抽選結果の確認方法

### **5. 当選を辞退した申込コマは、当選結果確認済一覧に表示されなくなります。 6. 抽選結果の確認を終了します。**

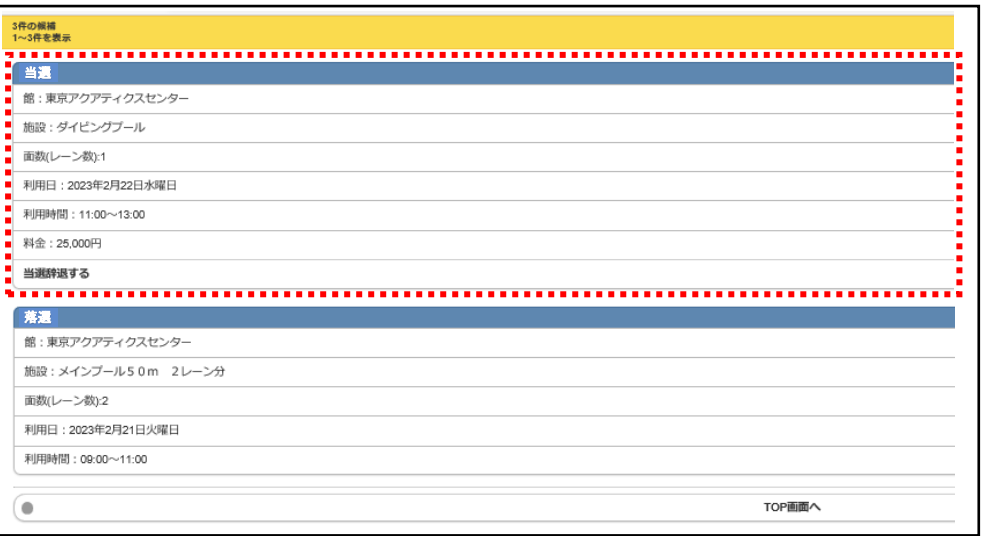

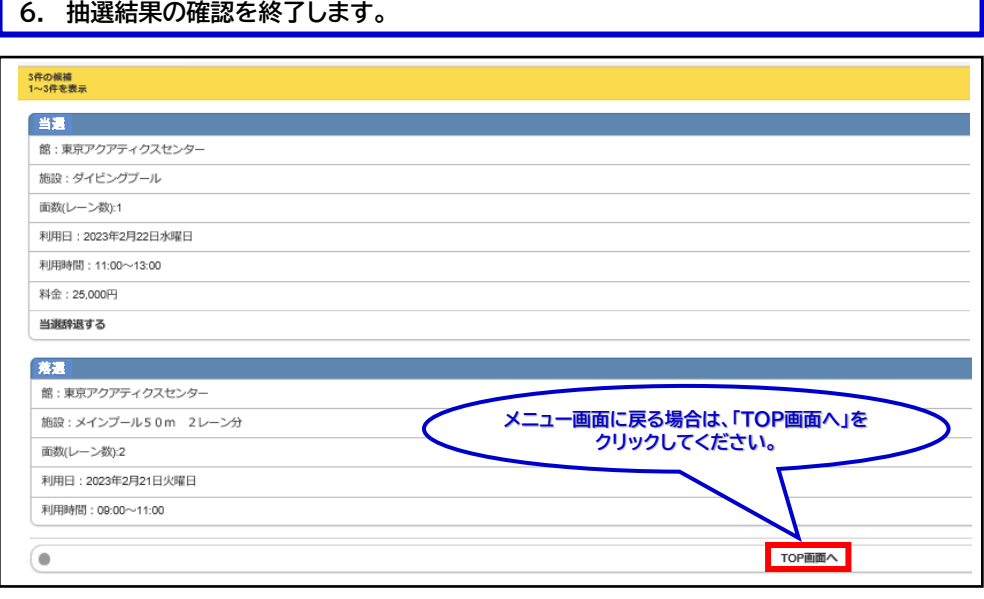

## 「②抽選結果の確認方法」の操作手順は、以上となります。

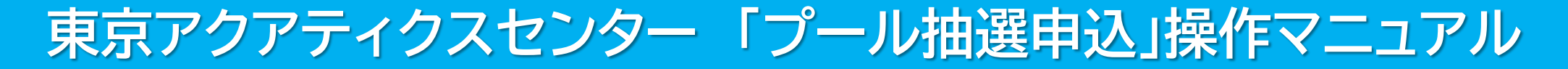

## 東京都スポーツ施設予約システム

# 【携帯電話】

こちらは、東京都スポーツ施設予約システムページです。ご利用になる画面をお選びください。

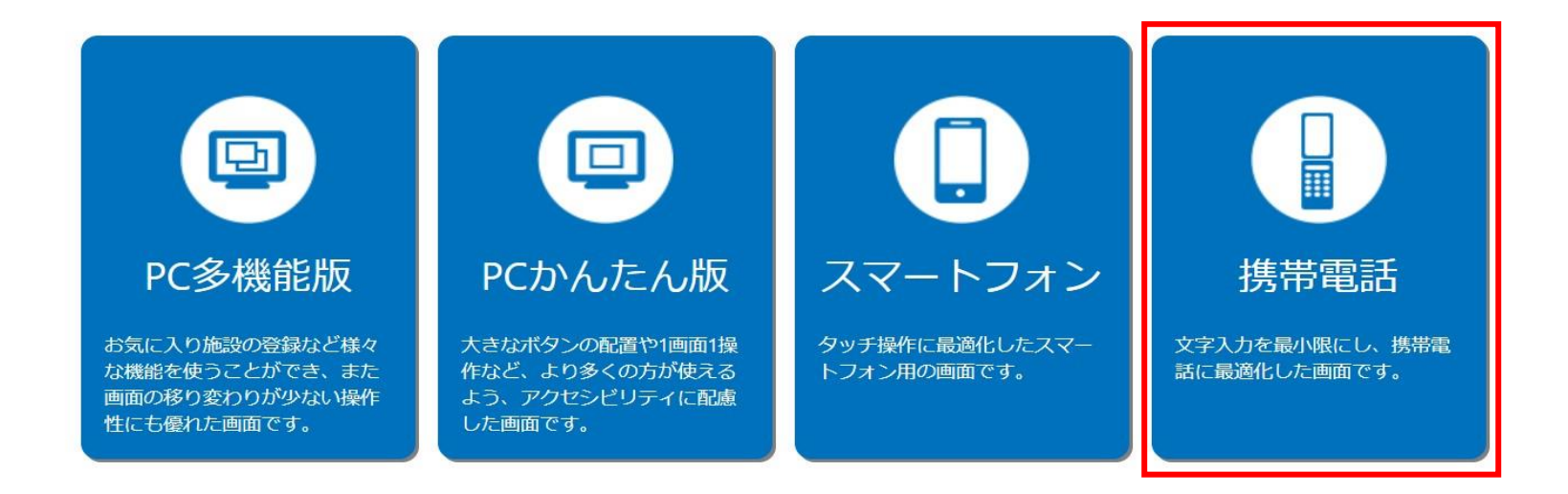

こちらは、東京都スポーツ施設予約システムのTOPページです。 「携帯電話」をクリックし、次項の操作手順に沿って抽選申込・抽選結果の確認等を行ってください。

# 東京アクアティクスセンター 「プール抽選申込」操作手順 マンチ インファー 【携帯電話】

## ①申込方法 **※「申込方法」の操作手順は、1回目抽選・2回目抽選共に同様です。**

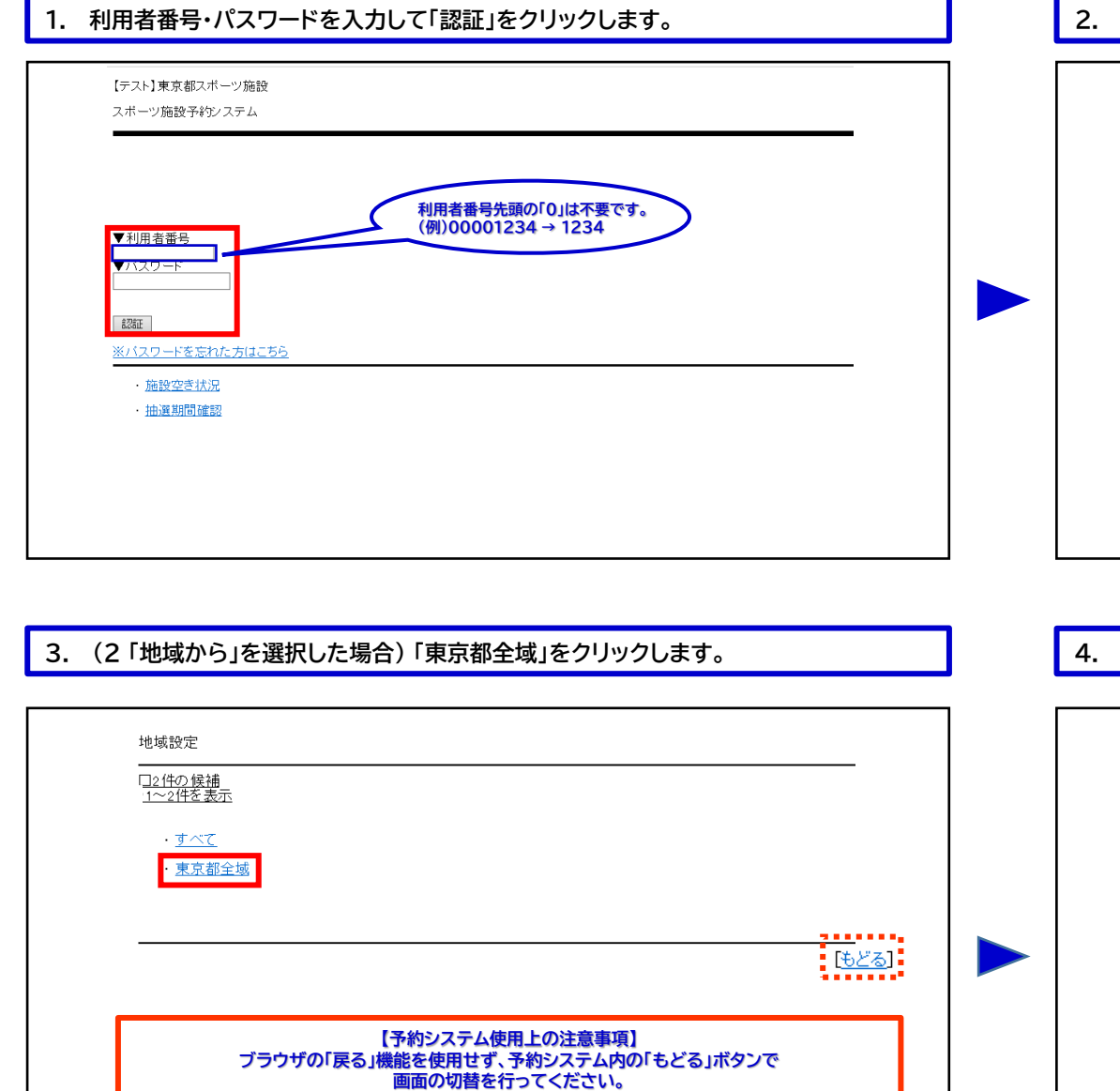

## **1. 利用者番号・パスワードを入力して「認証」をクリックします。 2. ①~③のいずれかの条件をクリックします。**

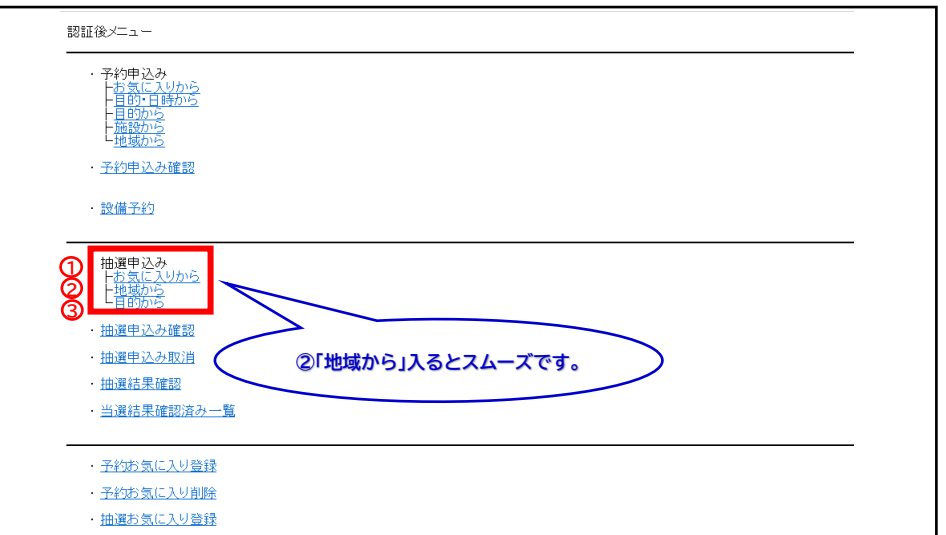

### **3. (2 「地域から」を選択した場合) 「東京都全域」をクリックします。 4. ①~③の中から、ご希望の施設を1つ選択ください。**

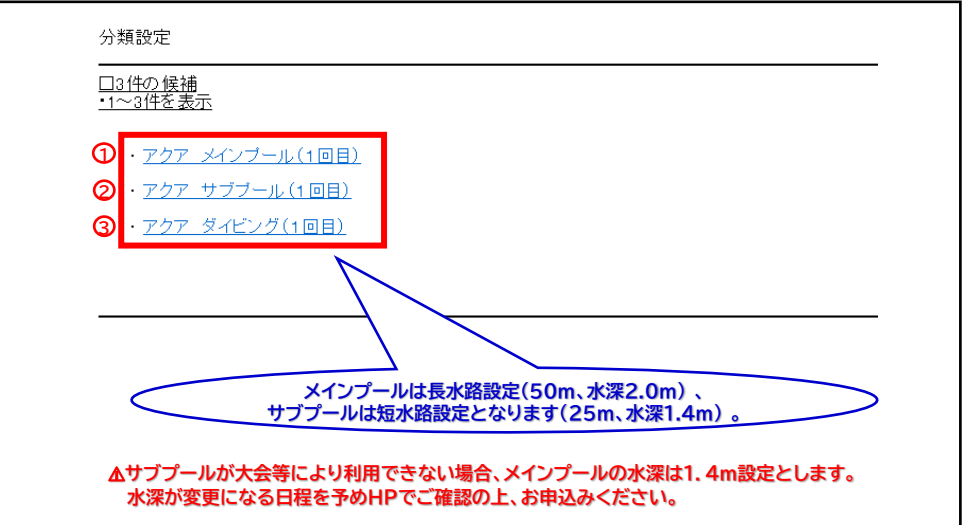

# 東京アクアティクスセンター 「プール抽選申込」操作手順 インスコン (携帯電話)

# ①申込方法

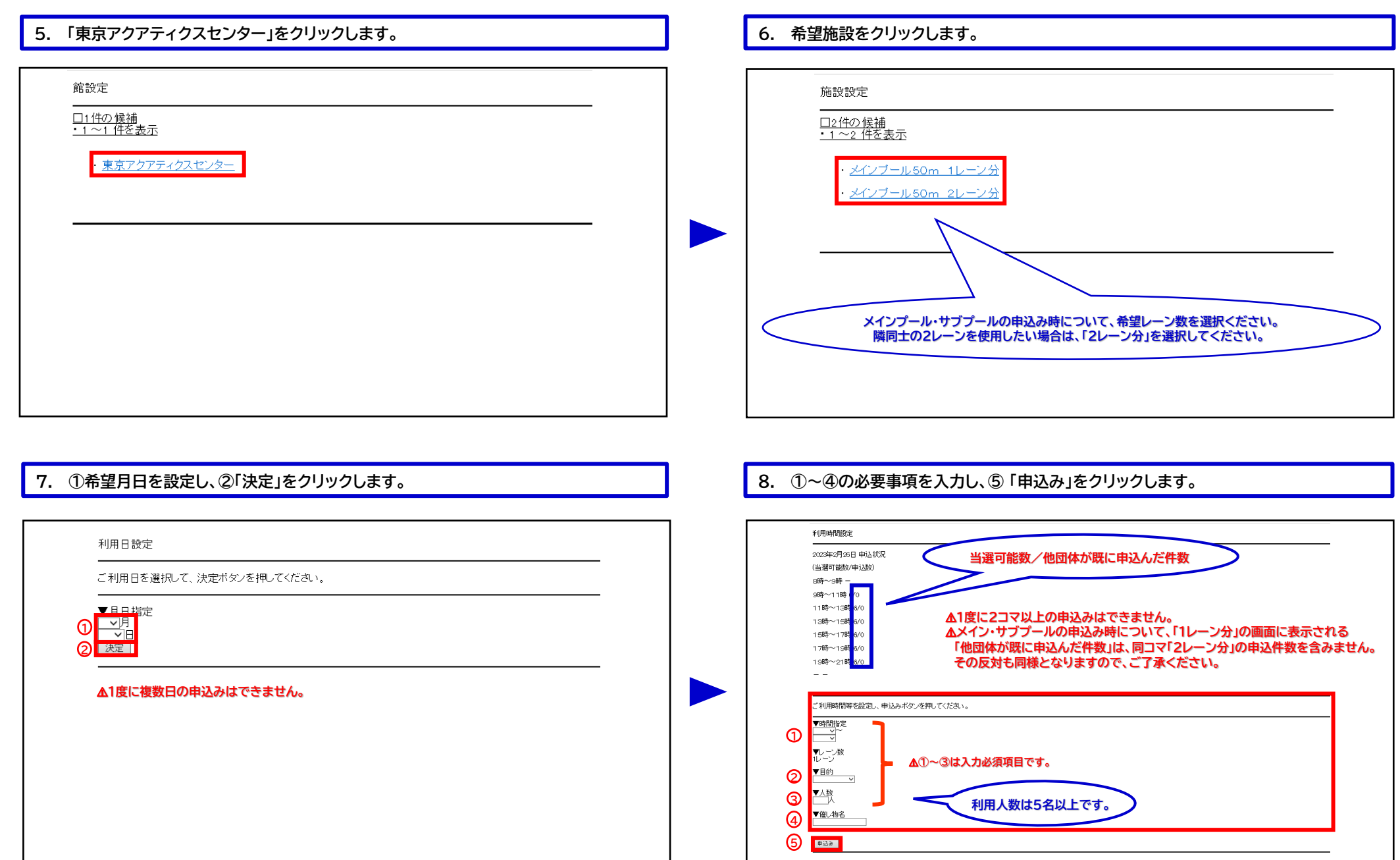

2

# 東京アクアティクスセンター 「プール抽選申込」操作手順 マンチ インファー 【携帯電話】

## ①申込方法

### **9. ①「申込○/希望1」を選択して②「決定」をクリックします。 10. 申込完了です。 続けて新規の申込みを行う際は、①のいずれかから申込みが可能です。** 申込み内容確認 抽選申込みが完了しました。 - 分類アクア メインブール(1回目)<br>【触域]東京都全域<br>【触域]東京アクアティクスセンター<br>【編開日2月28日(日)<br>【利用日2月28日(日)<br>【利用日2月28日(日)<br>【暗闘41,一/趣い]11,ー\*, 連続入力する場合は下記条件より指定できます。 **1** 第から指定<br>演説から指定<br>利用日から指定 **※例えば、地域、館、施設とも前回の申込みと同じ内容で** 【時間13:00~15:00<br>【面数(しー)者()】1レーン<br>【和用目的】競泳<br>【礼数】5人<br>【催し物名】 **利用日のみ変えて申し込みたい場合は、「利用日から指定」** 抽選申込み完了 **のボタンを押してください。**この内容で抽選申込みを行ないます。<br>申込み番号希望を選択して、決定ポタンを押してください。 **1 1 1 1 1 1 1 1 1 1** ⚠**申込番号は、小さい数字から選択してください。** ⚠**2件以上の申込みにおいても、「希望1」での受付となります。 メニュー画面に戻る場合は、 「TOP画面へ」をクリックします。** 口お気に入りに追加 決定 **2**

### **申込期間中は、抽選申込の内容確認及び取消が可能です。**

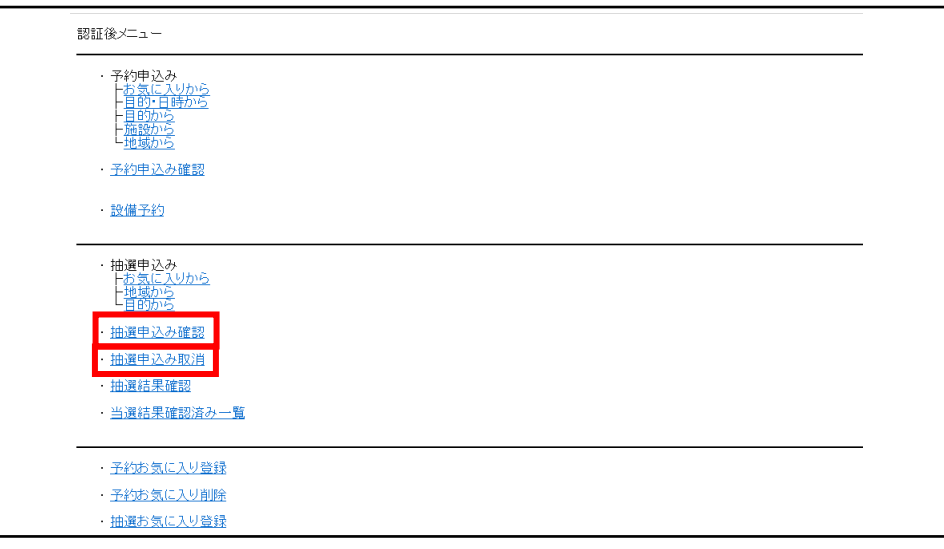

## 「①申込方法」の操作手順は、以上となります。

# 東京アクアティクスセンター 「プール抽選申込」操作手順 マンチ インファー 【携帯電話】

## **※「抽選結果の確認方法」の操作手順は、1回目抽選・2回目抽選共に同様です。**

## **1. ログイン後、「当選結果確認済み一覧」をクリックします。 2. ①当選結果、②落選結果より内容を確認します。**

②抽選結果の確認方法

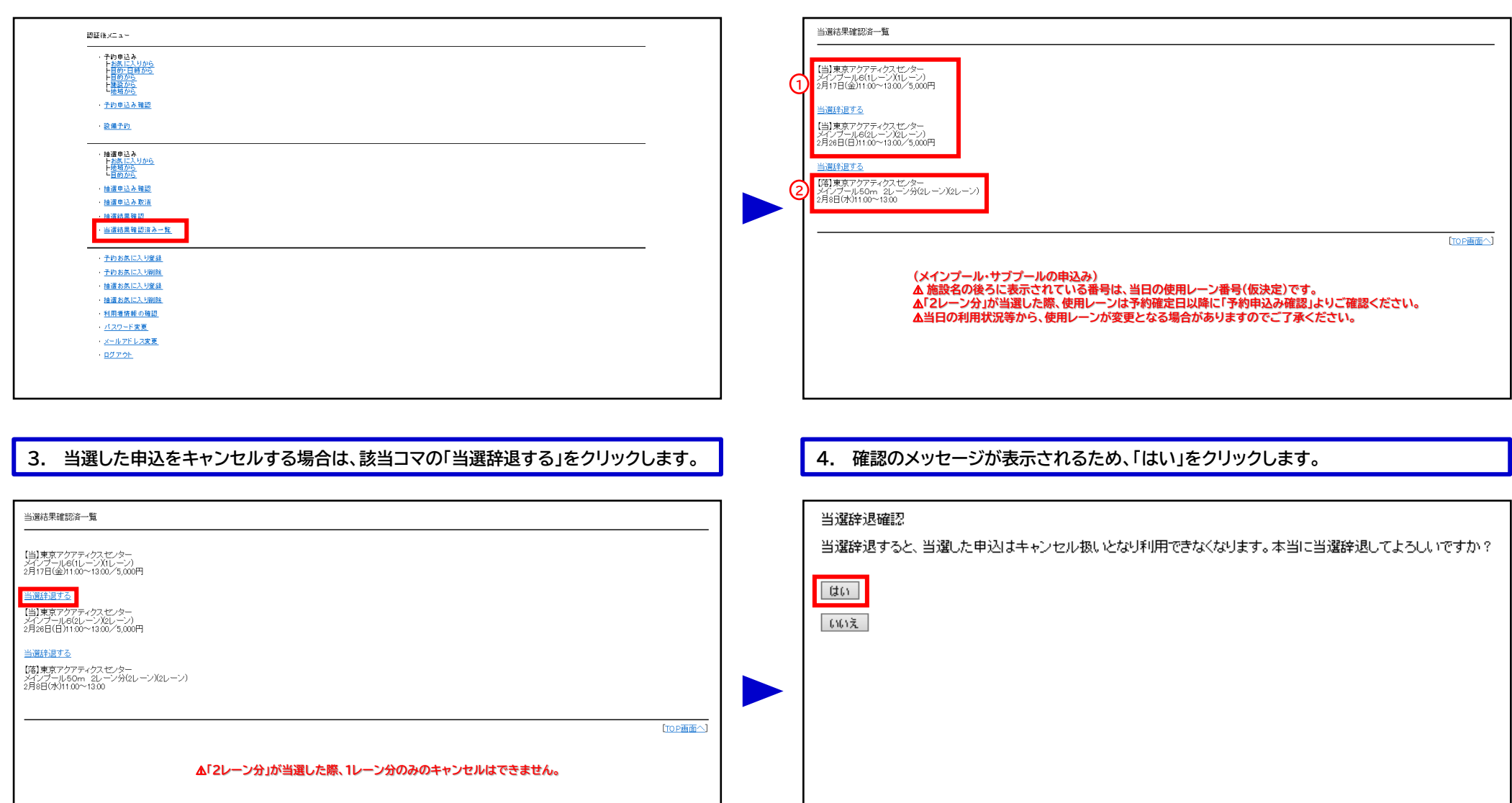

# 東京アクアティクスセンター 「プール抽選申込」操作手順 そんじょう インスパンプ 【携帯電話】

## ②抽選結果の確認方法

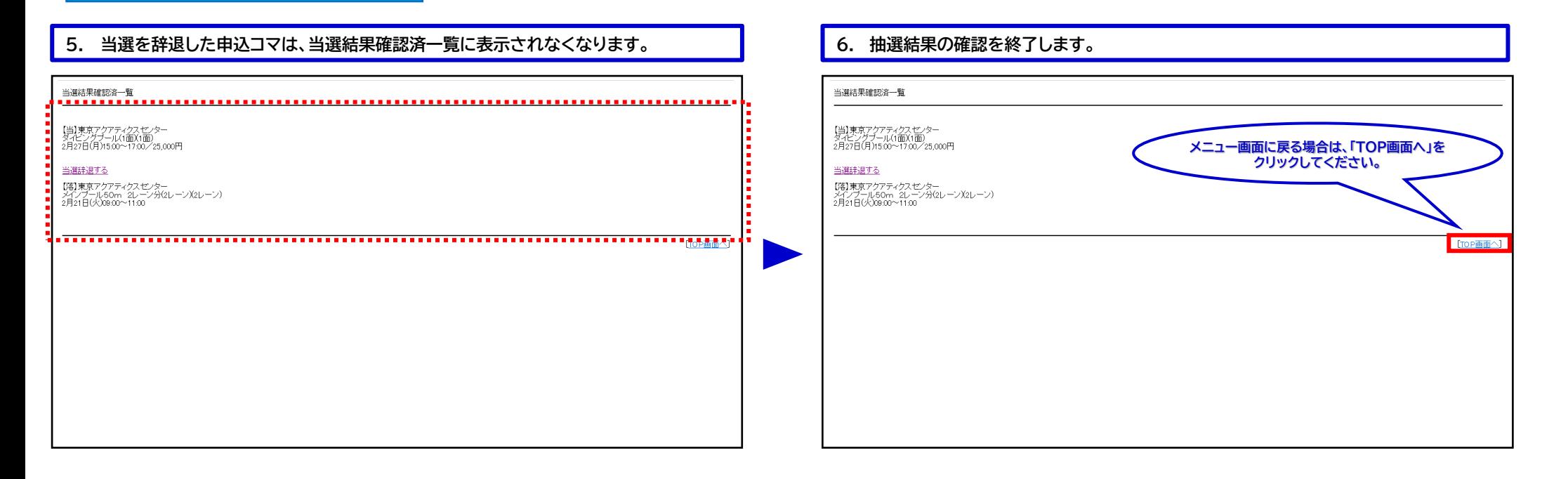

## 「②抽選結果の確認方法」の操作手順は、以上となります。

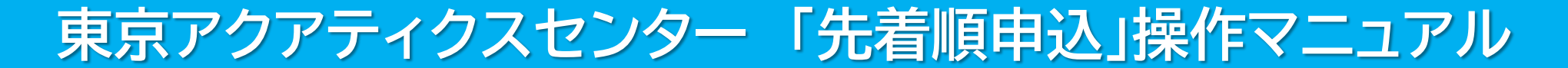

# 【PCかんたん版】

東京都スポーツ施設予約システム

こちらは、東京都スポーツ施設予約システムページです。ご利用になる画面をお選びください。

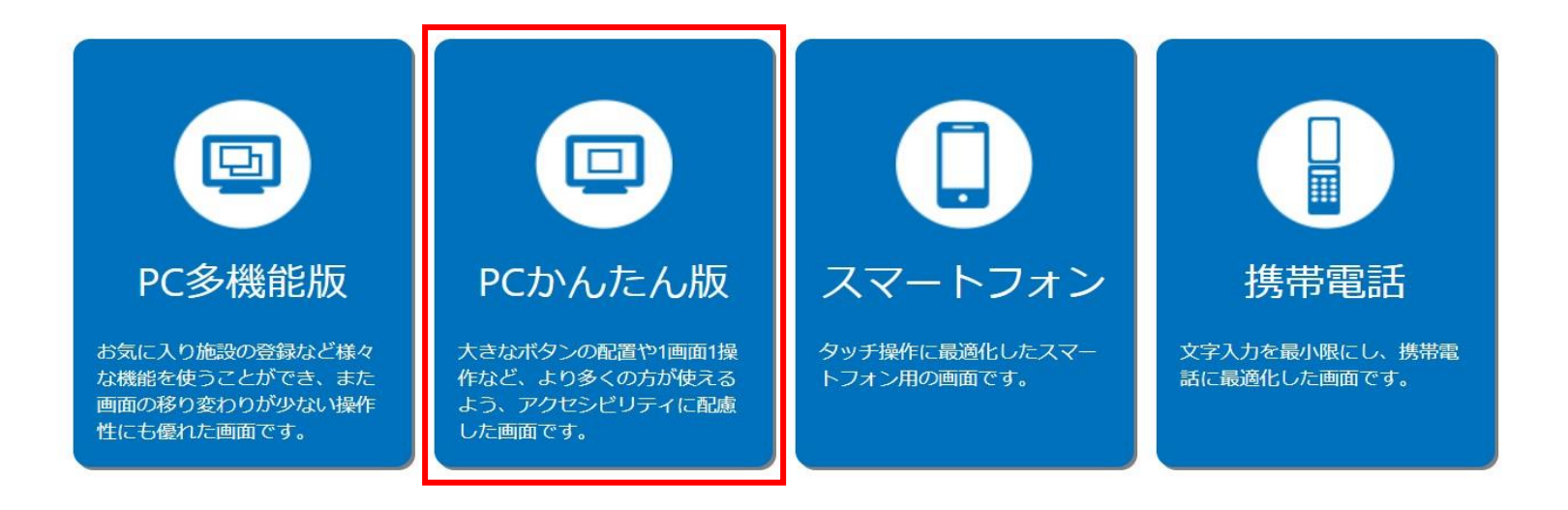

こちらは、東京都スポーツ施設予約システムのTOPページです。 「PCかんたん版」をクリックし、次項の操作手順に沿って先着順申込等を行ってください。

# 東京アクアティクスセンター 「先着順申込」操作手順 【PCかんたん版】

## 申込方法【プール・第一会議室共通】

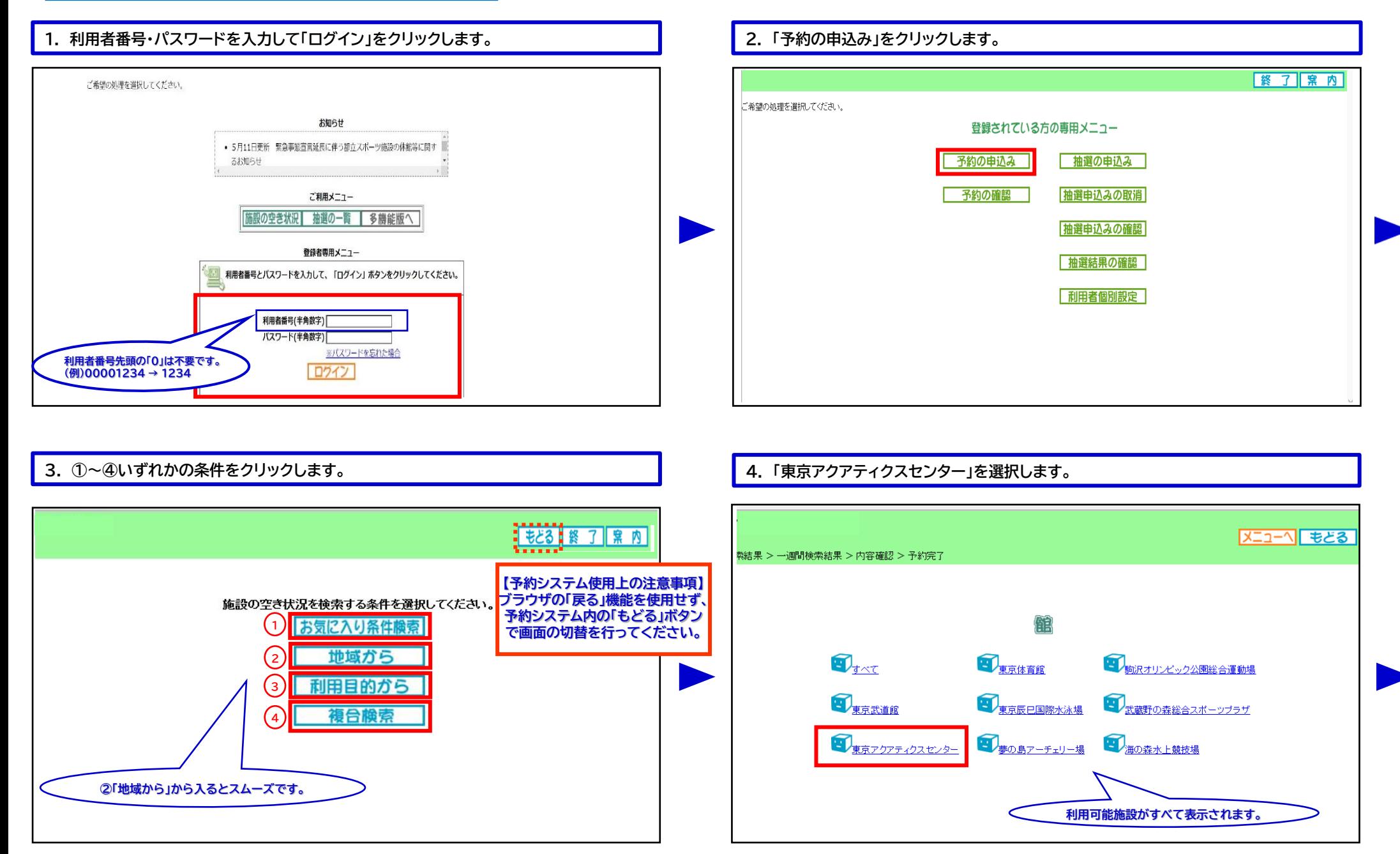

# 東京アクアティクスセンター 「先着順申込」操作手順 インファイン インスピーク 【PCかんたん版】

### 申込方法【プール】 **※第一会議室をお申込みの際は、P.4手順13以降をご確認ください。**

### **5. 利用希望施設をクリックします。 6. 利用希望日を選択します。**

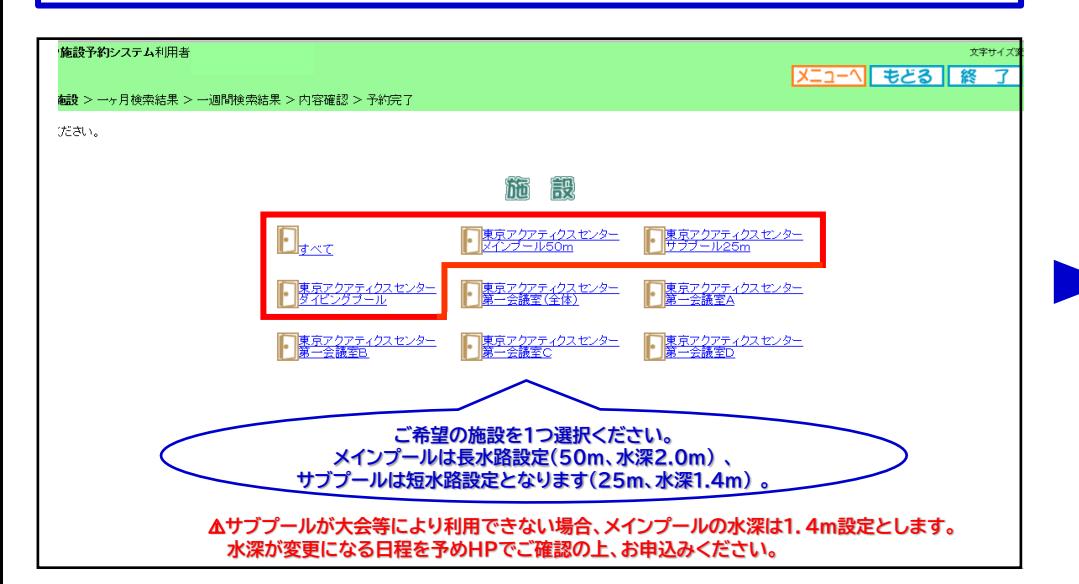

### 東京都スポーツ施設予約システム利用者 文字サイズ変更 小 中 大  $X=1-\sqrt{8}$   $\frac{1}{2}$   $\frac{1}{2}$  地域 > 館 > 施設 > 一**ヶ月検索結果** > 一週間検索結果 > 内容確認 > 予約完] 施設の空き状況です。一ヶ月の空き状況が確認できます。 <mark><【 前施設 | 次施設 ▶</mark> 専<sup>ラフクアティクスセンター</sup> 1前 日 2022年11月翌 日 ▶ 全て空き ▲一部空き 日曜日 月曜日 火曜日 水曜日 木曜日 金曜日 土曜日 メ<br>予約あり  $\frac{1}{1}$  $2\,\mathrm{H}$  $\frac{3\mathsf{H}}{\mathsf{L}}$  $\overset{\text{4H}}{=}$  $rac{5}{1}$ **休休館日** 保保守日 相一般開放<br>西雨天  $\sqrt{\frac{9H}{A}}$  $6H$  $\frac{7}{1}$  $\frac{8}{ }$  $^{10\text{H}}$  $\mathbf{u}_{\mathbf{A}}^{\mathbf{H}}$  $12<sub>H</sub>$  $\blacktriangle$ 事<br>専専有<br>一受付期間外  $13<sub>H</sub>$  $\overline{\mathbf{A}}$  $\overline{A}$  $\overline{A}$  $\overline{A}$  $\overline{A}$  $19<sub>H</sub>$  $\Delta$  $\blacktriangle$  $20<sub>H</sub>$  $22B$  $23<sup>H</sup>$  $\overline{\mathbf{A}}$  $26<sub>H</sub>$  $21H$ 24日  $\blacktriangle$  $\blacktriangle$  $\blacktriangle$  $\blacktriangle$  $\blacktriangle$  $27B$  $2B<sub>B</sub>$  $^{29}$  $^{30}\!\overline{\! \Delta}$  $\blacktriangle$

### **7. 日付(列)から希望日を参照し、時間(行)から希望コマの空きを確認した上で、 利用希望日下の「予約」をクリックします。**

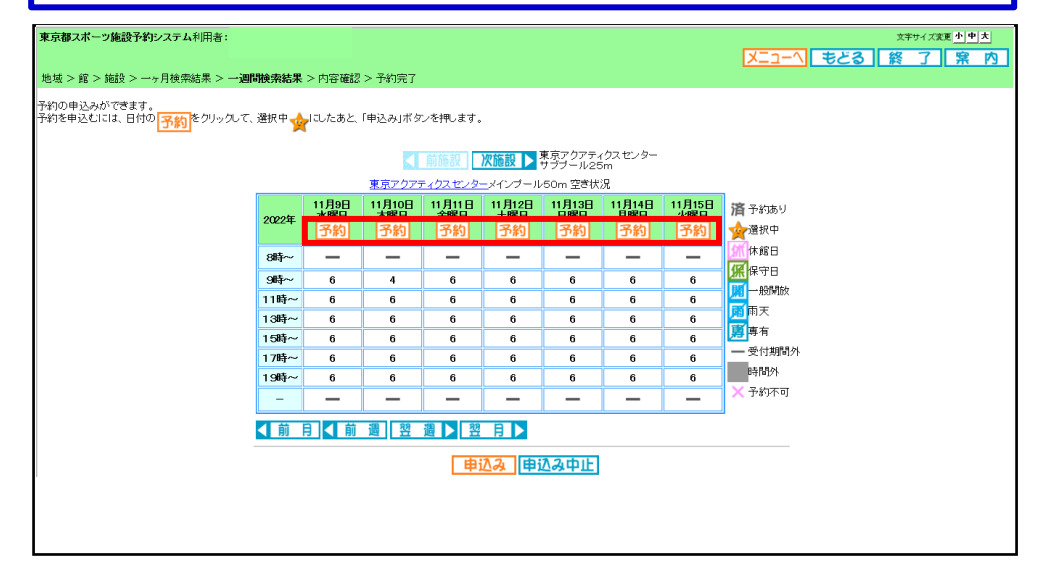

### **8. 利用希望コマに対し、①利用面数(レーン数)を入力し、②「設定」をクリックします。**

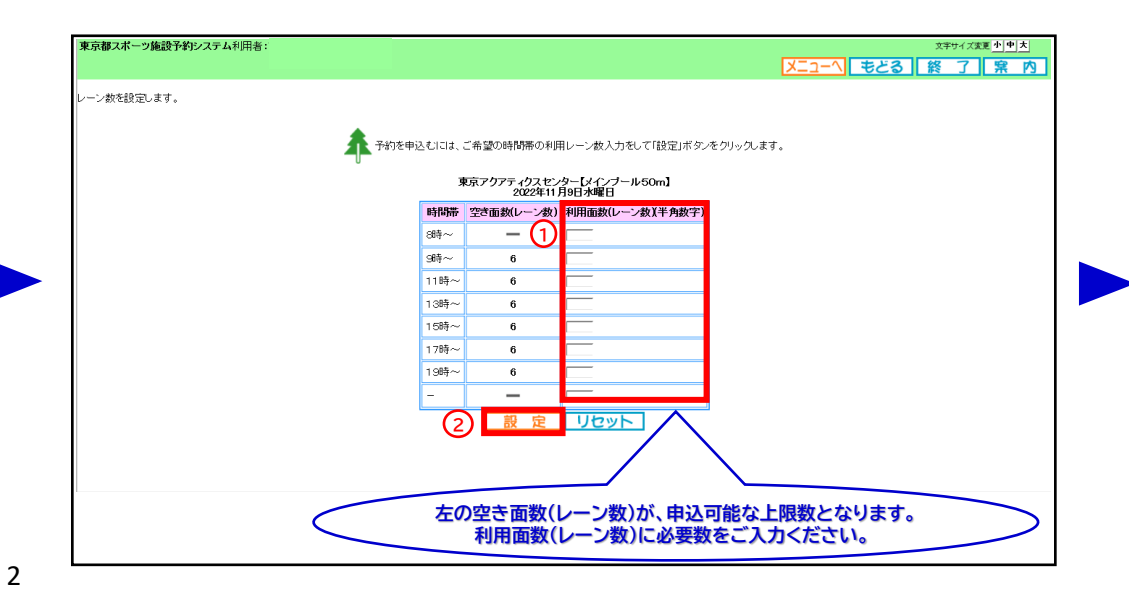

# 東京アクアティクスセンター 「先着順申込」操作手順 インファイン インスピーク 【PCかんたん版】

## 申込方法【プール】

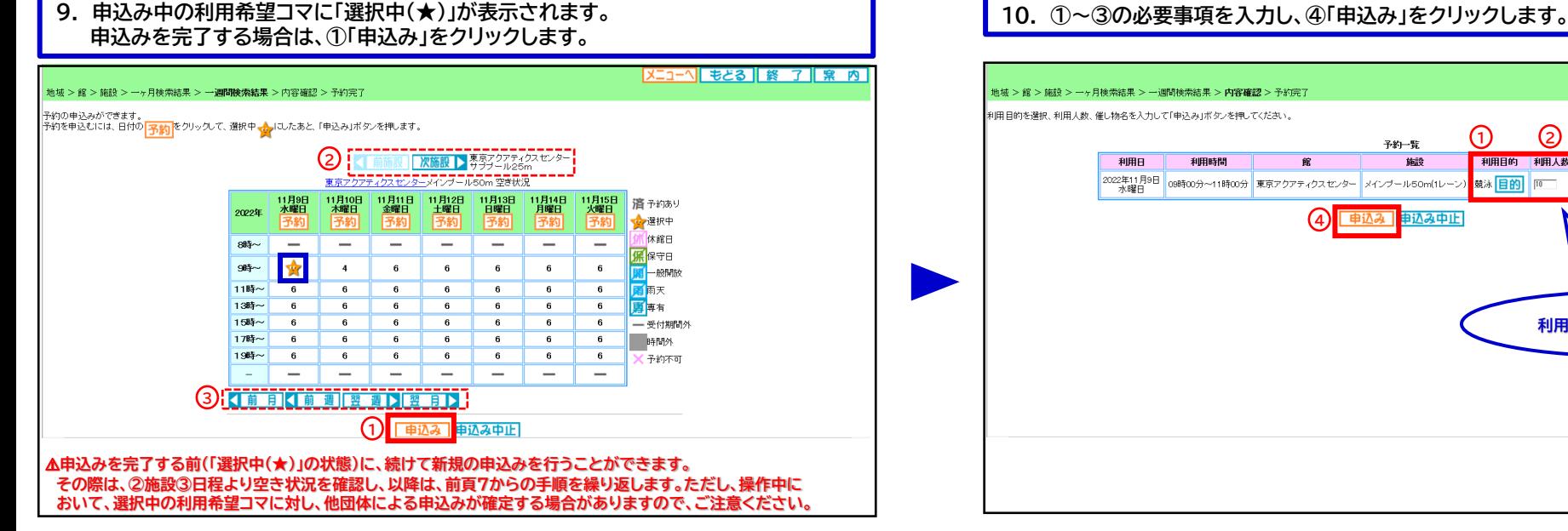

## **11. 予約完了です。予約内容を確認後、「終了」をクリックします。**

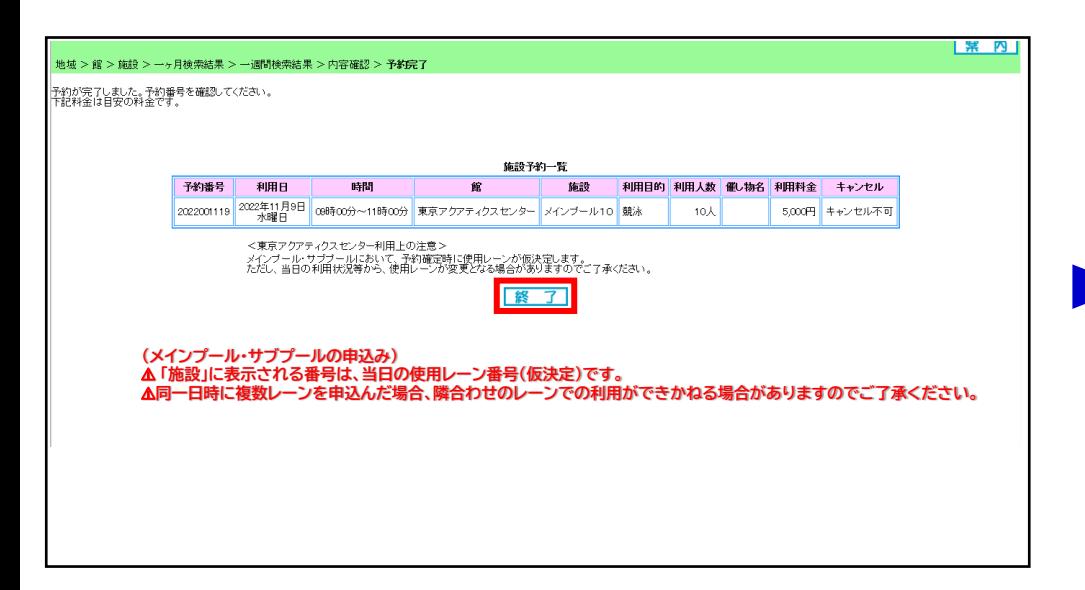

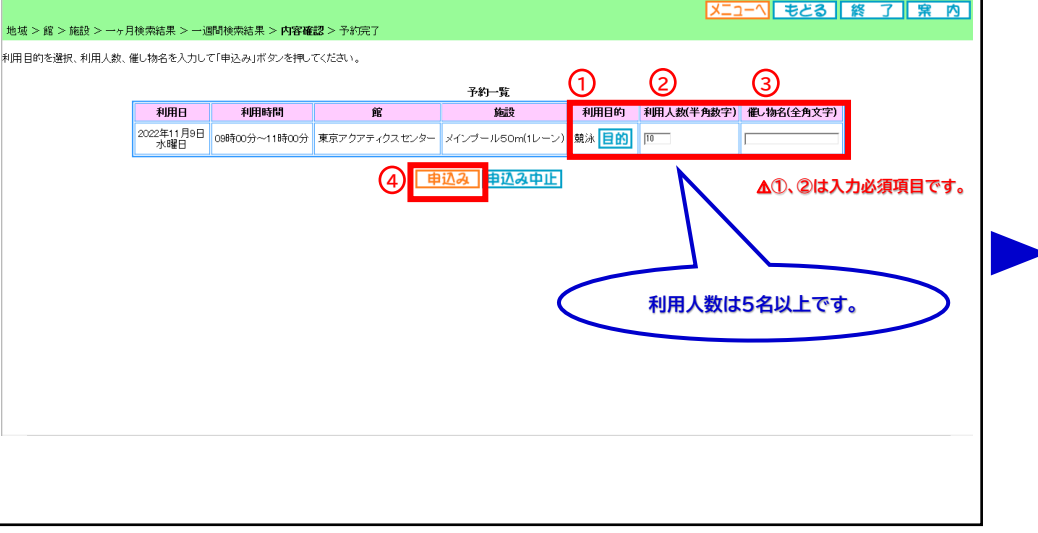

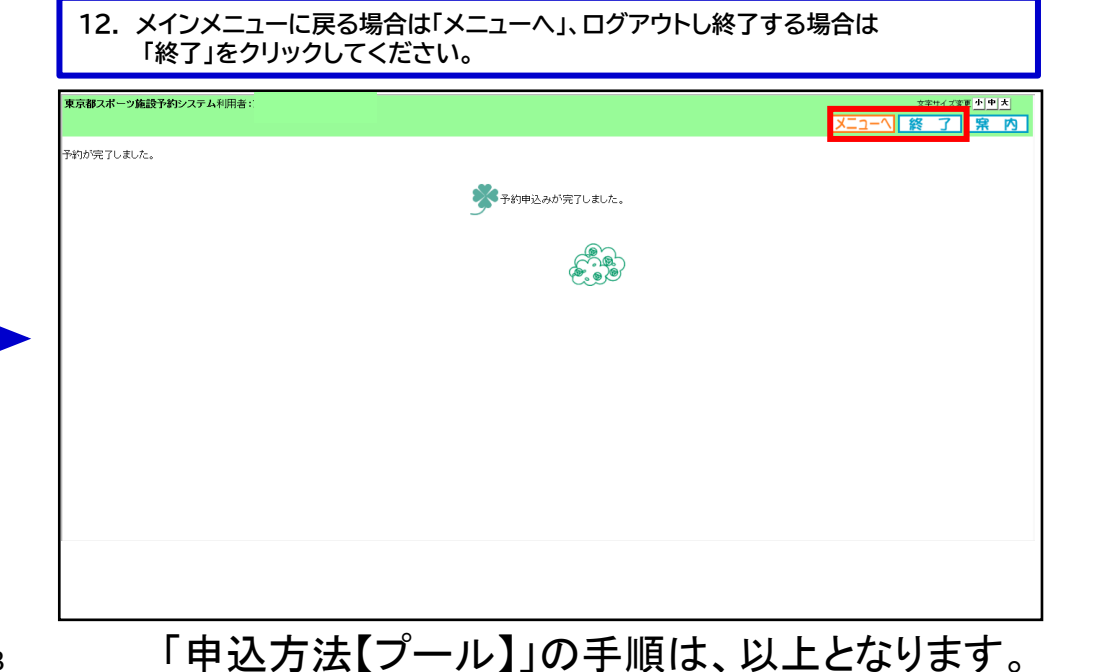

# 東京アクアティクスセンター 「先着順申込」操作手順 インファイン インスピック 【PCかんたん版】

## 申込方法【第一会議室】

## **※ここからは第一会議室の申込手順です。**

## **13. 利用希望施設をクリックします。 14. 利用希望日を選択します。**

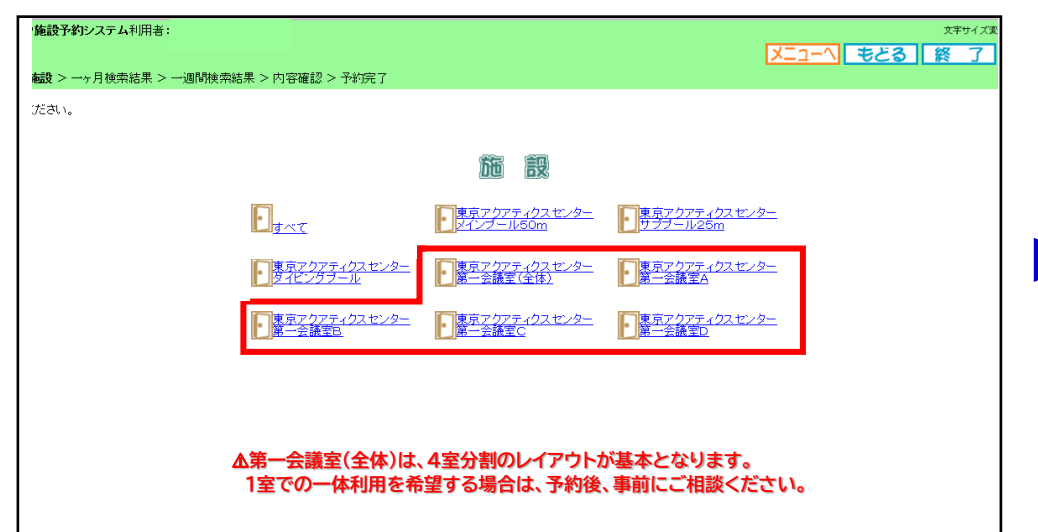

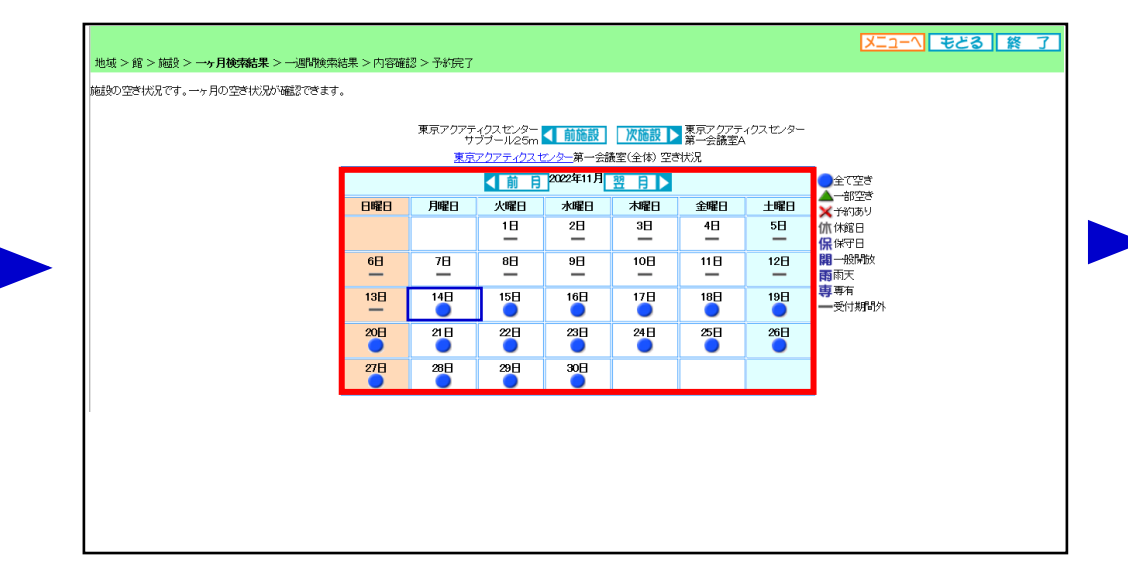

### **15. 日付(列)から希望日を参照し、希望コマの空きを確認します。 希望コマが含まれる時間帯をクリックします。**

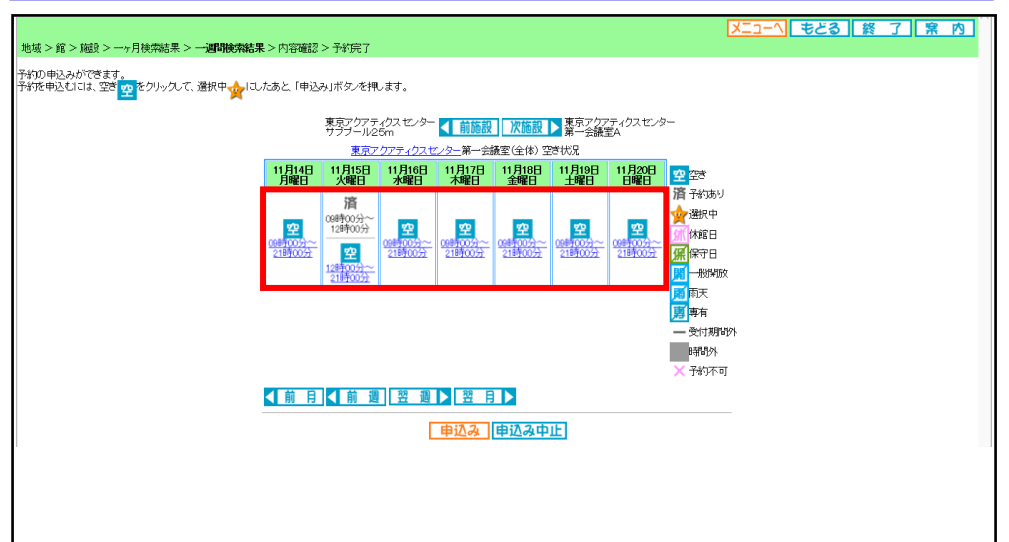

### **16. 利用開始時間をクリックします。**

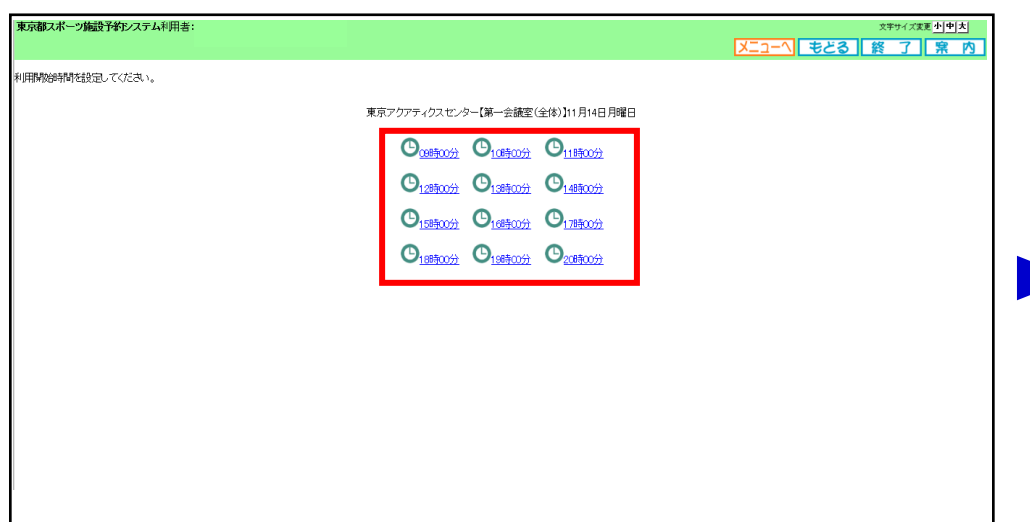

# 東京アクアティクスセンター 「先着順申込」操作手順 【PCかんたん版】

## 申込方法【第一会議室】

**19. ①~③の必要事項を入力し、④「申込み」をクリックします。**

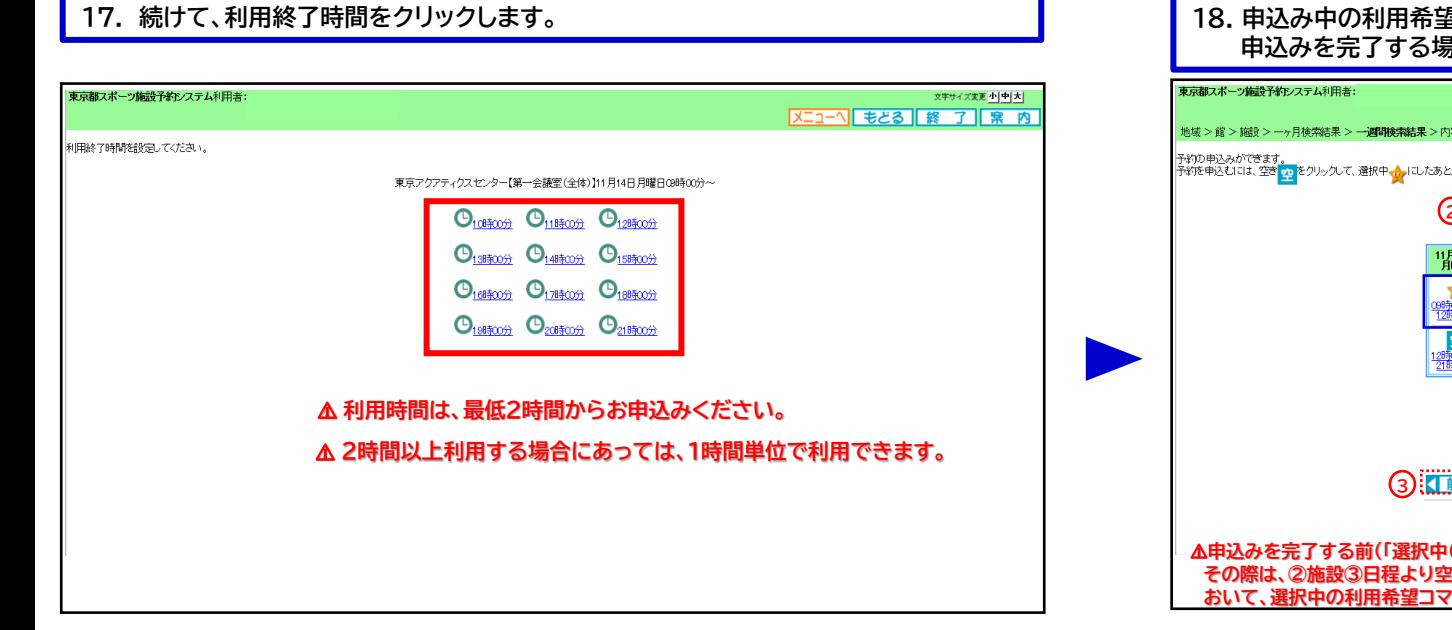

### **18. 申込み中の利用希望コマに「選択中(★)」が表示されます。 申込みを完了する場合は、①「申込み」をクリックします。** 文字サイズ変更 小 中 大  $X = 3$ 地域 >館 > 編修 > 一ヶ月検索結果 > 一**调研検索結果** >内容確認 > 予約完了 ー<br>予約の申込みができます。<br>予約を申込むには、空き<mark>っ。</mark>をクリックして、選択中<sub>ではプ</sub>にしたあと、「申込み」ボタンを押します。 2): 野ブクアティクスセンター < 前施設 | 次施設 > 数字< 275 イクスセンター | 11月15日 | 11月16日 | 11月17日 | 11月18日 | 11月20日 | 11月20日 | 11月20日 | 11月20日 | 11月20日 | 11月20日 | 11月20日 | 11月20日 | 1<br>| 火曜日 | 水曜日 | 水曜日 | 金曜日 | 土曜日 | 日曜日 | 11月20日 | 11日 済 予約あり ☆選択中 <u>時00分</u><br>2時00分 空 空 空 空 空 空 休館日 空 **CARE COMPA** 00時00分~<br>21時00分 錯磁学 <del>uli</del> 00万<br>21時00万 **原保守日** 图一般関数 1時00分 雨天 勇所 一受付期間外 - 時間外  $X + M$ **3 KINDRA READ CONTROL 1** 申込み中止 ⚠**申込みを完了する前(「選択中(★)」の状態)に、続けて新規の申込みを行うことができます。 その際は、②施設③日程より空き状況を確認し、以降は、前頁15からの手順を繰り返します。ただし、操作中に おいて、選択中の利用希望コマに対し、他団体による申込みが確定する場合がありますので、ご注意ください。**

## **20. メッセージが表示されますので、申込み内容を確認後「OK」をクリックします。**

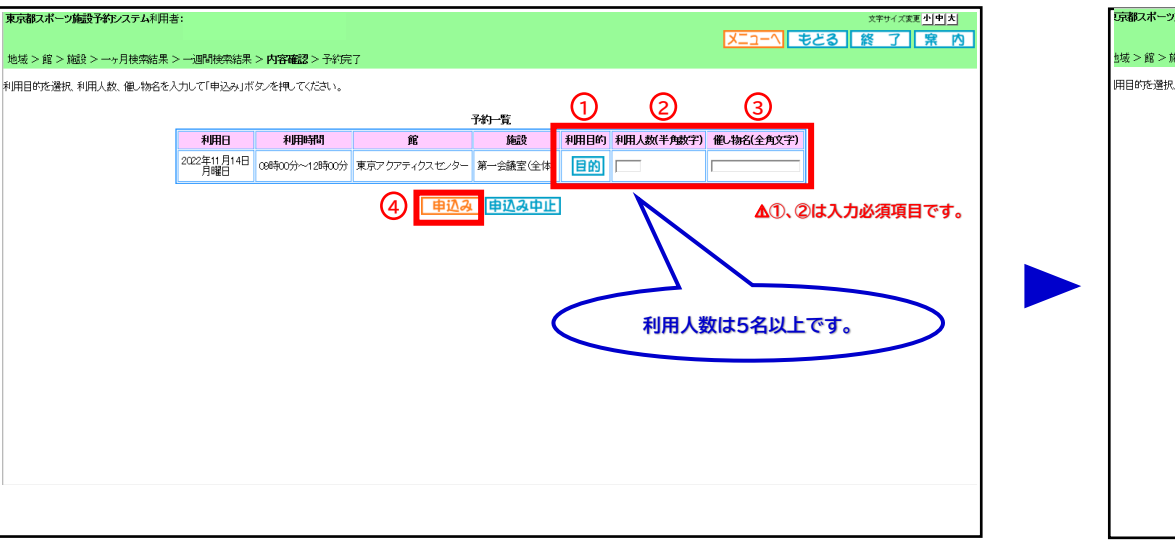

「京都スポーツ施設予約システム利用者 文字サイズ変更 小中 大 |Xニューへ| もとる | 終 了 | 案 内 |<br>|城 >館 >施設 >一ヶ月検索結果 >一週間検索結果 >内**容確認** >予約完了 用目的を選択、利用人数、催し物名を入力して「申込み」ボタンを押してください 予約一覧 利用 利用時間 施設 利用目的 利用人数(半角数字) 催し物名(全角文字) 2022年11月14日 08時00分~12時00分 東京アクアティクスセンター 第一会議室(全体) 大会控室 日的] 54.02 Web ページからのメッセージ 2 予約申込処理を行います。よろしいですか?  $\boxed{\begin{array}{c} \text{OK} \\ \end{array}}$   $\boxed{\begin{array}{c} \text{#}\text{#}\text{V}\text{U}\text{V} \end{array}}$ 

# 東京アクアティクスセンター 「先着順申込」操作手順 インファイン インスピック (PCかんたん版)

申込方法【第一会議室】

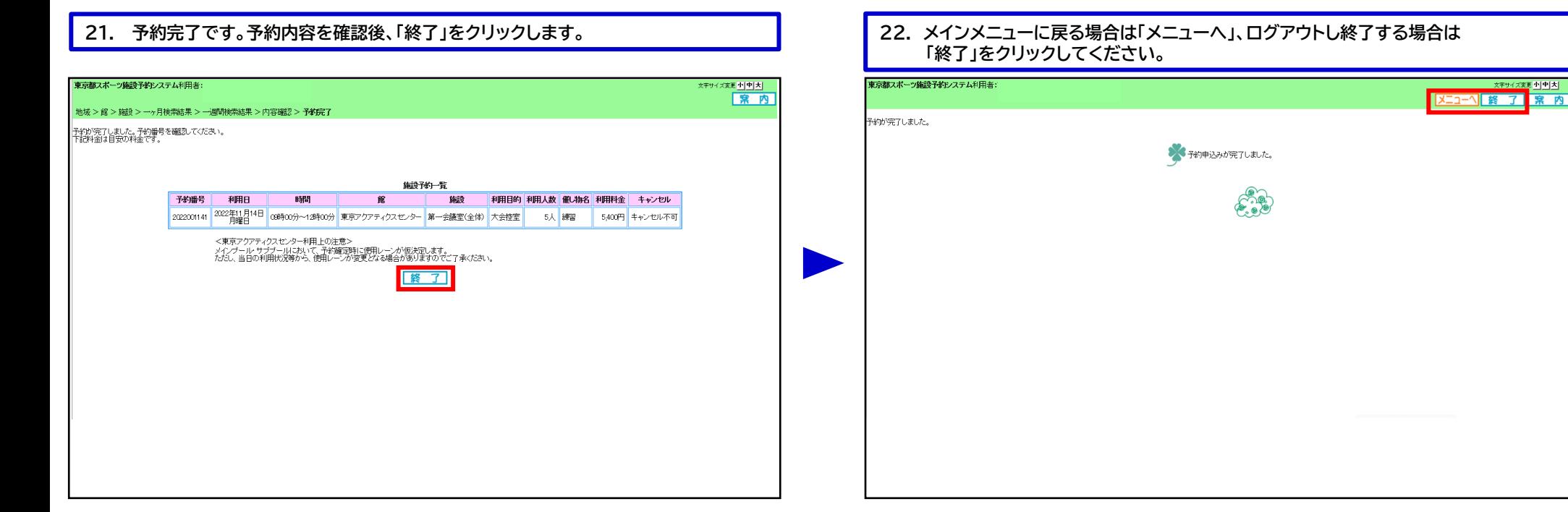

## <sup>6</sup> 「申込方法【第一会議室】」の手順は、以上となります。

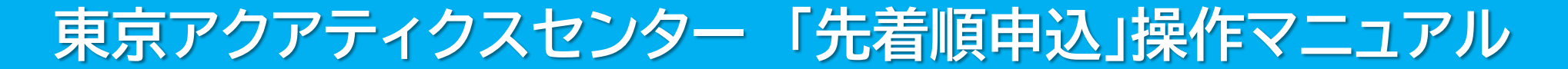

# 【PC多機能版】

東京都スポーツ施設予約システム

こちらは、東京都スポーツ施設予約システムページです。ご利用になる画面をお選びください。

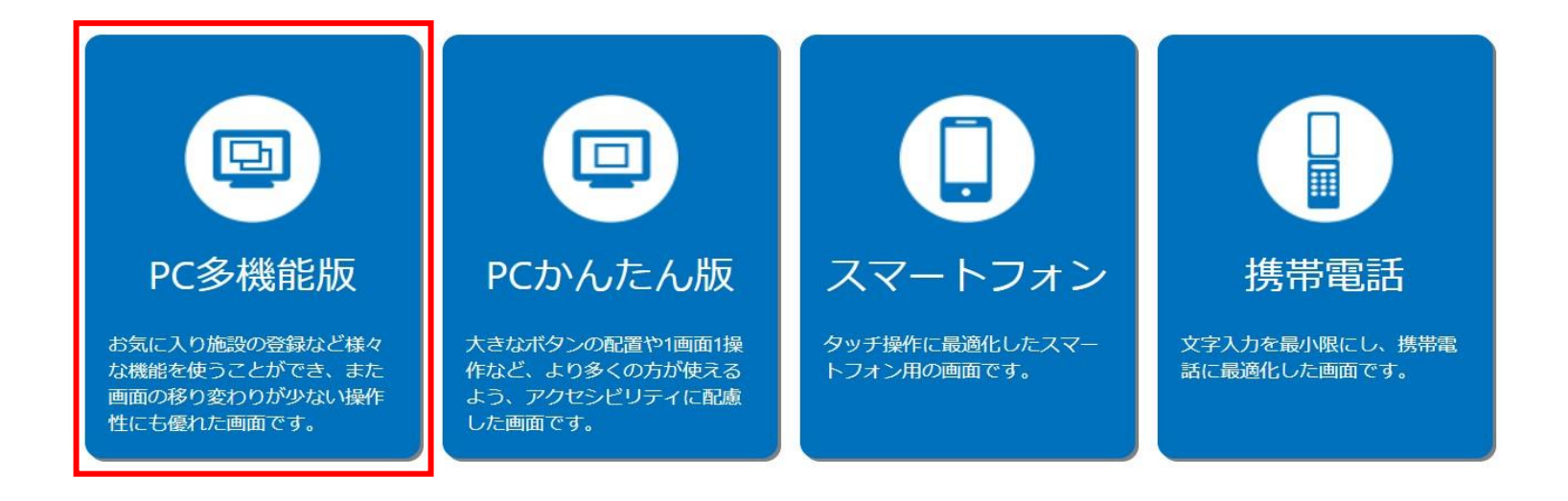

こちらは、東京都スポーツ施設予約システムのTOPページです。 「PC多機能版」をクリックし、次項の操作手順に沿って先着順申込等を行ってください。

# 東京アクアティクスセンター 「先着順申込」操作手順 インスコントランス インスタ (PC多機能版)

## 申込方法【プール・第一会議室共通】

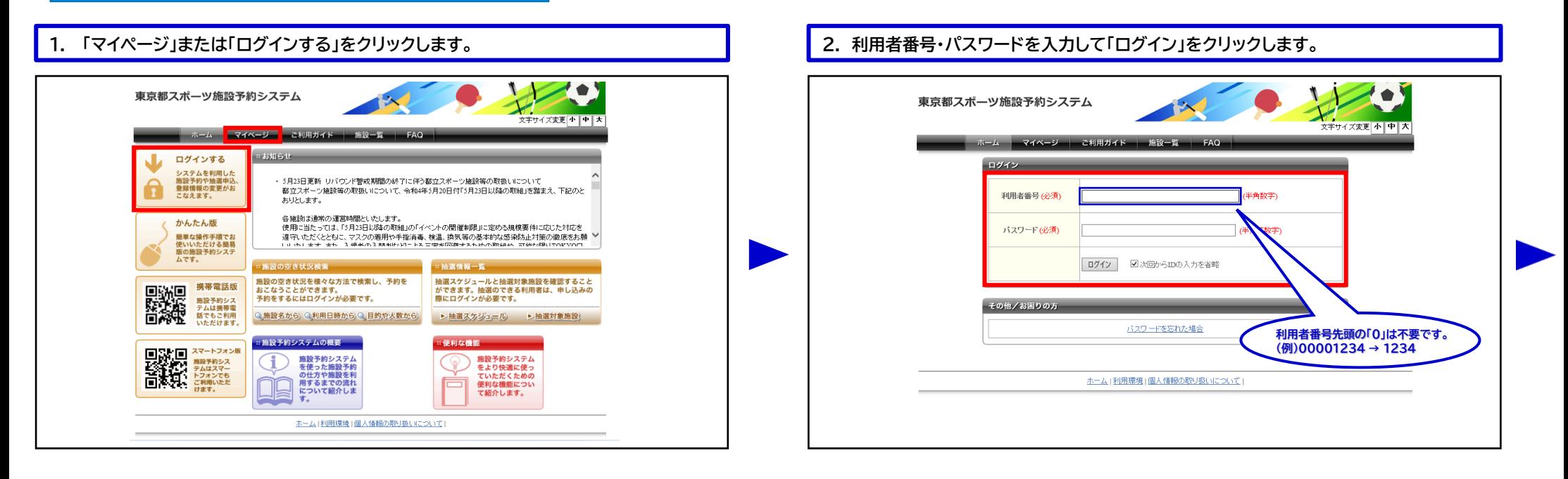

### **3. ①~③いずれかの条件をクリックします。** 予約カート ログアウト  $\bullet$ 東京都スポーツ施設予約システム 文字サイズ変更 小中大 ホーム ご利用ガイト  $-5 - x = 1 -$ マイベージ:お知ら ・登録情報の確認 メッセージ 現在、お知らせはありませ/ メールアドレスの確認·変更 ・バスワードの変更 **①「施設名から探す」から入ると** ・予約状況の一覧 **スムーズです。** ・抽選の申し込み状況の一覧 · 予約カートの確認·予約申し込  $\overrightarrow{a}$ お気に入り施設予約 **1 2 3** お気に入りからの予約申込 施設名から探す 利用日時から探す 目的や人数から探す 設定変更·削除: 現在49件の施設予約をしています。|予約状況の一覧へ お気に入り抽選 支払状 設備予 詳細内<br>況 約 容 お気に入りからの抽選申込 利用日時 館名/施設名 館情報 設定変更·削除> 2022年11月9日 水曜 東京アクアティクスセンター/メインブー | 細糖線 | 細圖 支払前 なし 選択 师~11時 ル9 2022年11月9日 水曜<br>日 東京アクアティクスセンター/メインブー [細嘴編] 細圖 支払前 なし 選択 9時~11時

### **4. 「東京アクアティクスセンター」を選択します。**

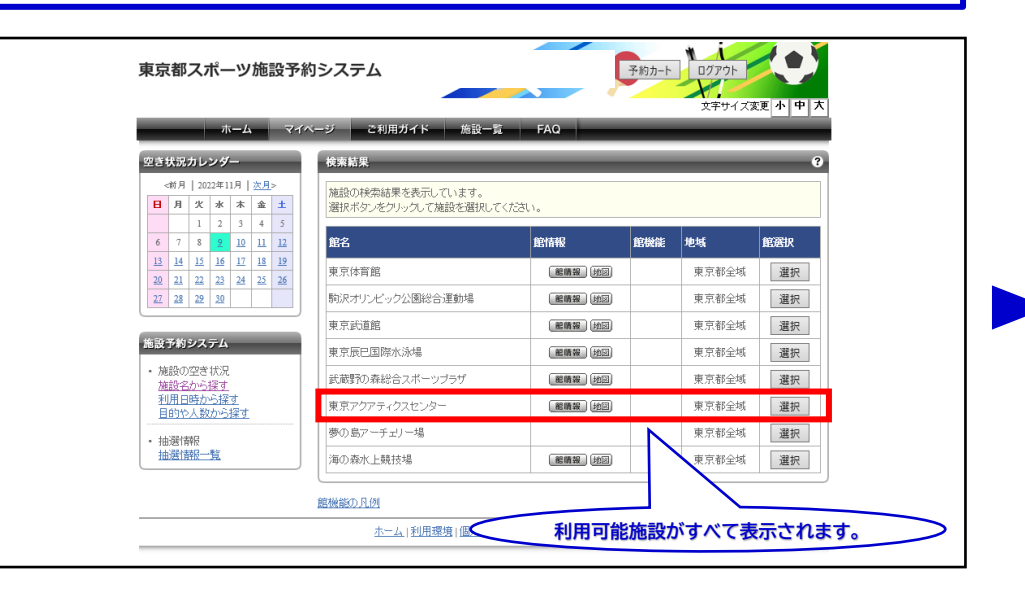

# 東京アクアティクスセンター 「先着順申込」操作手順 【PC多機能版】

# 申込方法【プール】 **※第一会議室をお申込みの際は、P.4手順11以降をご確認ください。**

### **5. ①利用希望日を「空き状況カレンダー」より選択します。 ②利用希望施設の希望コマを選択し、③「予約カートに追加」をクリックします。**

**7. ①利用面数(レーン数)を選択し、②「予約確定の手続きへ」をクリックします。**

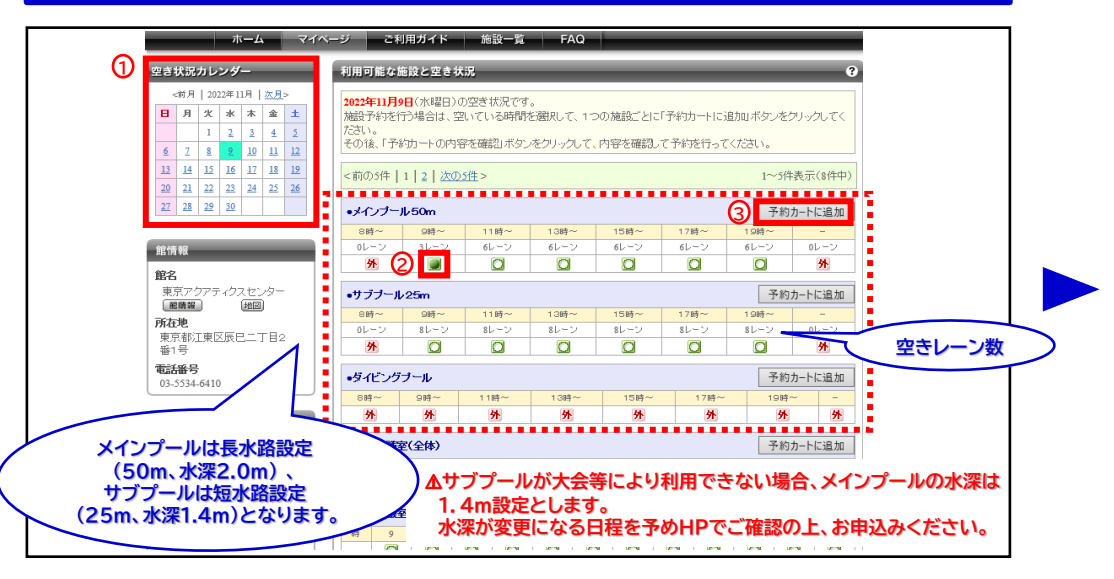

**6. 利用希望コマが選択されていることを確認し、「予約カート」もしくは 「予約カートの内容を確認」をクリックします。**

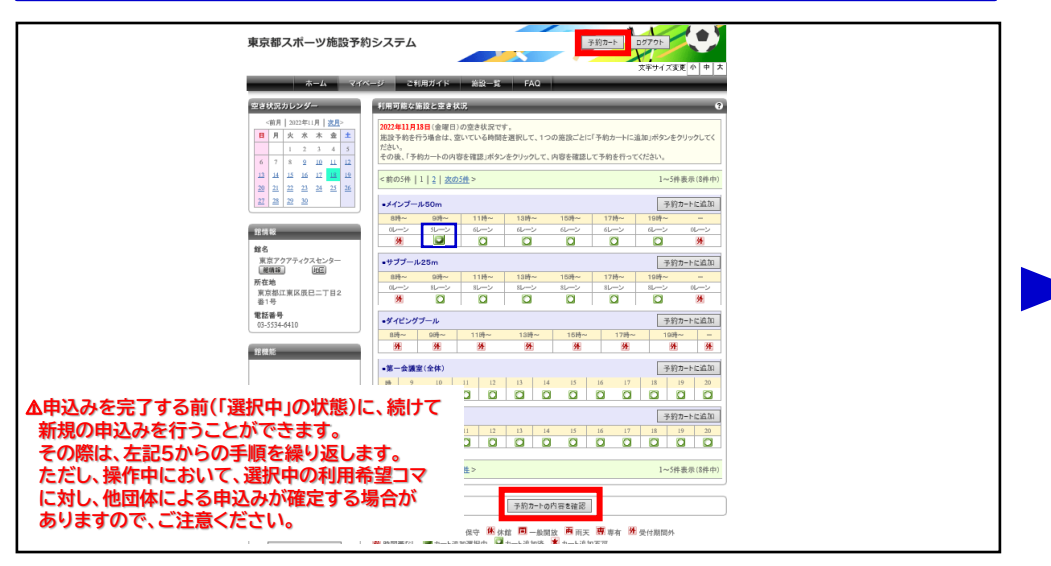

**8. ①~③の必要事項を入力し、④「予約内容を確認する」をクリックします。**

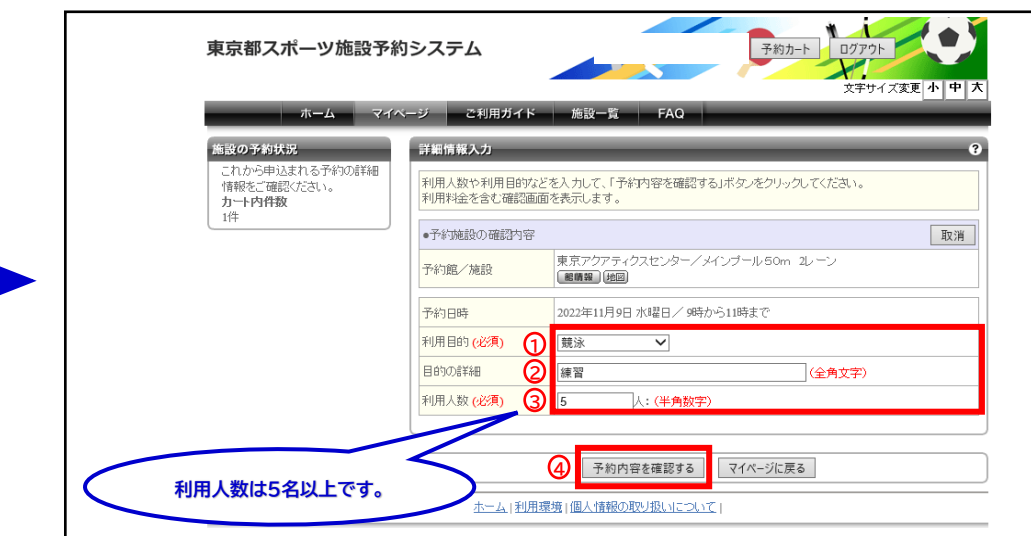

予約カート ログアウト  $\bullet$ 東京都スポーツ施設予約システム 文字サイズ変更 小中大 ご利用ガイド ホーム マイページ 施設予約システム -<br>予約カートの確認・予約申し込み 補設の空き状況 。<br>予約カート(仮押さえ)の中身を表示しています. 施設名から探す 利用日時から探す 日的や人数から探す 予約は完了していません。そのままログオフすると仮押さえの予約は解除されますのでご注意ください。 抽送情報 利用日 日的样 利用人 抽解情報一覧 館名/施設名 予約日時 面数レーン数) 取消 的细 数 2022年11月9日 車 寄っかァキラクサセンター ノオス ユーザーメニュー 水腿目  $\circ$ ンプール50m - 小\*\*ロ<br>| 9時から11時ま? 登録情報の確認 メールアドレスの確認・変更 バスワードの変更 2 予約確定の手続きへ 予約状況の一覧 抽選の申し込み状況の一覧 予約カートの確認・予約曲示入 お気に入り施設予約 **面数(レーン数)に必要数をご入力ください。**お気に入りからの予約申込。 設定変更·削除>

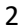

## 申込方法【プール】

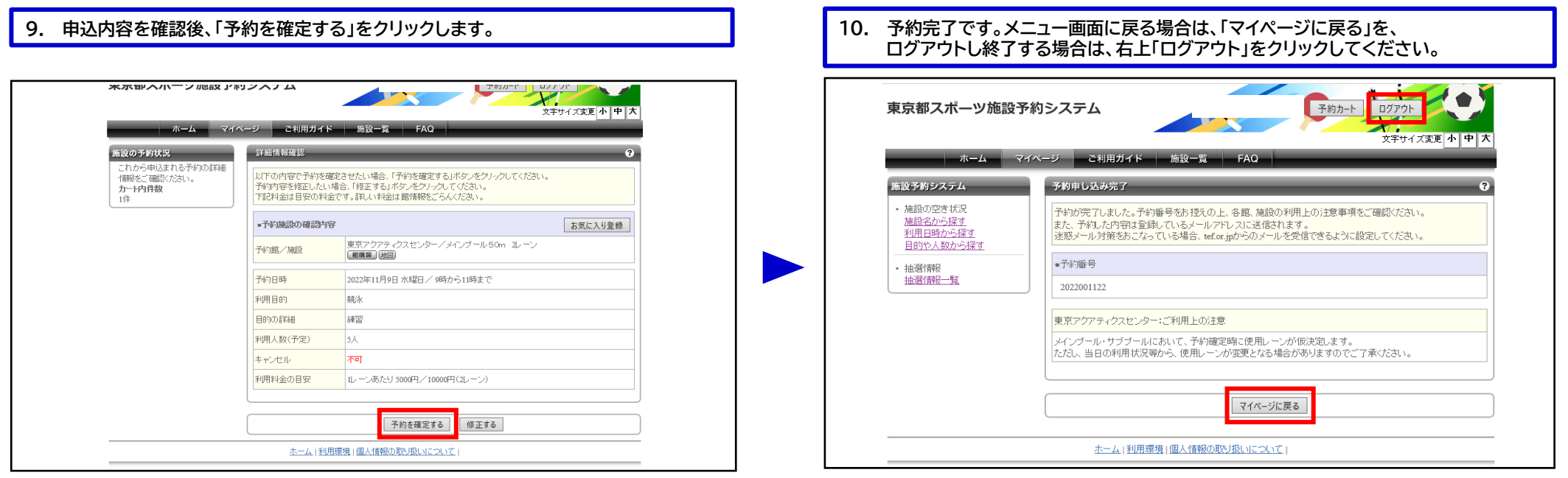

### **マイページから、予約内容の確認が可能です。**

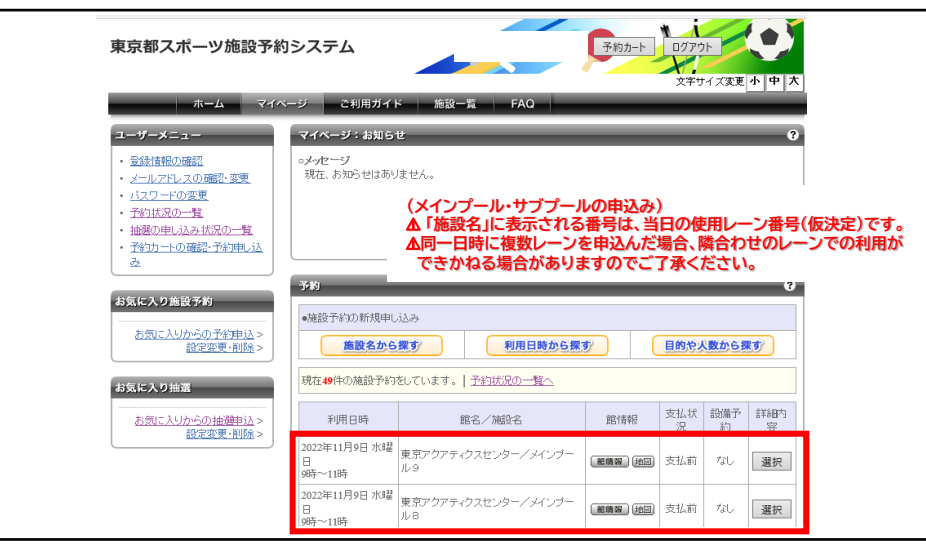

## 3 「申込方法【プール】」の手順は、以上となります。

# 東京アクアティクスセンター 「先着順申込」操作手順 【PC多機能版】

## 申込方法【第一会議室】 **※ここからは第一会議室の申込手順です。**

### **11. ①利用希望日を「空き状況カレンダー」より選択します。 ②利用希望施設の希望コマを選択し、③「予約カートに追加」をクリックします。**

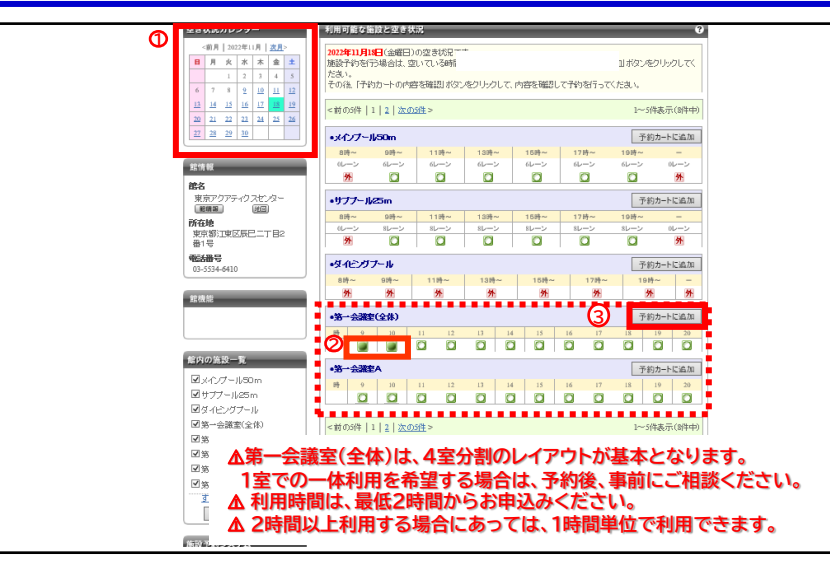

### **12. 利用希望コマが選択されていることを確認し、「予約カート」もしくは 「予約カートの内容を確認」をクリックします。**

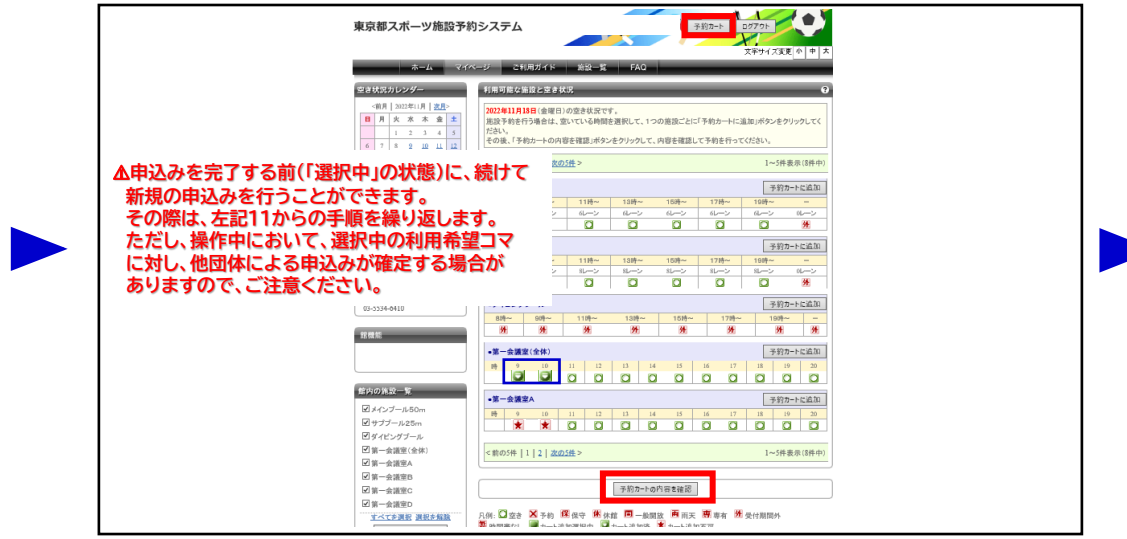

**14. ①~③の必要事項を入力し、④「予約内容を確認する」をクリックします。**

### **13. 申込内容を確認後、「予約確定の手続きへ」をクリックします。** 予約カート ログアウト  $\sqrt{1}$  $\bullet$ 東京都スポーツ施設予約システム  $\boldsymbol{\times}$ 文字サイズ変更 小 中 大 施設一覧 ご利用ガイド ホーム マイページ 施設予約システム 予約カートの確認・予約申し込 権齢の空き状況 予約カート(仮押さえ)の中身を表示しています。 施設名から探す 引き続き、別の予約(仮押さえ)をすることもできます。 利用日時から探す 予約を確定させる場合は、「予約確定の手続きへ」ボタンをクリックしてください。予約カートに追加しただけでは、 目的や人数から探す 予約は完了していません。そのままログオフすると仮押さえの予約は解除されますのでご注意ください。 中国 计数件 利用目 目的詳 利用人 取消 館名/施設名 予約日時 抽選情報一覧 的 細 数 2022年11月18日 金曜 東京アクアティクスセンター/第一会議室(全 ユーザーメニュー  $\Box$ 取消 体) 9時から11時まで 登録情報の確認 メールアドレスの確認・変更 · バスワードの変更 予約確定の手続きへ ・予約状況の一覧 ・抽選の申し込み状況の一覧 · 予約カートの確認·予約申し込 -24 お気に入り施設予約 お気に入りからの予約申込。 設定変更·削除

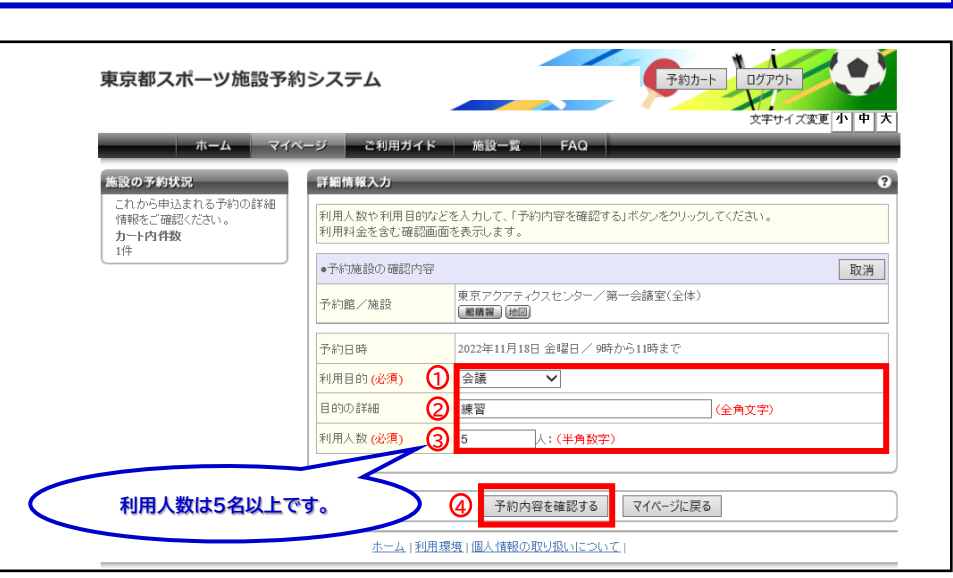

# 東京アクアティクスセンター 「先着順申込」操作手順 インスコントランス インスペント 【PC多機能版】

申込方法【第一会議室】

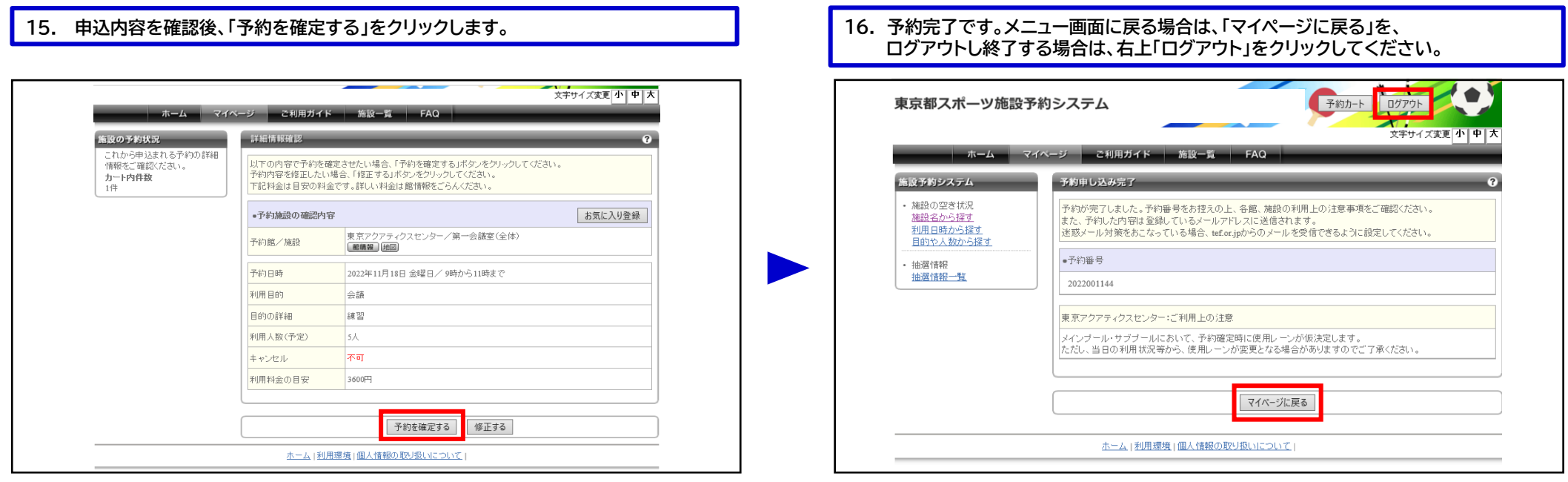

### **マイページから、予約内容の確認が可能です。**

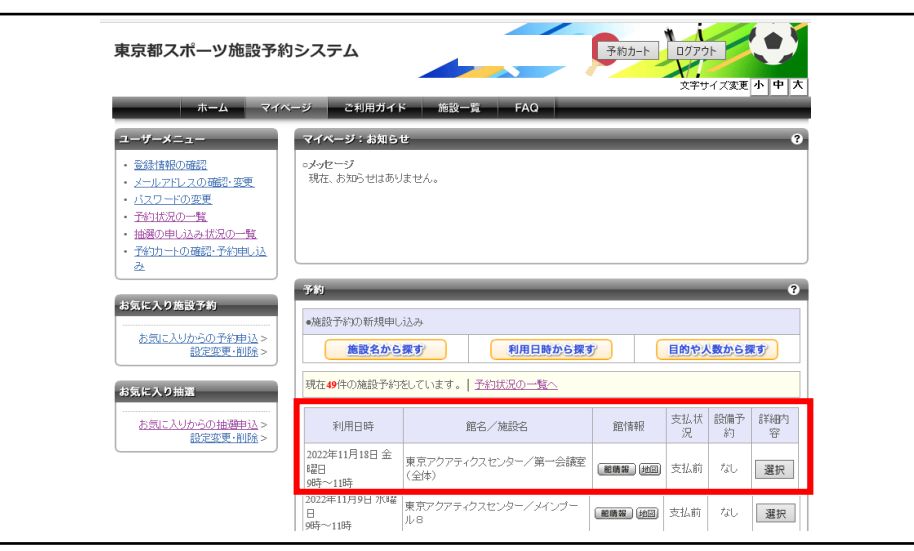

## 「申込方法【第一会議室】」の手順は、以上となります。

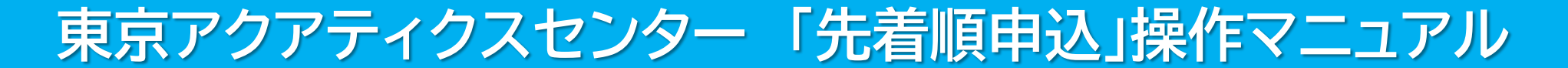

### 東京都スポーツ施設予約システム 【スマートフォン】

こちらは、東京都スポーツ施設予約システムページです。ご利用になる画面をお選びください。

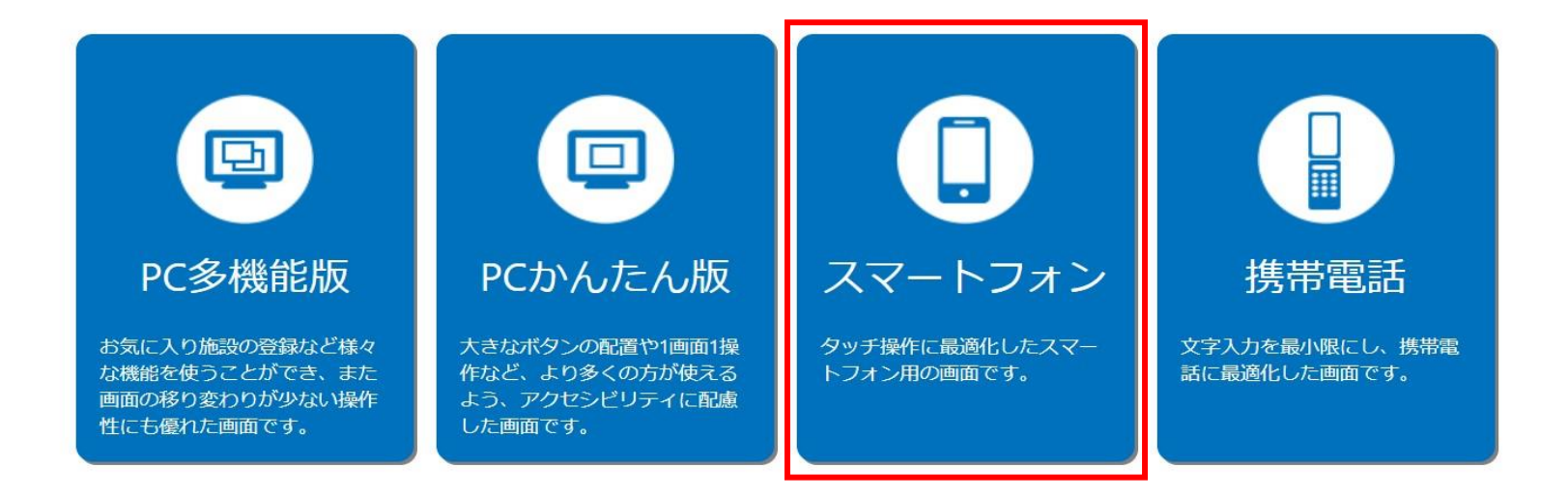

こちらは、東京都スポーツ施設予約システムのTOPページです。 「スマートフォン」をクリックし、次項の操作手順に沿って抽選申込・抽選結果の確認等を行ってください。

# 東京アクアティクスセンター 「先着順申込」操作手順 そんじょう インスマートフォン】

## 申込方法【プール・第一会議室共通】

## **1. 利用者番号・パスワードを入力して「認証」をクリックします。** 2. ■ 2. ①~⑤いずれかの条件をクリックします。

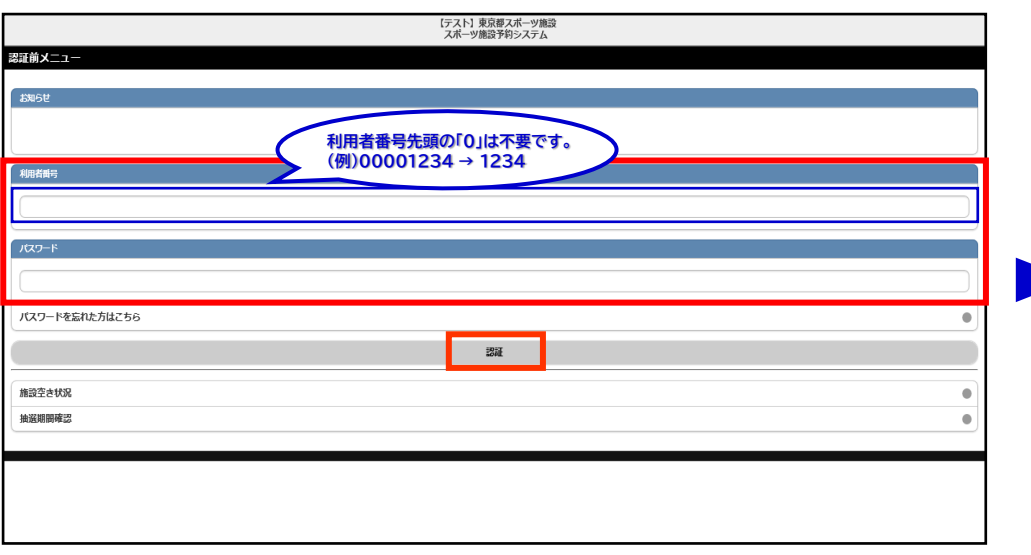

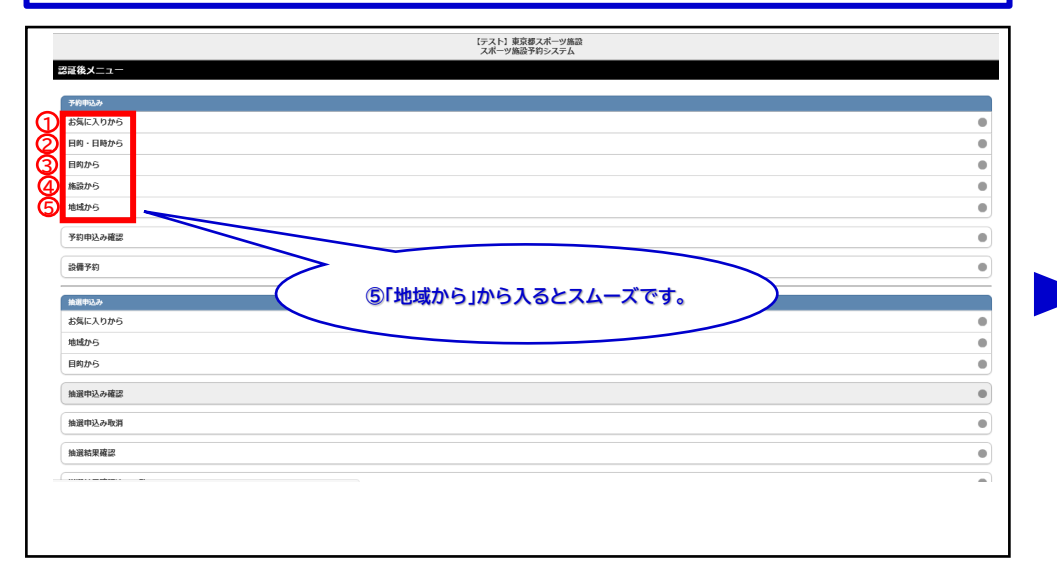

### **3. (2「地域から」を選択した場合)「東京アクアティクスセンター」を選択します。**

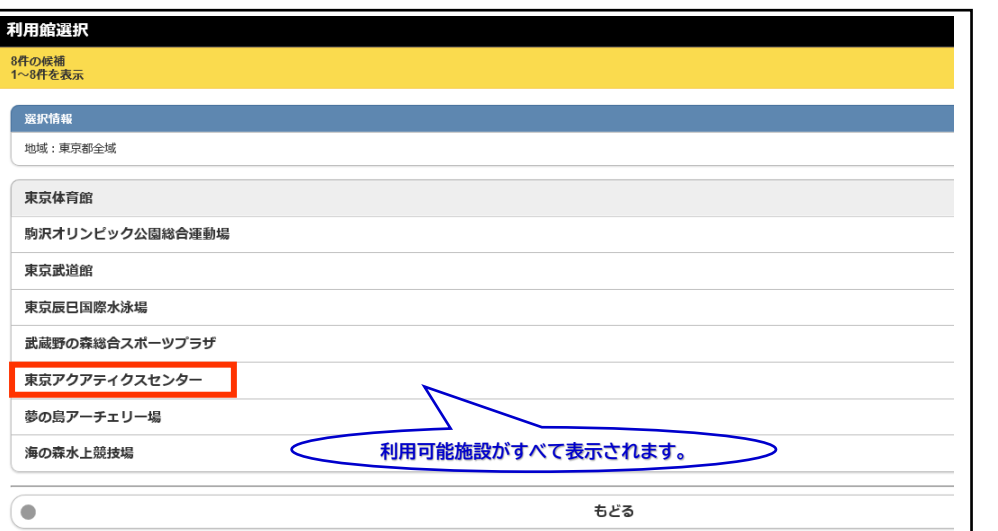

### **4. ①~③の中から、ご希望の施設を1つ選択します。**

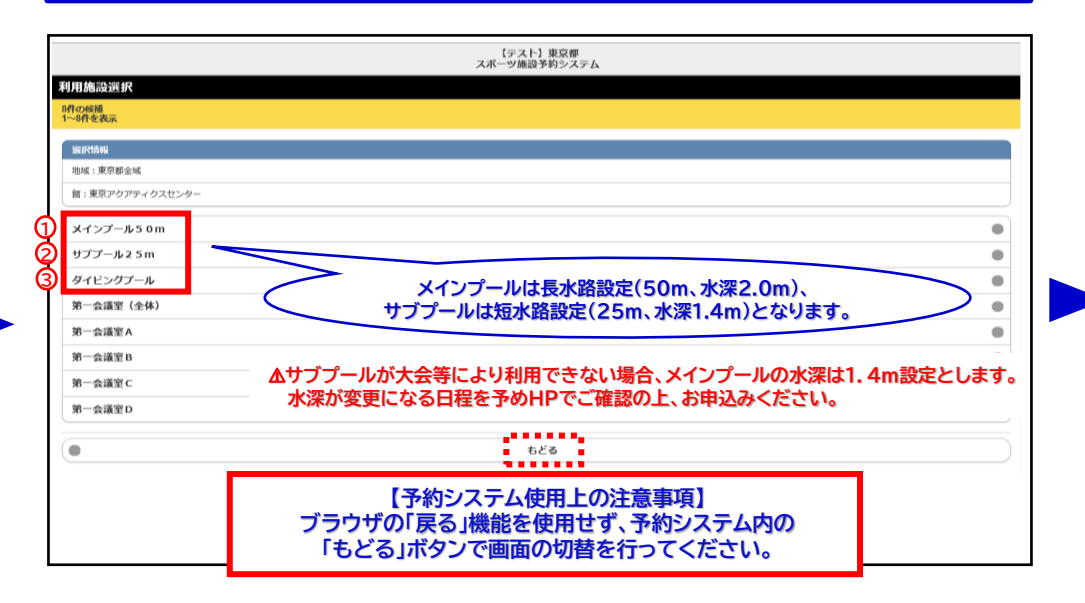

1

# 東京アクアティクスセンター 「先着順申込」操作手順 【スマートフォン】

### 申込方法【プール】 **※第一会議室をお申込みの際は、P.4手順10以降をご確認ください。**

## **. ①希望月日を設定し、②「検索開始」をクリックします。**

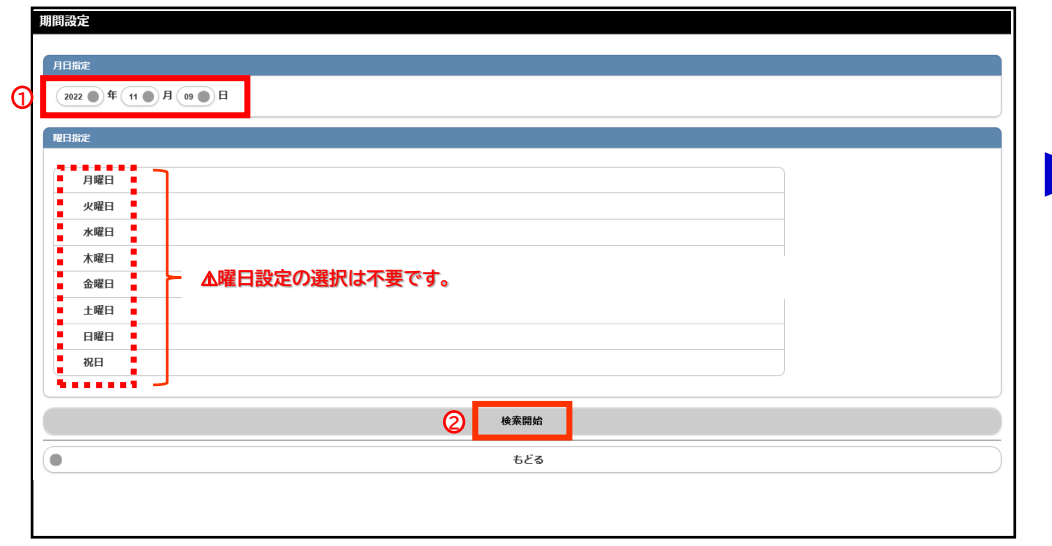

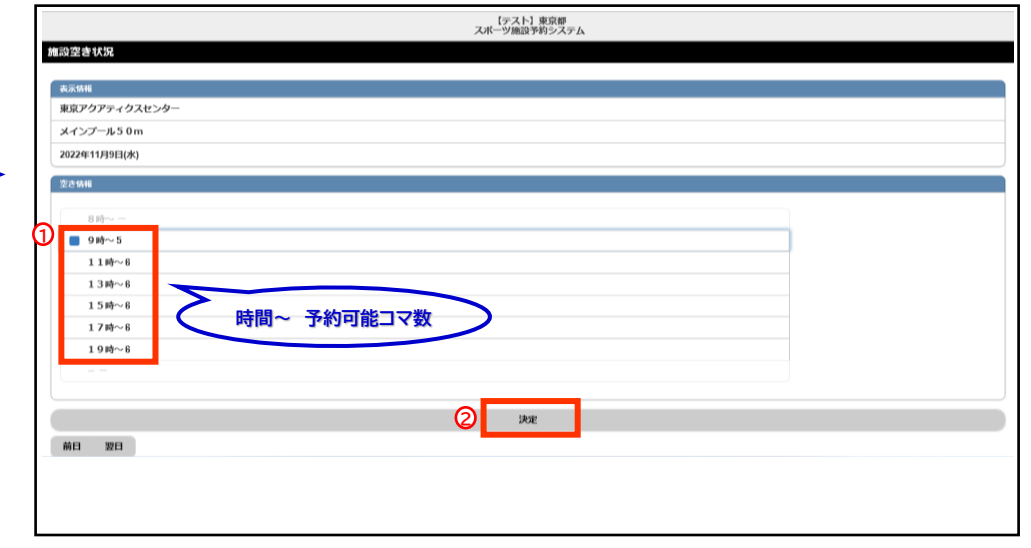

## **. ①利用面数(レーン数)を選択し、②「決定」をクリックします。**

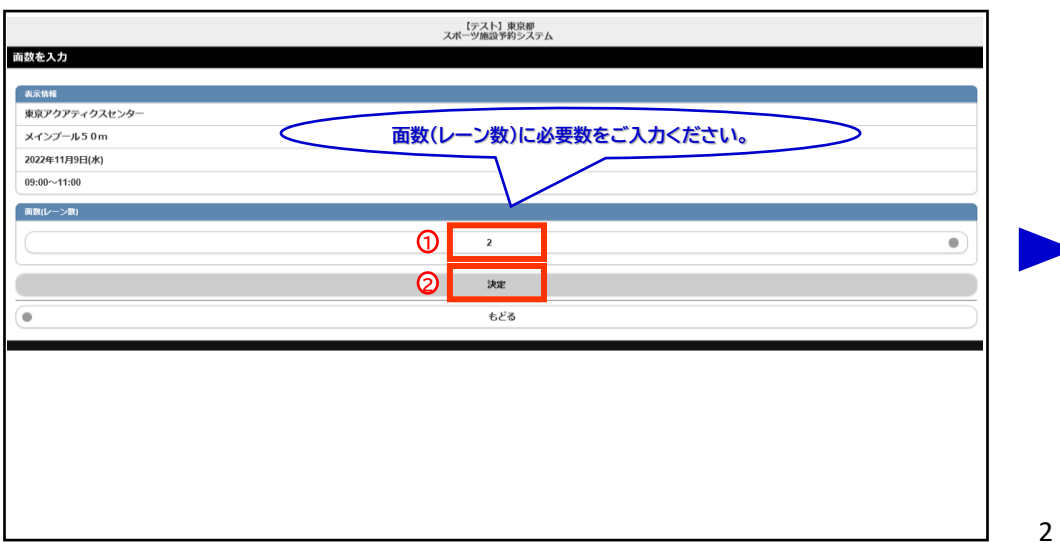

**. ①~③の必要事項を入力し、 ④「決定」をクリックします。**

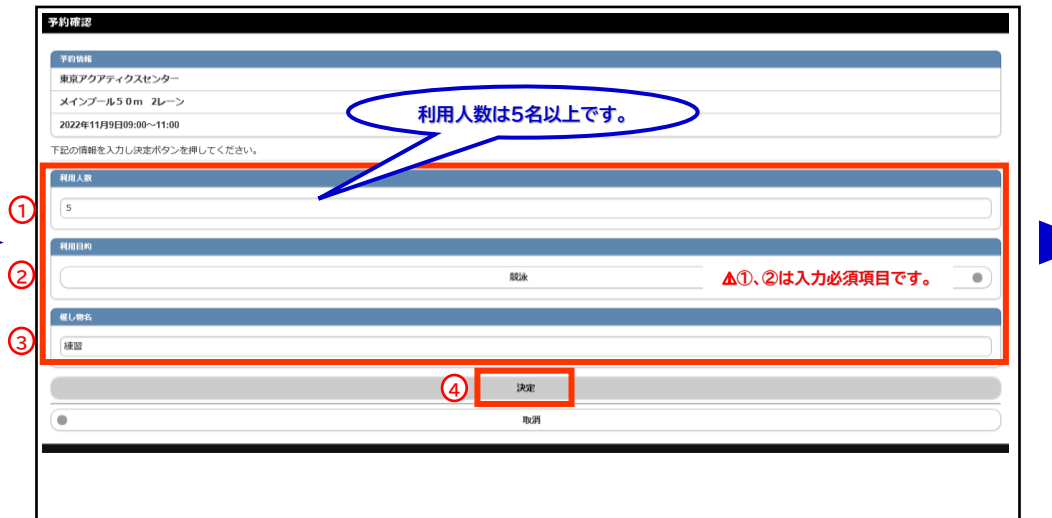

### **. ①利用希望コマを選択し、②「決定」をクリックします。**

# 東京アクアティクスセンター 「先着順申込」操作手順 【スマートフォン】

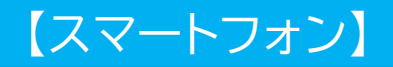

## 申込方法【プール】

### **9. 予約完了です。予約内容を確認後、メインメニューに戻る場合は「予約完了」を、 続けて新規の申込みを行う際は、「連続予約へ」から申込みが可能です。**

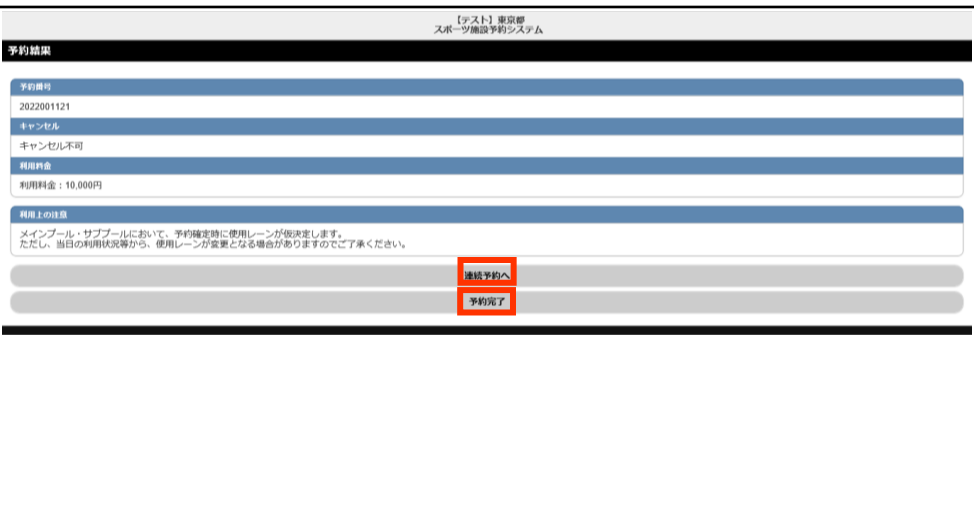

## 「申込方法【プール】」の手順は、以上となります。

# 東京アクアティクスセンター 「先着順申込」操作手順 【スマートフォン】

## 申込方法【第一会議室】 **※ここからは第一会議室の申込手順です。**

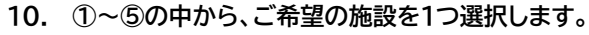

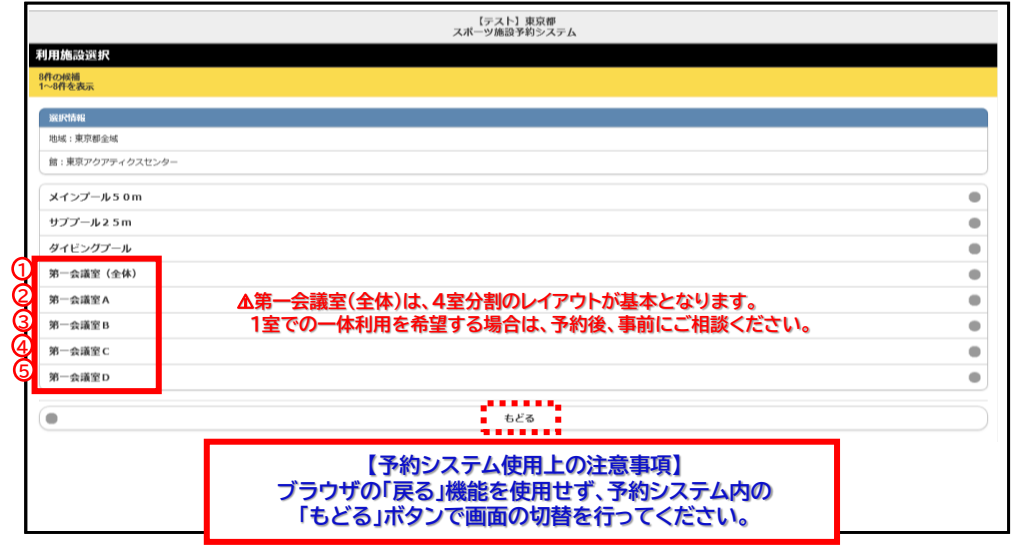

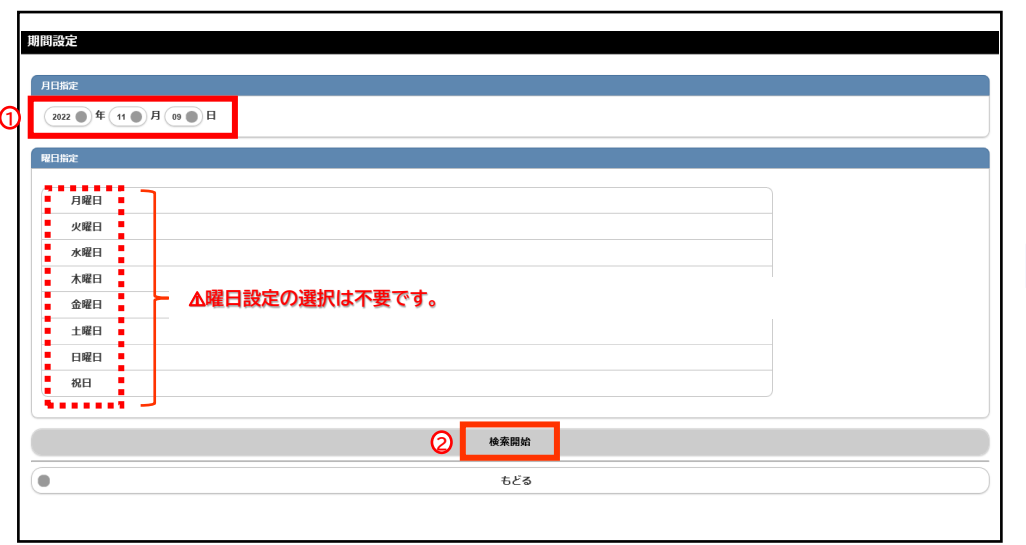

## **12. 「空き情報」をクリックします。 13. ①時間設定で利用希望時間を設定し、②「決定」をクリックします。**

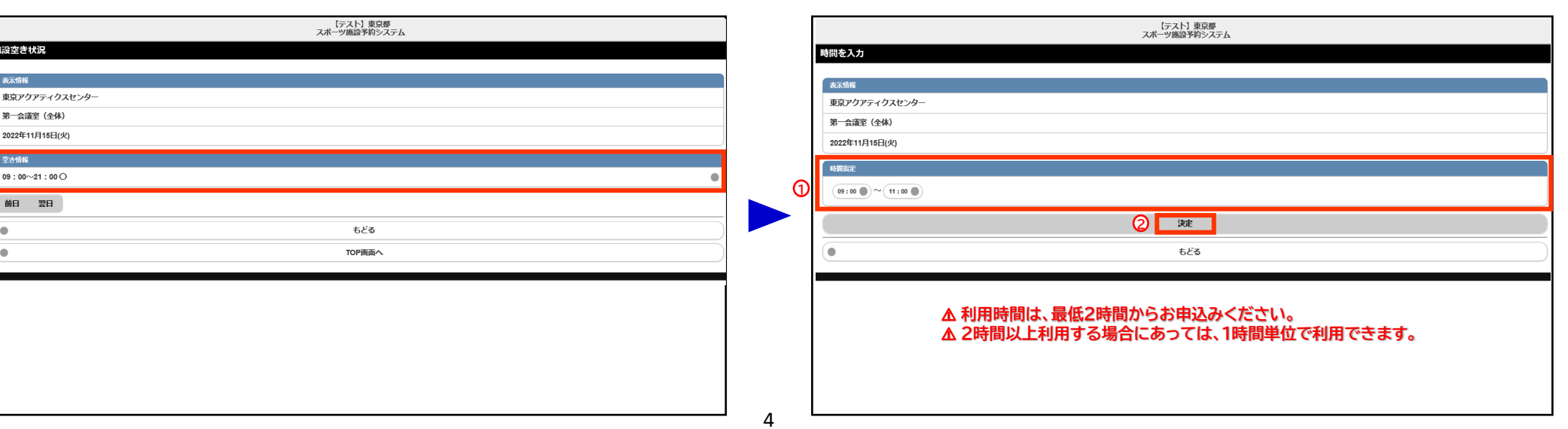

**11. ①希望月日を設定し、②「検索開始」をクリックします。**

# 東京アクアティクスセンター 「先着順申込」操作手順 インフィン インファー 【スマートフォン】

## 申込方法【第一会議室】

### **14. ①~③の必要事項を入力し、 ④「決定」をクリックします。**

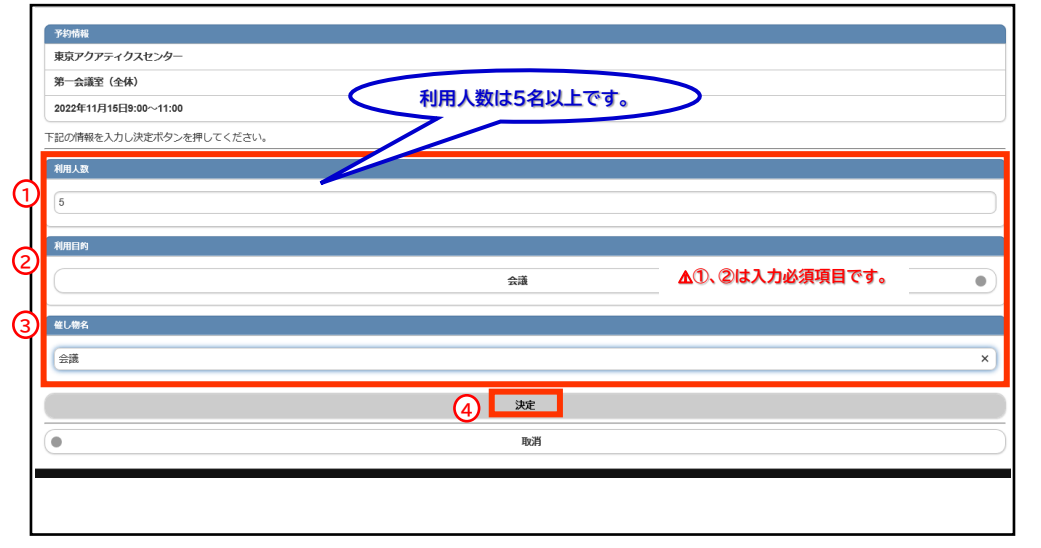

### **15. 予約完了です。予約内容を確認後、メインメニューに戻る場合は「予約完了」を、 続けて新規の申込みを行う際は、「連続予約へ」から申込みが可能です。**

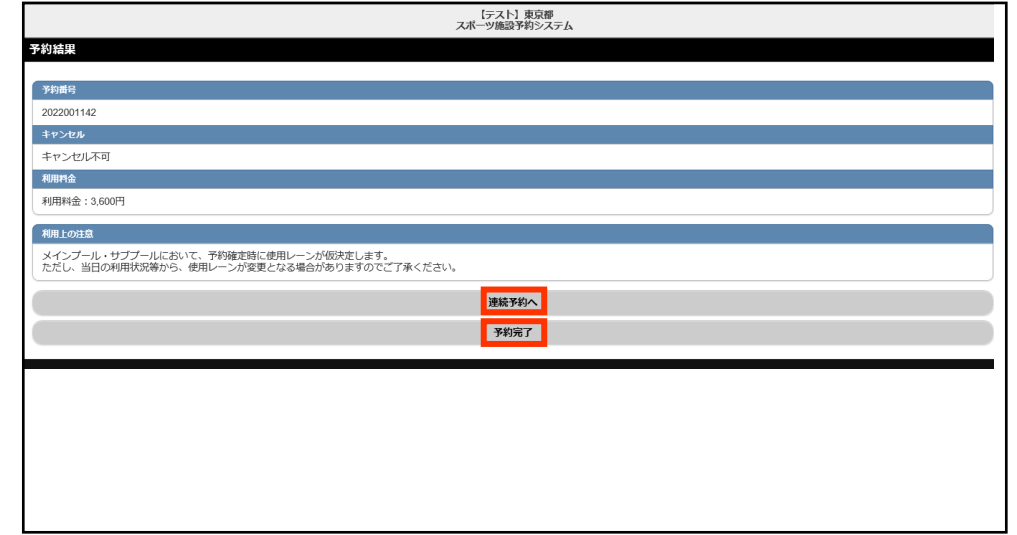

## 「申込方法【第一会議室】」の手順は、以上となります。

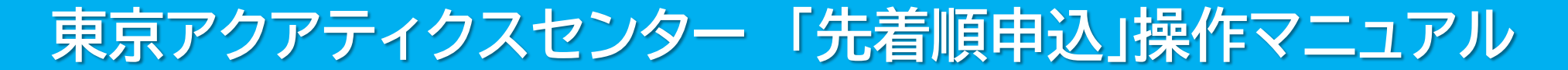

## 東京都スポーツ施設予約システム

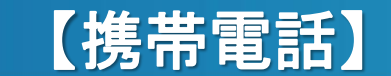

こちらは、東京都スポーツ施設予約システムページです。ご利用になる画面をお選びください。

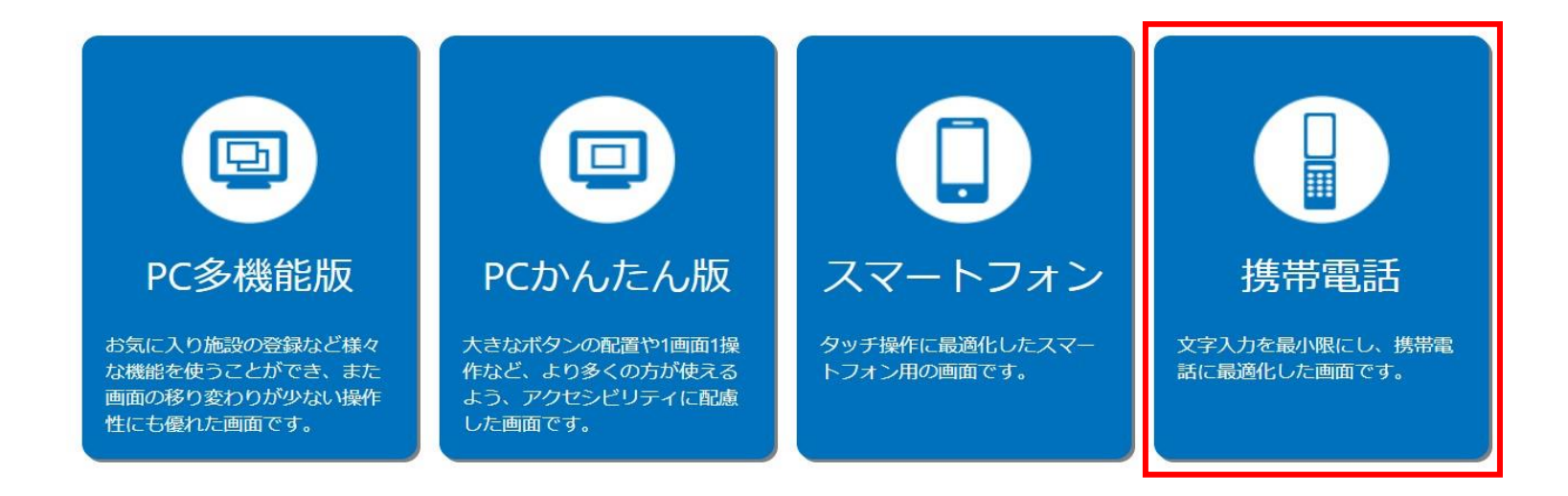

こちらは、東京都スポーツ施設予約システムのTOPページです。 「携帯電話」をクリックし、次項の操作手順に沿って先着順申込等を行ってください。

# 東京アクアティクスセンター 「先着順申込」操作手順 こんじょう インスポープ 【携帯電話】

## 申込方法【プール・第一会議室共通】

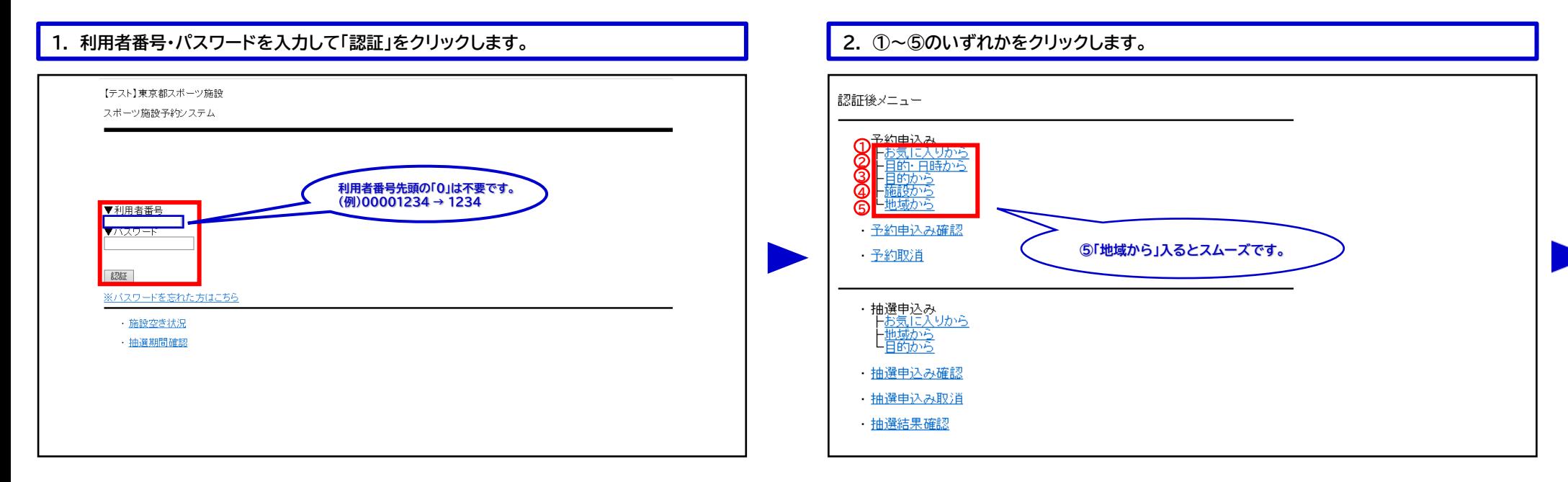

## **3. 「東京アクアティクスセンター」をクリックします。 4. 利用希望施設をクリックします。**

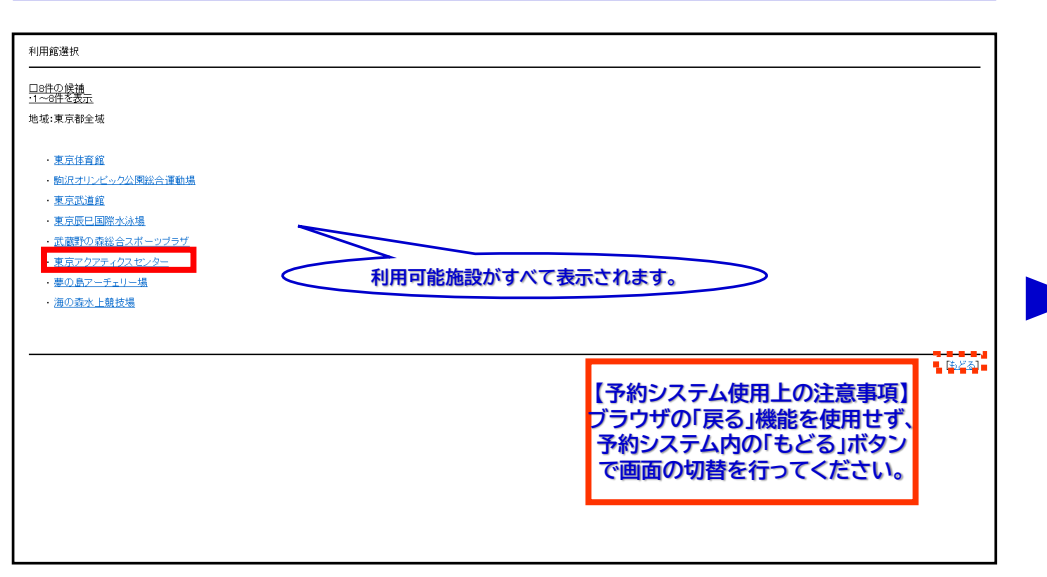

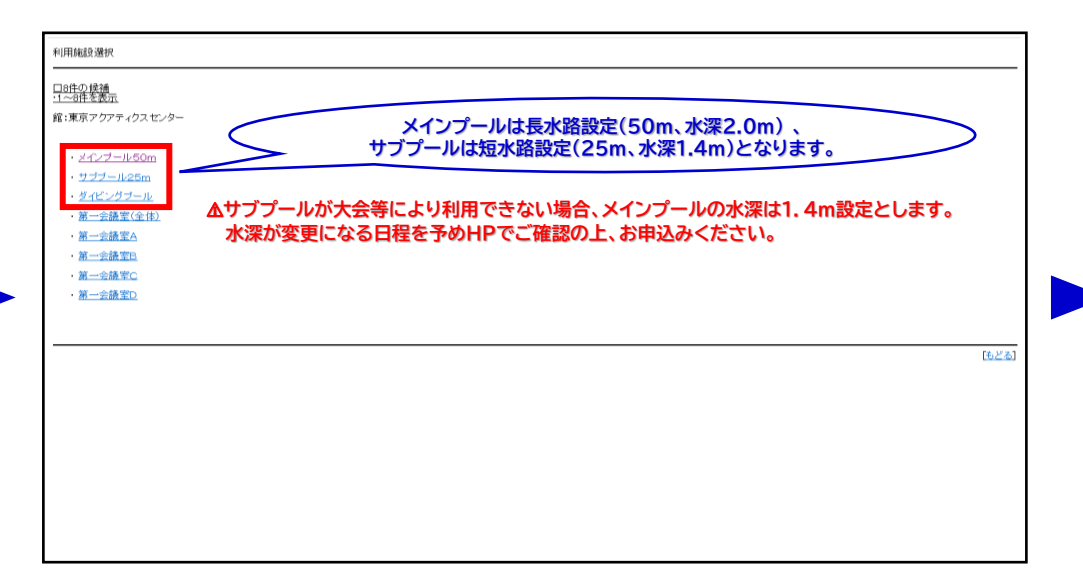

# 東京アクアティクスセンター 「先着順申込」操作手順 インスコン インスポープ 【携帯電話】

## 申込方法【プール】 **※第一会議室をお申込みの際は、P.4手順10以降をご確認ください。**

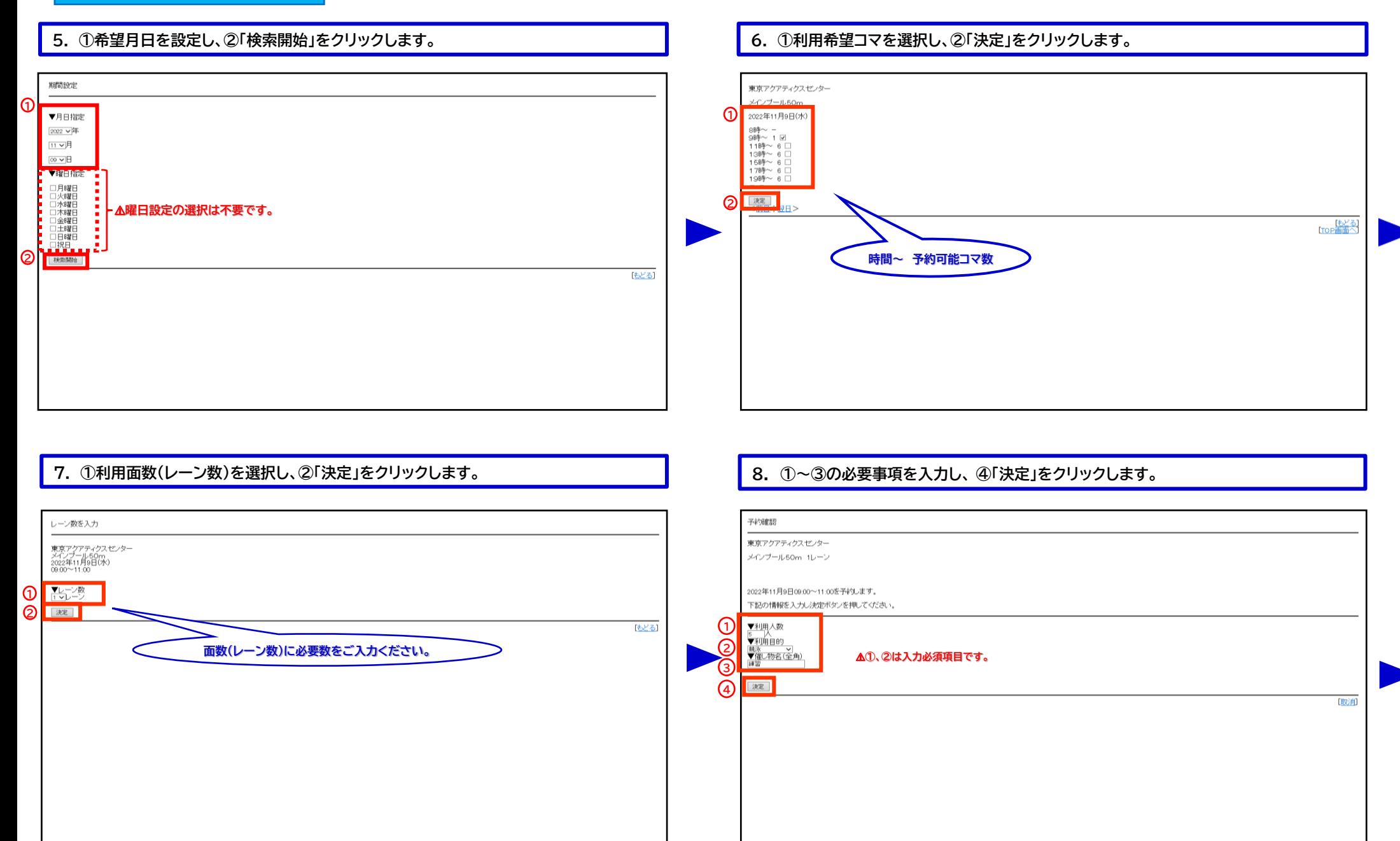

# 東京アクアティクスセンター 「先着順申込」操作手順 【携帯電話】

# 申込方法【プール】

### **9. 予約完了です。予約内容を確認後、メインメニューに戻る場合は「予約完了」を、 続けて新規の申込みを行う際は、「連続予約へ」から申込みが可能です。**

予約結果 予約が完了しました。<br>予約番号(‡2022001123番です。<br>キャンセル不可<br>利用料金:5,000円 利用上の注意<br>メイプール・サブプー 、\*\*!!#\_\*\_v;+\_\*。<br>- メインプール・サププールにおいて、予約確定時に使用レーンが仮決定します。<br>- ただし、当日の利用状況等から、使用レーンが変更となる場合がありますのでご了承ください。

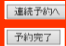

## **「予約申込内容確認」から、予約内容の確認が可能です。**

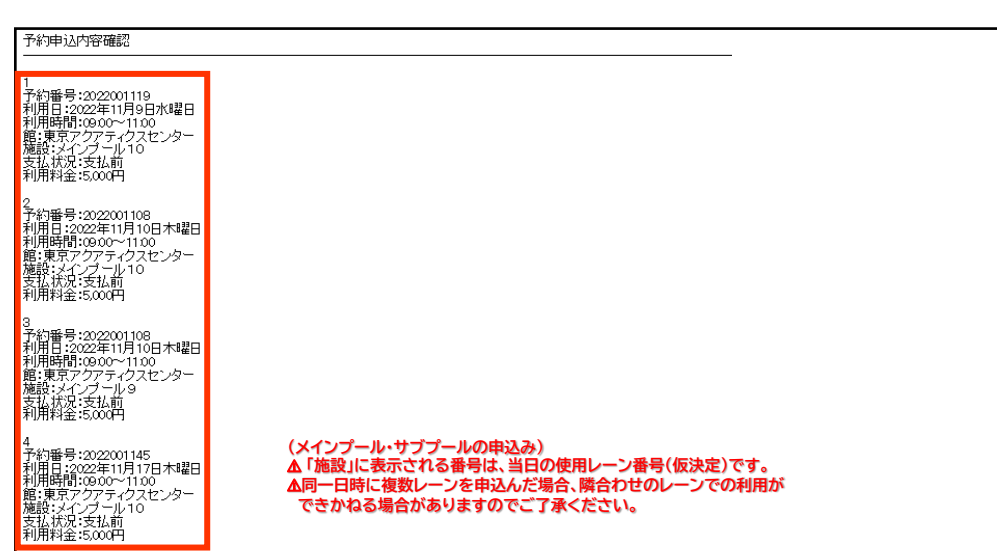

### **予約内容を確認するには、メインメニューの「予約申込み確認」をクリックしてください。**

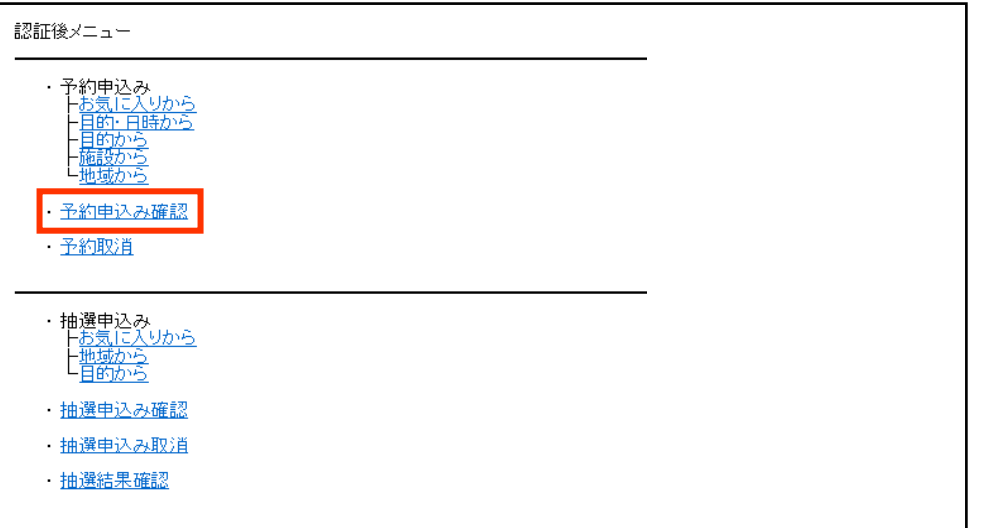

# 東京アクアティクスセンター 「先着順申込」操作手順 インスコン インスポープ 【携帯電話】

## 申込方法【第一会議室】 **※ここからは第一会議室の申込手順です。**

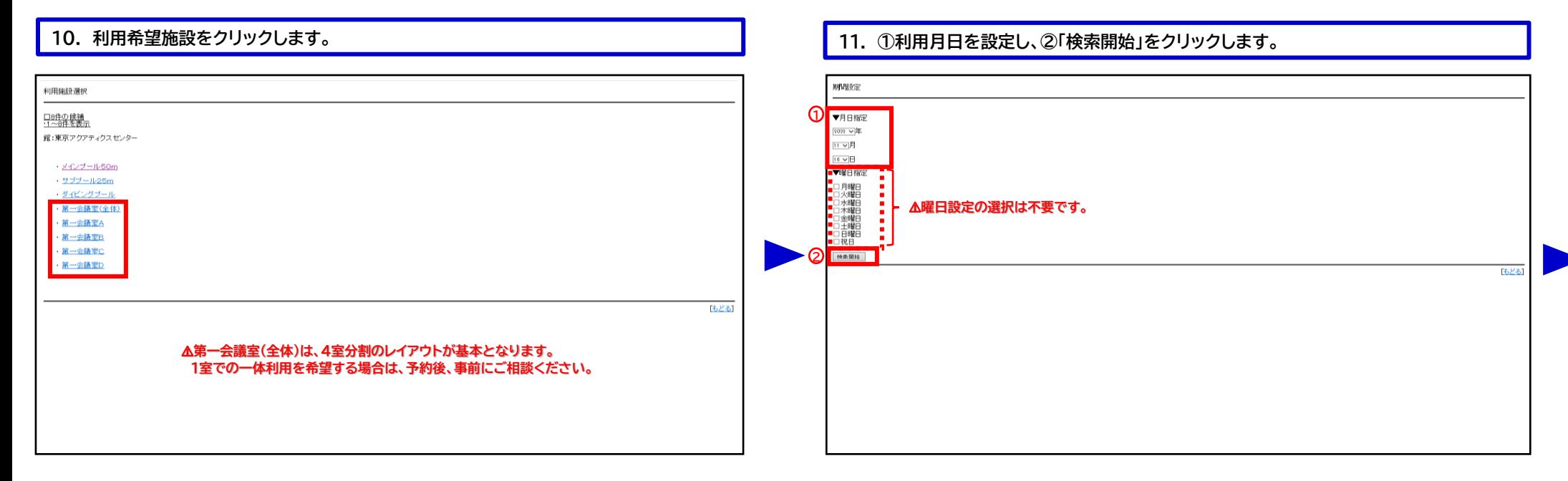

### **12. 利用希望日の申込可能時間を確認し、「○」をクリックします。 13. ①時間指定で利用希望時間を設定し、②「決定」をクリックします。**

## 東京アクアティクスセンター 時間を入力 第一会議室(全体) 東京アクアティクス センター<br>第一会議室 (全体)<br>2022年11月16日(水) 2022年11月16日(水) 09:00~21:00<mark>0</mark> <前日 | 翌日> **1** - 下もどる<br>- ETCP画面へ  $\frac{09100 \text{ V}}{11100 \text{ V}}$ <u>ය</u> 读定 [もどる] ⚠ **利用時間は、最低2時間からお申込みください。 △ 2時間以上利用する場合にあっては、1時間単位で利用できます。**

# 東京アクアティクスセンター 「先着順申込」操作手順 【携帯電話】

## 申込方法【第一会議室】

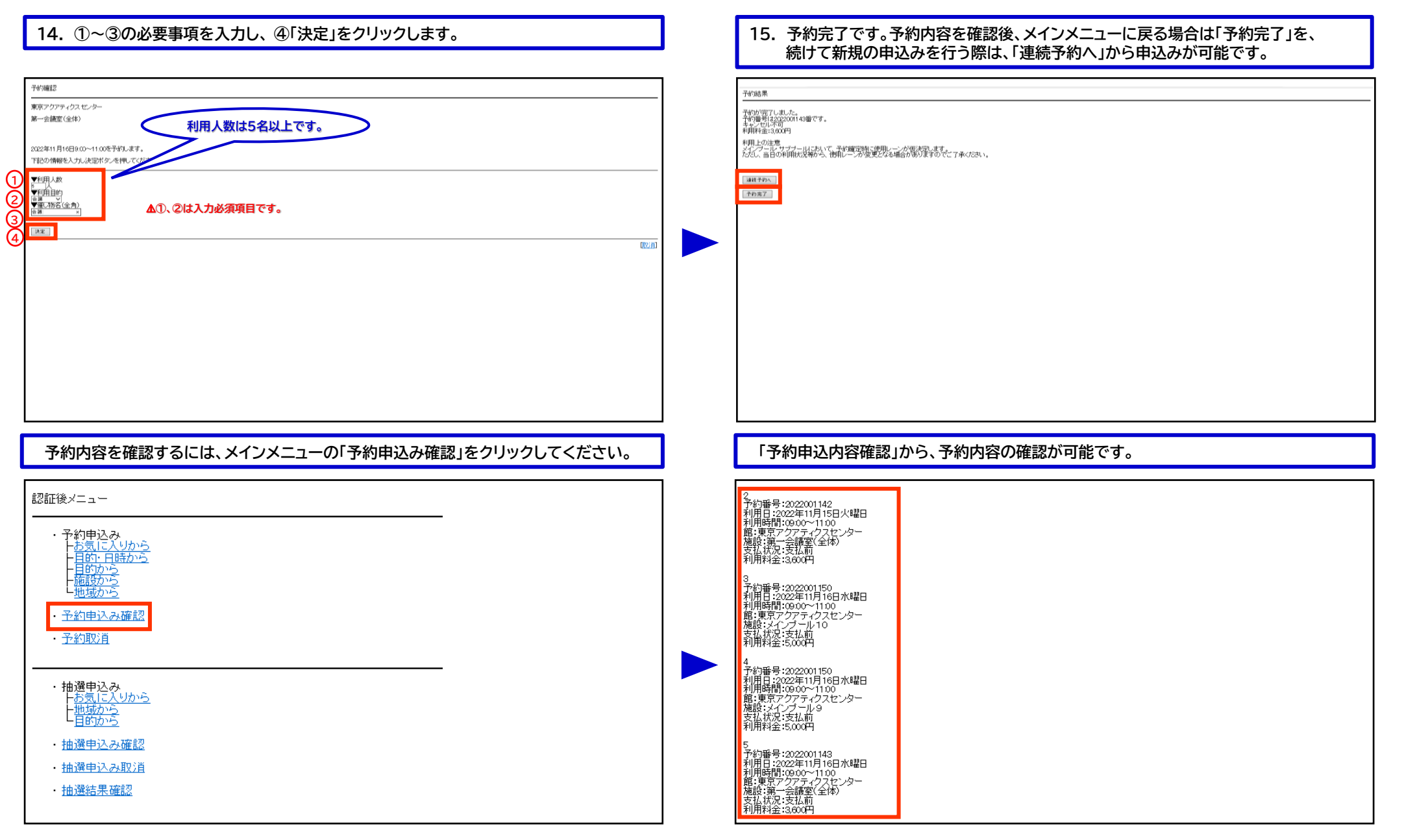

## <sub>5</sub> 「申込方法【第一会議室】」の手順は、以上となります。